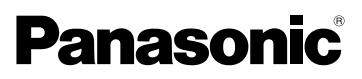

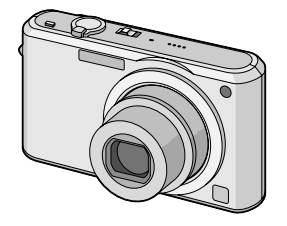

Инструкция по эксплуатации Цифровая фотокамера MOДЕЛЬ №. DMC-FX100

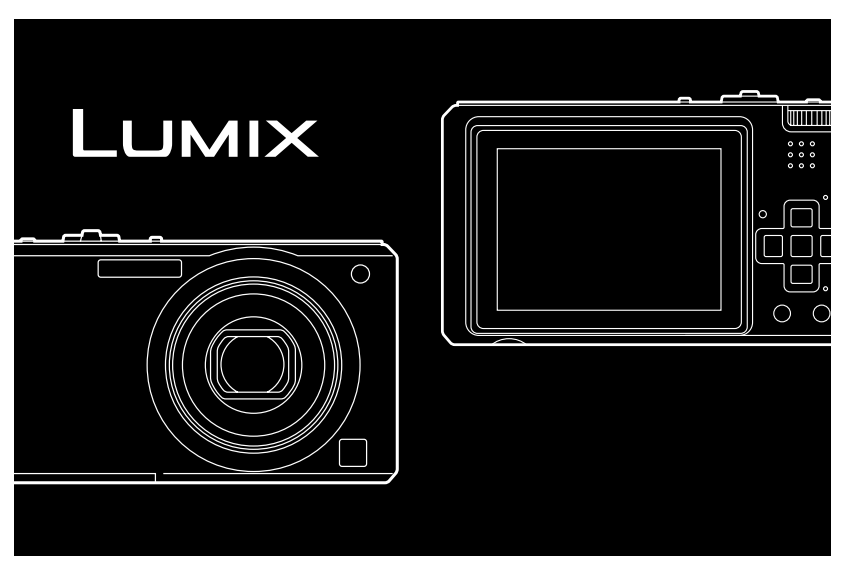

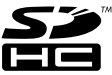

Перед пользованием прочтите, пожалуйста, эту инструкцию полностью.

**LEICA** DC VARIO-ELMARIT

#### Уважаемый покупатель!

Благодарим вас за приобретение этой цифровой камеры Panasonic. Прочитайте, пожалуйста, внимательно эту инструкцию по эксплуатации и держите ее всегда под рукой.

# Информация для вашей безопасности

# ПРЕДУПРЕЖДЕНИЕ:

ЧТОБЫ УМЕНЬШИТЬ ОПАСНОСТЬ ВОЗНИКНОВЕНИЯ ПОЖАРА. ПОРАЖЕНИЯ ЭЛЕКТРИЧЕСКИМ ТОКОМ ИЛИ ПОВРЕЖДЕНИЯ ИЗДЕЛИЯ,

- НЕ ПОДВЕРГАЙТЕ ЭТОТ АППАРАТ ВОЗДЕЙСТВИЮ ДОЖДЯ, ВЛАГИ, КАПЕЛЬ ИЛИ БРЫЗГ. И НЕ ПОМЕШАЙТЕ НА АППАРАТ НИКАКИЕ ПРЕДМЕТЫ. НАПОЛНЕННЫЕ ВОДОЙ, НАПРИМЕР. ВАЗЫ.
- •используйте только **РЕКОМЕНДУЕМЫЕ** ПРИНАДЛЕЖНОСТИ.
- •НЕ СНИМАЙТЕ КРЫШКУ (ИЛИ ЗАДНЮЮ КРЫШКУ); ВНУТРИ НЕТ ЧАСТЕЙ ДЛЯ ОБСЛУЖИВАНИЯ ПОЛЬЗОВАТЕЛЕМ. ЗА **ОБСЛУЖИВАНИЕМ** ОБРАЩАЙТЕСЬ К **КВАЛИФИЦИРОВАННОМУ ОБСЛУЖИВАЮЩЕМУ ПЕРСОНАЛУ.**

Тшательно соблюдайте законы об авторских правах. Запись с предварительно записанных магнитных лент или дисков, а также других опубликованных или телевещательных материалов с 2 VOT1E67

целью, отличной от вашего личного пользования, является нарушением закона об авторских правах. Даже с целью вашего личного пользования запись определённого материала может быть запрещена.

- Просьба обратить внмание, что органы управления, составные части и меню вашей цифровой камеры могут несколько отличаться от тех, что представлены на рисунках этой инструкции.
- Логотип SDHC является торговым знаком.
- Leica является зарегистрированным торговым знаком компании Leica Microsystems IR GmbH.
- Elmarit является зарегистрированным торговым знаком компании Leica Camera AG.
- Другие названия, названия фирм и изделий, отмеченные в этой инструкции, являются торговыми знаками или зарегистрированными товарными знаками соответствующих компаний.

РАЗЪЕМ ДОЛЖЕН НАХОДИТЬСЯ ВБЛИЗИ АППАРАТУРЫ И ДОСТУП К НЕМУ НЕ ДОЛЖЕН БЫТЬ ЗАТРУДНЕН.

#### **ПРЕДУПРЕЖДЕНИЕ**

При неправильной замене аккумулятора возникает опасность взрыва. Производить замену, используя только тот же тип аккумулятора, или равноценный ему, рекомендуемый производителем. Размещение в отходы использованных аккумуляторов производить согласно инструкциям производителя.

#### **Предупреждение**

Существует риск возгорания, взрыва или ожогов. Запрещается разбирать, нагревать свыше 60 °С или сжигать.

Маркировка продукта находится на нижней панели устройства.

#### **-Если Вы увидите такой символ-**

#### **Информация по обращению с отходами для стран, не входящих в Европейский Союз** Действие этого символа

распространяется только на Европейский Союз.

Если Вы собираетесь выбросить данный продукт, узнайте в местных органах власти или у дилера, как следует поступать с отходами такого типа.

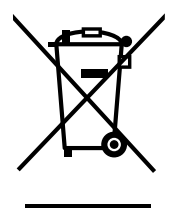

#### ∫ **О зарядном устройстве батареи**

- **ПРЕДОСТЕРЕЖЕНИЕ! •НЕ СЛЕДУЕТ УСТАНАВЛИВАТЬ ИЛИ РАЗМЕЩАТЬ ДАННЫЙ АППАРАТ В КНИЖНОМ ШКАФУ, ВСТРОЕННОМ ШКАФУ ИЛИ ДРУГОМ ОГРАНИЧЕННОМ ПРОСТРАНСТВЕ ДЛЯ ТОГО, ЧТОБЫ СОХРАНИТЬ УСЛОВИЯ ХОРОШЕЙ ВЕНТИЛЯЦИИ. УДОСТОВЕРЬТЕСЬ, ЧТО ШТОРЫ И ДРУГИЕ ПОДОБНЫЕ ПРЕДМЕТЫ НЕ ПРЕПЯТСТВУЮТ НОРМАЛЬНОЙ ВЕНТИЛЯЦИИ ДЛЯ ПРЕДОТВРАЩЕНИЯ РИСКА ПОРАЖЕНИЯ ЭЛЕКТРИЧЕСКИМ ТОКОМ ИЛИ ВОЗНИКНОВЕНИЯ ПОЖАРА ИЗ-ЗА ПЕРЕГРЕВА. •НЕ ЗАКРЫВАЙТЕ**
- **ВЕНТИЛЯЦИОННЫЕ ОТВЕРСТИЯ АППАРАТА ГАЗЕТАМИ, СКАТЕРТЯМИ, ШТОРАМИ И ПОДОБНЫМИ ПРЕДМЕТАМИ.**
- **•НЕ РАЗМЕЩАЙТЕ НА АППАРАТ ИСТОЧНИКИ ОТКРЫТОГО ПЛАМЕНИ, ТАКИЕ, КАК ГОРЯЩИЕ СВЕЧИ.**
- **•ВЫБРАСЫВАЙТЕ БАТАРЕИ В МУСОР, УЧИТЫВАЯ ОХРАНУ ОКРУЖАЮЩЕЙ СРЕДЫ.**
- •Когда шнур питания переменного тока подключен, зарядное устройство аккумулятора находится в режиме ожидания.

Первичная цепь всегда "работает", если шнур питания подключен к электрической розетке.

#### ■ Уход за камерой

•Нельзя сильно трясти или ударять камеру, роняя ее и т.д.

Данный аппарат может выйти из строя. запись изображений может стать невозможной, или может повредиться объектив либо монитор ЖКД.

•Обязательно

вынимайте фотокамеру из кармана брюк, когда садитесь. Не запихивайте с силой фотокамеру в полную либо тугую сумку и т.п. В противном случае вы

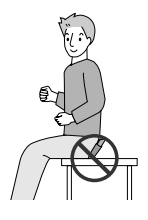

можете повредить ЖКД монитор либо пораниться сами.

- Будьте особенно осторожны в перечисленных ниже местах, поскольку они могут стать причиной неисправности данной камеры.
- Места с большим количеством песка или пыли.
- Места возможного контакта данной камеры с водой, например, при использовании камеры в дождливый день или на пляже.
- •В случае попадания на камеру пресной или морской воды осторожно протрите корпус камеры сухой тканью.
- О конденсации (когда объектив затуманивается)
- Конденсация происходит, когда окружающая температура или влажность изменяются. Остерегайтесь конденсации, поскольку она вызывает появление пятен на объективе, плесени или неисправностей в работе камеры.
- Если конденсация все-таки произошла, выключите камеру и оставьте ее на 2 часа. Конденсат исчезнет сам собой, когда температура камеры сравняется с окружающей температурой.

■ Читайте вместе с разделом "Предосторожности при использовании фотокамеры".  $(P116)$ 

#### ■ Карты памяти, которые можно использовать с данным **VCTDOЙСТВОМ**

Допускается использование карт памяти SD, SDHC и MultiMediaCard.

- Когда слово карта упоминается в данных инструкциях по эксплуатации, имеются в виду следующие типы карт памяти:
	- карта памяти SD (от 8 МБ до 2 ГБ);
	- карта памяти SDHC (4 ГБ);
	- MultiMediaCard.

Более детальная информация о картах памяти, которые могут использоваться с данным устройством.

- При использовании карт емкостью 4 ГБ или более можно использовать только карту памяти SDHC.
- Карта памяти на 4 ГБ без логотипа SDHC не основана на стандарте SD и не будет функционировать с данным продуктом.

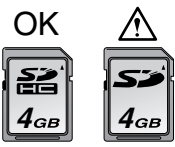

• Карта MultiMediaCard совместима только с фотоснимками.

# **Содержание**

# **Перед использованием**

Информация для вашей безопасности....2

## **Подготовка**

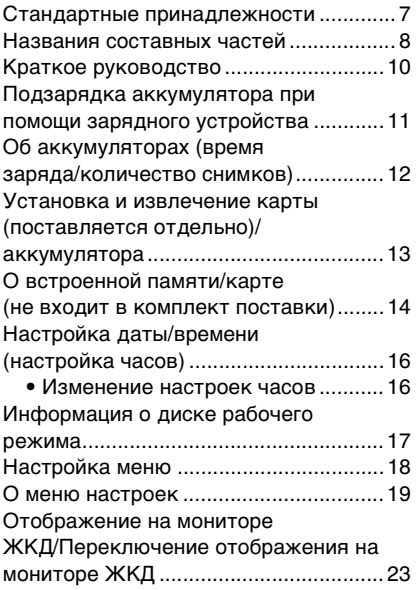

# **Основные сведения**

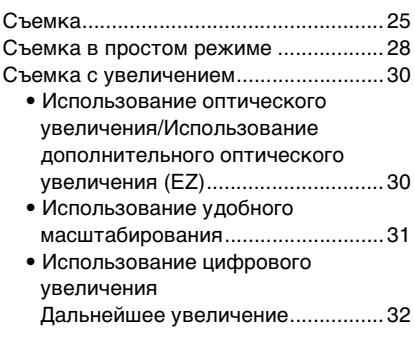

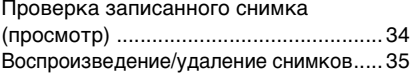

# **Расширенные сведения (Запись изображений)**

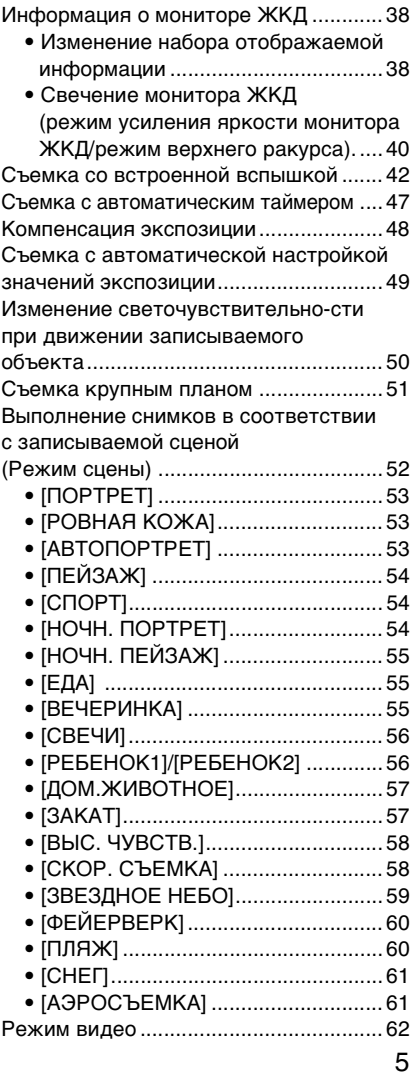

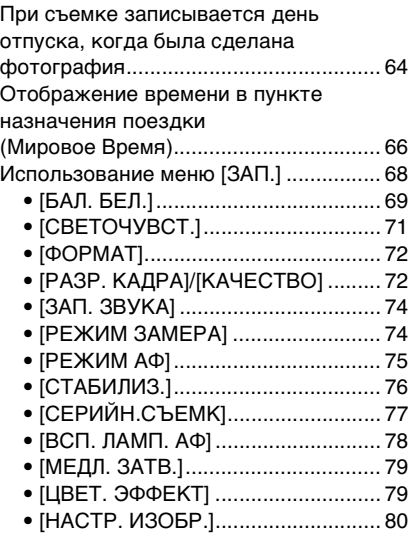

# **Расширенные сведения (Воспроизведение)**

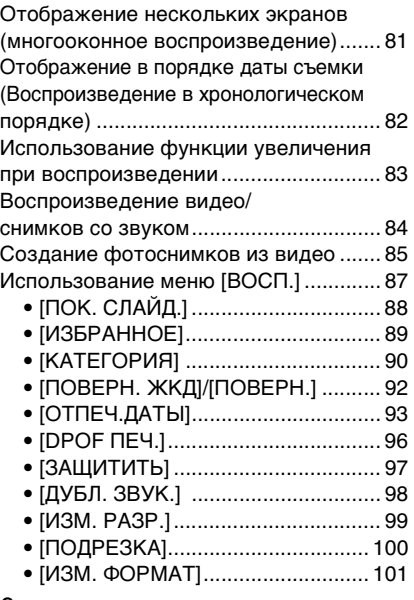

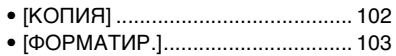

# **Подсоединение к другому оборудованию**

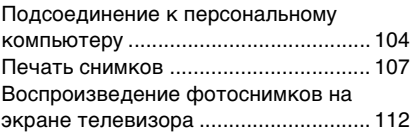

# **Другое**

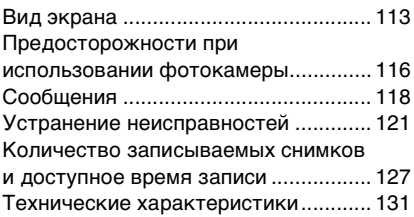

# Стандартные **принадлежности**

Перед использованием фотокамеры убедитесь, что имеются все принадлежности.

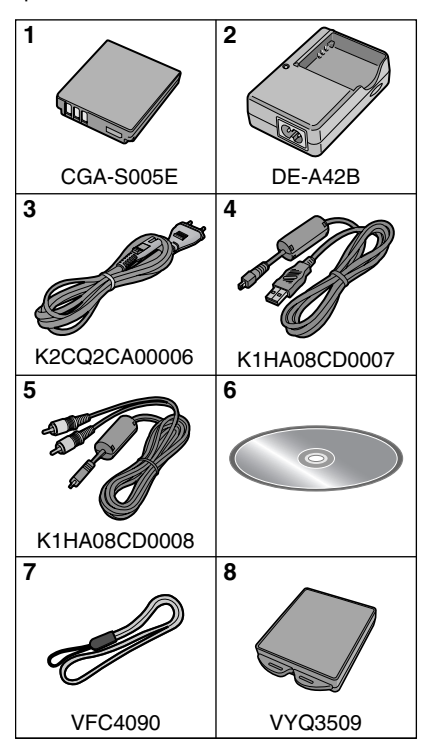

- 1 Блок аккумулятора (В тексте упоминается как **Aккумулятор**)
- 2 Зарядное устройство (В тексте упоминается как **Зарядное устройство**)
- 3 Кабель питания
- 4 Кабель USB
- 5 Кабель аудио-видео
- 6 Компакт-диск •Программное обеспечение
- 7 Ремешок
- 8 Специальный футляр для аккумулятора
- •В дальнейшем по тексту карта памяти SD, карта памяти SDHC и MultiMediaCard обозначаются как **карта**.
- **•Карта поставляется отдельно. Без карты памяти записывать и воспроизводить снимки можно с использованием встроенной памяти.**
- •При утере поставляемых принадлежностей обратитесь в ближайший центр обслуживания. (Принадлежности можно приобрести отдельно.)

# **Названия составных частей**

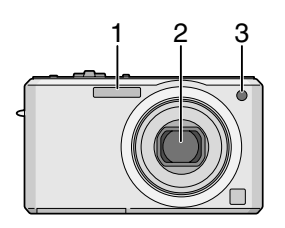

- 1 Вспышка (P42)
- 2 Объектив (P4, 117)
- 3 Индикатор автоматического таймера (P47)

Вспомогательная лампочка AF (P78)

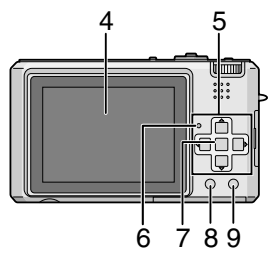

- 4 Монитор ЖКД (P23, 38, 113)
- 5 Кнопки курсора

2/Кнопка автоматического таймера (P47)

4/Кнопка [REV] (P34)

1/Кнопка настройки вспышки (P42)

3/Компенсация экспозиции (P48)/ Автоматическая настройка значений (P49)/

Точная настройка баланса (P70)/ Кнопка компенсации контрового света в простом режиме (P29)

В данном руководстве по эксплуатации все действия, связанные с использованием кнопки курсора, описываются при помощи приведенных ниже рисунков. например.: При нажатии кнопки  $\blacktriangledown$ 

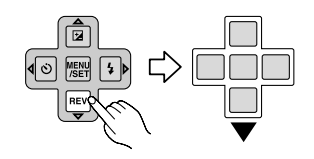

- 6 Индикатор состояния (P14, 20, 23, 25)
- 7 Кнопка [MENU/SET] (P16)
- 8 Кнопка [DISPLAY/LCD MODE] (P38, 40)
- 9 Кнопка [FUNC] (P68)/удаления (P35)

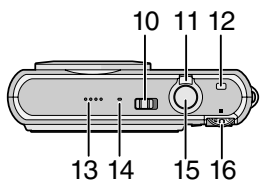

- 10 Переключатель включения/ выключения камеры (P16)
- 11 Рычажок трансфокатора (P30)
- 12 Кнопка [E.ZOOM] (P31)
- 13 Громкоговоритель (P84)
- 14 Микрофон (P62, 74, 98)
- 15 Кнопка затвора (P25, 62)
- 16 Переключатель режимов (P17)

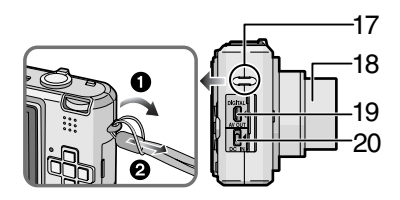

- 17 Отверстие для крепления ремешка
	- •При пользовании камерой рекомендуется прикреплять ремень, чтобы ее не уронить.
- 18 Корпус объектива
- 19 Гнездо [DIGITAL/AV OUT] (P104, 107, 112)
- 20 Гнездо [DC IN] (P104, 107)
- •Всегда используйте только исходный сетевой адаптер переменного тока производства Panasonic (DMW-AC5G; не входит в комплект поставки).
- •Фотоаппарат на заряжает аккумуляторов, даже если подключен адаптер переменного тока (DMW-AC5G; не входит в комплект поставки).

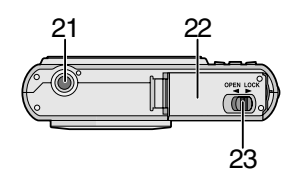

- 21 Гнездо штатива
	- •При использовании штатива перед установкой на него фотокамеры убедитесь, что штатив установлен устойчиво.
- 22 Дверца для ввода карты памяти/ аккумулятора (P13)
- 23 Запирающий рычажок (P13)

# **Краткое руководство**

Ниже приведено краткое описание процесса записи и воспроизведения снимков с помощью фотокамеры. При изучении каждого шага смотрите страницы, указанные в скобках.

**1 Зарядить аккумулятор.** (P11)

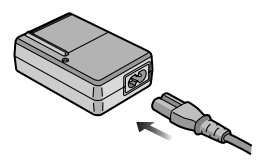

- **•При поставке фотокамеры аккумулятор не заряжен. Следует подзарядить аккумулятор перед использованием.**
- **2 Вставить аккумулятор и карту.** (P13)

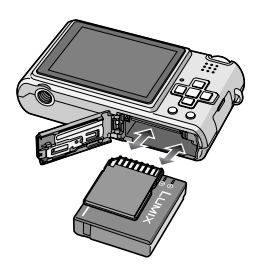

**•Если карта памяти не применяется, снимки можно записывать и воспроизводить, используя встроенную память.** (P14) **При использовании карты см.** P14**.**

## **3 Включить фотокамеру для выполнения снимков.**

•Установить часы. (P16)

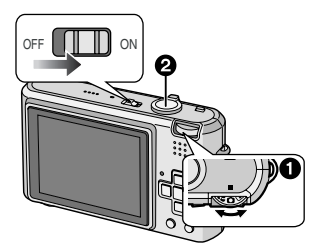

- 1 Установить диск рабочего режима на  $\Omega$ .
- 2 Для съемки нажать кнопку затвора. (P25)
- **4 Воспроизведение снимков.**

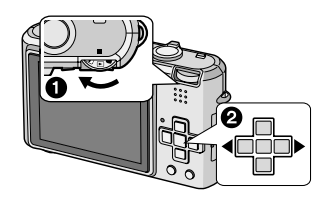

- 1 Установить диск рабочего режима на  $[\triangleright]$ ].
- 2 Выбрать снимок для просмотра. (P35)

# **Подзарядка аккумулятора при помощи зарядного устройства**

При поставке фотокамеры аккумулятор не заряжен. Следует подзарядить аккумулятор перед использованием.

### **1 Прикрепите аккумулятор. Соблюдайте полярность.**

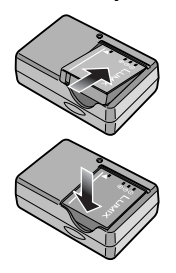

## **2 Подключите кабель питания.**

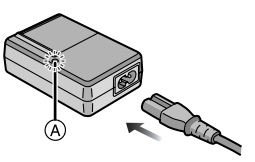

•Кабель питания входит в гнездо питания не полностью. Остается зазор, как показано на рисунке.

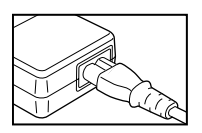

- •Когда зарядка начнется, индикатор [CHARGE] загорится (А) зеленым цветом.
- •Когда зарядка будет завершена (приблизительно через 130 мин) индикатор [CHARGE] (A) погаснет.

•Если мигает индикатор [CHARGE], читайте P12.

# **3 После окончания зарядки отсоедините аккумулятор.**

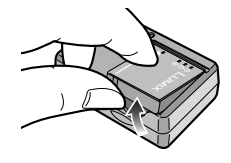

- •По окончании подзарядки отсоедините источник питания от электрической розетки.
- •При работе и зарядке аккумулятор нагревается. Также нагревается и фотокамера. Это не свидетельствует о неисправности.
- •Если с момента заряда аккумулятора прошло много времени, он может разрядиться. Если аккумулятор разрядился, зарядите его.
- •Аккумулятор можно заряжать, даже если он не разряжен полностью.
- **•Используйте специально предназначенные зарядное устройство и аккумулятор.**
- **•Подзаряжать аккумулятор зарядным устройством внутри помещения.**
- **•Не разбирать или изменять зарядное устройство.**

# **Об аккумуляторах**

#### **(время заряда/количество**

#### **снимков)**

#### ∫ **Срок службы аккумуляторов Количество записанных снимков (Согласно стандарту CIPA в**  нормальном режиме съемки [  $\bigcirc$  ])

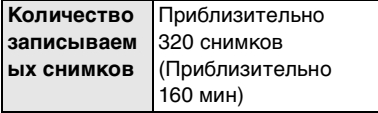

#### **Условия записи по стандарту СIPA**

- •Температура: 23 °C/ Влажность: 50% при включенном мониторе ЖКД.\*
- •Используется карта памяти SD Panasonic (32 MБ).
- •Использование поставляемого аккумулятора.
- •Начало записи по истечении 30 секунд после включения фотокамеры. (Если функция стабилизатора оптического изображения установлена в положение [MODE1].)
- •**Запись производится каждые 30 секунд**, через раз включается полная вспышка.
- •Рычажок трансфокатора поворачивается от телережима к широкоугольному режиму или наоборот при каждой записи.
- •Камера выключается после каждых 10 записей и не включается до остывания аккумулятора.
- $*$  Количество записываемых снимков уменьшается при использовании повышенной яркости ЖКД или режима верхнего ракурса (P40).
- •CIPA это аббревиатура от [Camera & Imaging Products Association].

**Количество записываемых снимков может изменяться в зависимости от промежутка времени между снимками.**

**Если промежуток времени между снимками удлиняется, количество снимков уменьшается.**

**[Например, при записи каждые 2 минуты количество снимков уменьшается приблизительно до 80.]**

#### **Время воспроизведения**

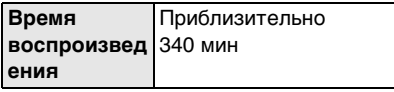

Количество записываемых снимков и время воспроизведения будет изменяться в зависимости от рабочих условий и условий хранения аккумулятора.

#### ∫ **Зарядка**

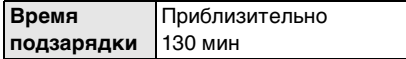

Время зарядки и количество снимков с дополнительным аккумулятором (CGA-S005E) соответствуют вышеуказанным.

- •Когда подзарядка начнется, загорится индикатор [CHARGE].
- •Перезаряжаемая батарейка может перезаряжаться около 300 раз.

#### ∫ **Когда мигает индикатор [CHARGE]**

- •Температура аккумулятора слишком высокая или слишком низкая. Зарядка будет длиться дольше, чем обычно. Кроме того, зарядка может не завершиться.
- •Контакты зарядного устройства либо полюса аккумулятора загрязнены. В таком случае протрите их сухой тканью.
- •Если рабочее время фотокамеры стало чрезвычайно коротким, даже при правильно заряженном аккумуляторе, скорее всего истек срок его эксплуатации. Приобретите новый аккумулятор.

#### ∫ **Условия подзарядки**

- •Заряжайте аккумулятор при температуре от  $10^{\circ}$ С до  $35^{\circ}$ С. (Температура аккумулятора должна быть такой же.)
- •При низкой температуре характеристики работы аккумулятора могут временно ухудшиться и рабочее время может стать короче (например, во время катания на лыжах/сноуборде).
- •По мере увеличения количества циклов зарядки аккумулятора он может увеличиваться, а его рабочее время может сокращаться. В целях более длительного использования аккумулятора рекомендуется не заряжать аккумулятор часто до его разрядки.

# **Установка и извлечение карты (поставляется отдельно)/ аккумулятора**

- •Убедитесь, что камера выключена.
- •Приготовьте карту. (поставляется отдельно)
- **•Без карты памяти записывать и воспроизводить снимки можно с использованием встроенной памяти.**
- **1 Сдвиньте запирающий рычажок в направлении стрелки и откройте крышку карты/аккумулятора.**

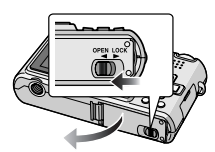

**•Всегда используйте оригинальные аккумуляторы Panasonic (CGA-S005E).**

- **•При использовании других аккумуляторов не может быть предоставлена гарантия качества для данной камеры.**
- **2 Аккумулятор:**

**вставьте его до конца, при этом соблюдайте направление. Сдвиньте рычажок** A **в направлении стрелки для извлечения аккумулятора. Карта:**

**нажмите на нее до конца, пока не раздастся щелчок, при вставке соблюдайте направление.**

**Для извлечения карты нажмите на карту до щелчка, затем вытащите карту, не допуская перекосов.**

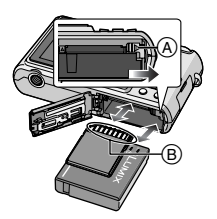

- B: Не прикасайтесь к контактным клеммам карты.
	- •Карту можно повредить, если вставить не до конца.

# **3** 1**:**

**Закройте дверцу карты/ аккумулятора.**

2**:**

**Сдвиньте запирающий рычажок в направлении стрелки.**

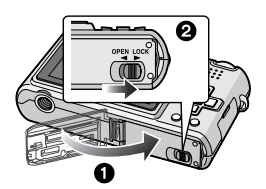

• Если дверца отсека карты/ аккумулятора не закрывается до конца, выньте карту, проверьте ее направление и затем вставьте ее снова.

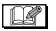

- После использования извлеките аккумулятор. Храните вынутый аккумулятор в специальном футляре (входит в комплект поставки).
- Вынимайте аккумулятор только после выключения монитора ЖКД и индикатора состояния (зеленого), в противном случае настройки фотокамеры могут быть сохранены неправильно.
- Поставляемый аккумулятор предназначен только для данной камеры. Не используйте его с любым другим оборудованием.
- •Не вставляйте и не извлекайте аккумулятор или карту, пока камера включена. В противном случае можно повредить или потерять данные во встроенной памяти или на карте. Будьте особенно осторожны при установлении доступа к встроенной памяти или карте. (Р23)
- Рекомендуется использовать карту Panasonic.

# О встроенной памяти/карте (не входит в комплект поставки)

При заполнении карты встроенную память можно использовать в качестве временного запоминающего устройства. Можно копировать записанные снимки на карту. (Р102)

■ Встроенная память [mi] Можно записывать или воспроизводить снимки при помощи встроенной памяти. (Встроенную память нельзя использовать при вставленной карте.)

- •Объем встроенной памяти составляет около 27 МБ.
- При записи видеокадров во встроенную память размер снимка фиксируется согласно стандарту QVGA (320×240 пикселей).

# ■ Карта [  $\cap$  ]

Когда карта вставлена, на ней можно записывать и воспроизводить снимки.

## ■ Карта (не входит в комплект поставки)

- Карты памяти SD, карты памяти SDHC и MultiMediaCard представляют собой небольшие легкие съемные внешние карты. Информация о картах, которые можно использовать с данным устройством, находится на Р4.
- Карты памяти SD представляет собой стандарт для карт памяти, определяемый SD Association в 2006 году для карт памяти большой емкости, превышающей 2 ГБ.

• Карты памяти SD и SDHC имеют высокую скорость чтения/записи. Оба типа карт оборудованы ключом защиты записи (A), который препятствует записи и форматированию карты. (Если ключ сдвинут в направлении надписи [LOCK], запись или удаление данных на карте и ее форматирование невозможны. Когда ключ сдвинут в противоположном направлении, эти функции становятся доступными.)

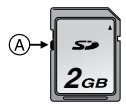

- •Данная камера (оборудование, совместимое с SDHC) совместима с картами памяти SD, поддерживающими спецификацию карты памяти SD и отформатированными в системах **FAT12 и FAT16. Она также совместима** с картами памяти SDHC. поддерживающими спецификацию карты памяти SD и отформатированными в системе **FAT32.**
- Допускается использование карты памяти SDHC на оборудовании, совместимом с картами памяти SDHC. однако не допускается использование карты памяти SDHC на оборудовании, совместимом только с картами памяти SD. (Обязательно прочтите руководство по эксплуатации используемого оборудования. Также перед печатью фотографий в фотоателье справьтесь о совместимости оборудования фотоателье.) Самую новую информацию можно найти

на следующем веб-сайте:

http://panasonic.co.jp/pavc/global/cs

(Сайт только на английском языке.)

- •Информация о количестве записываемых снимков и доступном времени записи для каждой карты приведена на Р127
- •Для записи видео рекомендуется применять карты памяти типа High Speed SD/SDHC.

#### $\Box$

- •Данные, хранящиеся во встроенной памяти или на карте, могут быть повреждены вследствие воздействия электромагнитного излучения, возникновения разрядов статического электричества, неисправности фотокамеры или карты. Важные данные рекомендуется хранить на ПК и т.д.
- •Не форматируйте карточку на персональном компьютере или на другом оборудовании. Если карта была отформатирована с помощью компьютера или другого устройства, для обеспечения ее нормальной работы повторно отформатируйте ее с помощью фотокамеры. (Р103)
- •Храните карту памяти вдали от детей во избежание ее проглатывания.

# **Настройка даты/ времени (настройка часов)**

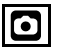

#### ∫ **Начальная установка**

Часы не установлены, поэтому при включении фотокамеры появится следующий экран.

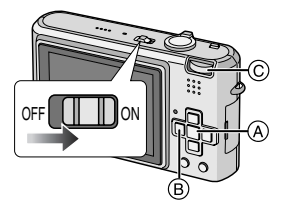

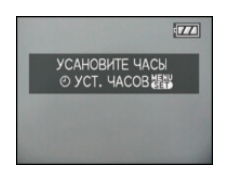

- **(A) Кнопка [MENU/SET]**
- **B** Кнопки курсора
- C Переключатель режимов

## **1 Нажмите [MENU/SET].**

**2 Для выбора даты и времени нажмите** 3**/**4**/**2**/**1**.**

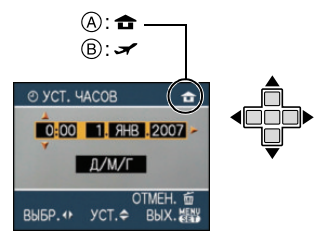

- Время в домашнем регионе
- **B** Время в пункте назначения поездки (P66)
- $\blacktriangleleft$ / $\blacktriangleright$ : Выбрать нужный пункт.
- А/ $\nabla$ : Установите порядок отображения даты и времени.
- $\overline{m}$ : Отмена без установки часов.

#### **3 Нажмите [MENU/SET] для установки.**

•Выключите камеру после установки часов. Затем установите переключатель режимов в режим записи для включения камеры и проверьте, правильно ли установлены часы.

#### *Изменение настроек часов*

- **1** Нажмите [MENU/SET].
- $\bigcirc$  Нажмите  $\blacktriangle/\blacktriangledown$ , чтобы выбрать [УСТ. ЧАСОВ].
- $\odot$  Нажмите  $\blacktriangleright$  и затем выполните шаги **2** и **3**, чтобы установить часы.
- 4 Чтобы закрыть меню, нажмите [МЕNU/SET].
	- •Часы можно также установить в меню [НАСТР.]. (P19)
- 

•Если полностью заряженные аккумуляторы находились в фотокамере на протяжении более 24 часов, зарядка встроенного аккумулятора для часов завершена, таким образом установки часов будут храниться (в фотокамере) не менее 3 месяцев даже после извлечения аккумуляторов. (Если вставить недостаточно заряженный аккумулятор, период сохранения настройки часов может быть короче.) Однако после этого периода настройка часов отменяется. В таком случае настройте часы повторно.

- •Можно установить год от 2000 до 2099. Используется 24-часовая система.
- •Если часы не установлены, правильную дату нельзя напечатать при проставлении отметки даты на снимках с помощью [ОТПЕЧ.ДАТЫ] (P93) либо при заказе печати снимков в фотоателье.

# **Информация о диске рабочего режима**

**При включении данной камеры и последующем повороте переключателя режимов можно переключаться не только между воспроизведением и записью, но также и переключаться в режим макросъемки для съемки объекта крупным планом или в режим сцены, соответствующий цели записи.**

#### ∫ **Переключение режима вращением переключателя режимов Совместите требуемый режим с деталью** A**.**

Для установки режима съемки следует медленно поворачивать переключатель режимов для точной установки каждого режима. (Нельзя устанавливать диск в положение между значками режимов.)

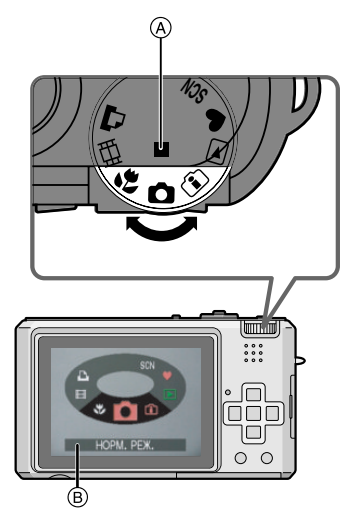

 $\bullet$ Приведенный выше экран  $\circledR$ появляется на мониторе ЖКД при повороте переключателя режимов. (P22)

Когда камера включена, выбранный в данный момент режим появляется на мониторе ЖКД.

#### ∫ **Основные сведения**

#### n **Режим обычного снимка** (P25)

Использовать данный режим для записи обычных снимков.

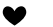

**Простой режим** (P28)

Этот режим рекомендуется для начинающих.

**Режим воспроизведения** (P35) ∩

Этот режим позволяет просматривать записанные снимки.

## ∫ **Расширенные сведения**

#### ദി **Режим интеллектуального управления светочувствительностью ISO** (P50)

При этом режиме для светочувствительности ISO и скорости затвора автоматически устанавливаются оптимальные значения в соответствии с движением и яркостью объекта.

#### æ. **Макро режим** (P51)

Этот режим позволяет делать снимки объектов крупным планом.

#### **Режим сцены** (P52) SCN

Этот режим позволяет делать снимки в соответствии с записываемой сценой.

#### **Режим видеосъемки** (P62) 田

В этом режиме можно записать видеофильм.

# **Режим печати** (P107)

Используйте данный режим для печати снимков.

# **Настройка меню**

#### ∫ **Отображение экранов меню**

# **Нажмите [MENU/SET].**

Например: отображается первая страница из 4.

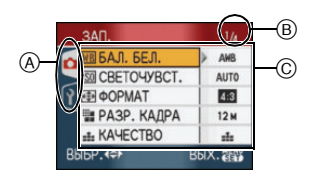

- A Значки меню
- **B** Текущая страница
- C Элементы меню и настройки
- •Поворачивая рычажок трансфокатора, выберите элемент меню, чтобы удобно переключиться на следующую/ предыдущую страницу.
- •Отображаемые значки меню и элементы меню различны в зависимости от положения переключателя режимов.

#### ∫ **О значках меню**

O

#### **[ЗАП.] Меню режима** (P68)

Отображается, если переключатель режимов установлен на  $[$   $]$   $|$   $]$   $[$   $]$   $|$  $\left[\right.$   $\left[\right.$   $\left[\right. \right]$   $\left[\right. \right]$   $\left[\left. \right]$   $\left[\right. \right]$   $\left[\left. \right]$   $\left[\right. \right]$   $\left[\left. \right]$   $\left[\right. \right]$   $\left[\left. \right]$   $\left.\left.\right]$   $\left.\left.\right]$   $\left.\left.\right]$   $\left.\right]$   $\left.\right]$   $\left.\left.\right]$   $\left.\right]$   $\left.\right]$   $\left.\left.\right]$   $\left.\right]$   $\left.\right]$   $\left.\right]$ 

**[ВОСП.] Меню режима** (P87) Đ

Отображается, если переключатель режимов установлен на  $[$   $\Box$   $]$ .

**[РЕЖИМ СЦЕНЫ] Меню** (P52) **SCN** 

Отображается, если переключатель режимов установлен на [  $\overline{300}$  ].

#### Ÿ **[НАСТР.] Меню** (P19)

Отображается, если переключатель режимов установлен на  $\lceil \cdot \rceil$  // $\lceil \cdot \rceil$  /  $\left[ \nabla \cdot \right]$   $\left[ \nabla \cdot \right]$   $\left[ \nabla \cdot \right]$   $\left[ \nabla \cdot \right]$   $\left[ \nabla \cdot \right]$   $\left[ \nabla \cdot \right]$   $\left[ \nabla \cdot \right]$   $\left[ \nabla \cdot \right]$ 

#### ∫ **Настройка элементов меню**

•На следующем примере показано, как установить [ЗАП. ЗВУКА] в нормальном режиме  $\Box$ 

#### **1 Для выбора пункта меню нажмите ▲/▼.**

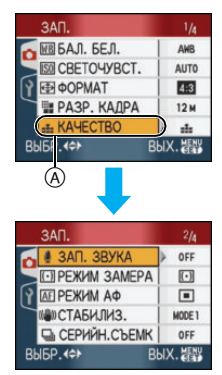

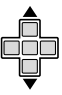

•Для перехода к следующему экрану нажмите  $\Psi$  в точке  $(A)$ .

### **2** Нажмите ▶.

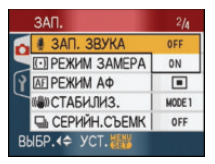

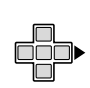

## **3 Для выбора параметра нажмите ▲/▼**.

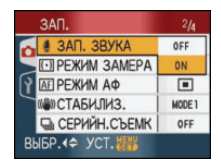

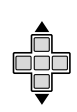

# **4 Нажмите [MENU/SET] для установки.**

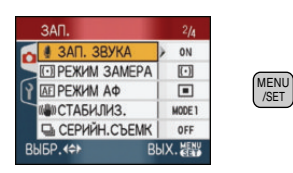

#### ∫ **Закрытие экрана меню**

## **Нажмите [MENU/SET].**

- •Если переключатель режимов установлен на  $[$   $]$   $|/$   $]$   $|/$   $]$   $|/$   $|/$   $|/$   $|$  $|/$   $|$  $|/$ [ ], можно также закрыть меню нажатием кнопки затвора наполовину.
- ∫ **Переключение на меню [НАСТР.]**

#### **1 Нажмите** 2 **на экране меню.**

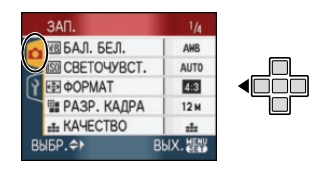

#### **2 Для выбора значка [НАСТР.]**  нажмите  $\blacktriangledown$ .

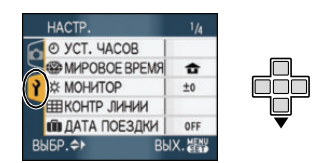

## **3** Нажмите ▶.

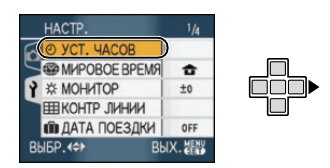

•Выберите находящийся рядом элемент меню и установите его.

# **О меню настроек**

- •Установите параметры в соответствии с рекомендациями.
- •Для восстановления настроек к их первоначальным значениям на момент покупки фотокамеры выберите [СБРОС]. (P22)
- **•[УСТ. ЧАСОВ], [АВТ. ПРОСМ.], [ЭКОН. ЭНЕРГ.] и [ЭКОНОМ. РЕЖ.] являются важными элементами. Проверьте их настройки, прежде чем их использовать.**

## **[УСТ. ЧАСОВ]** (P16)

**(Изменение даты и времени.)**

Для открытия меню [НАСТР.] нажмите [[WENU], а затем выберите необходимый параметр. (P18)

Изменить дату и время.

# **[АВТ. ПРОСМ.]**

#### **(Отображение записанного снимка.)**

Для открытия меню [НАСТР.] нажмите [<sub>[‱]</sub>], а затем выберите необходимый параметр. (P18)

Установите время, в течение которого отображается снимок после того, как он сделан.

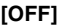

**[1SEC.]**

**[3SEC.]**

- **[ZOOM]:** Снимок отображается в течение 1 секунды, затем увеличивается в 4× раза и отображается еще 1 секунду.
- •Функция автоматического просмотра недоступна в режиме видео [ $\boxplus$ ].
- •Функция автоматического просмотра включается независимо от ее настройки при использовании автоматической настройки значений экспозиции (P49), [СКОР. СЪЕМКА] (P58) в режиме сцены, режиме серийной съемки (P77) и при записи фотоснимков со звуком (P74). (Снимок не увеличен.)

•Функция автоматического просмотра недоступна при съемке в режиме автоматической настройки значений экспозиции, в режиме серийной съемки, в режиме видео [[-]] и при установке параметров [ЗАП. ЗВУКА], [АВТОПОРТРЕТ] (P53) или [СКОР. СЪЕМКА] (P58) в режиме сцены в положение [ON].

#### $\mathbf{r}^2$  [ЭКОН. ЭНЕРГ.] **(Автоматическое отключение данной камеры.)**

Для открытия меню [НАСТР.] нажмите  $\left[\frac{\textsf{\tiny MENG}}{\textsf{\tiny MENG}}\right]$ , а затем выберите необходимый параметр. (P18)

Режим экономии энергии включается (фотокамера автоматически выключается для продления срока службы аккумулятора), если фотокамера не используется в течение периода времени, выбранного в этом параметре.

#### **[1MIN.], [2MIN.], [5MIN.], [10MIN.], [OFF]**

- •Чтобы отключить режим экономии энергии, наполовину нажмите кнопку затвора или выключите и снова включите данную камеру.
- •В экономном режиме параметр экономии энергии устанавливается на [2MIN.], а в простом режиме – на  $[5MIN.]$   $\bullet$ ].
- •Режим экономии энергии нельзя включить в следующих случаях:
	- при использовании адаптера переменного тока (DMW-AC5G; поставляется отдельно)
	- при подключении к ПК или принтеру
	- при записи или воспроизведении видео
	- во время показа слайдов

#### **[ЭКОНОМ. РЕЖ.] (Автоматическое отключение монитора ЖКД.)**

Для открытия меню [НАСТР.] нажмите [[‱]], а затем выберите необходимый параметр. (P18)

Яркость монитора ЖКД снижается, и монитор ЖКД отключается автоматически, когда камера не используется, для увеличения срока эксплуатации аккумулятора во время записи.

- **[LEVEL 1]:** Монитор ЖКД отключается, если фотокамера не используется в режиме записи на протяжении примерно 15 секунд.
- **[LEVEL 2]:** Монитор ЖКД отключается, если фотокамера не используется в режиме записи на протяжении примерно 15 секунд или на протяжении примерно 5 секунд после съемки.
- **[OFF]:** Экономичный режим не может быть включен.
- •Во время зарядки вспышки монитор ЖКД выключается.
- •При выключении монитора ЖКД загорается индикатор состояния. Для включения ЖКД монитора необходимо нажать любую кнопку.
- •Параметр экономии энергии устанавливается на [2MIN.]. [Однако, при использовании сетевого адаптера (DMW-AC5G; не входит в комплект поставки) режим экономии энергии не включается.]
- •Яркость монитора ЖКД не снижается при съемке в режиме повышенной яркости ЖКД и в режиме верхнего ракурса.
- •Экономичный режим не включается в следующих случаях.
	- $-$  в простом режиме  $[$
	- при использовании адаптера переменного тока (DMW-AC5G; поставляется отдельно)
	- при отображении экрана меню
- при установленном автоматическом таймере
- при съемке видео

# **<sup>62</sup> [МИРОВОЕ ВРЕМЯ]** (P66)

Для открытия меню [НАСТР.] нажмите [[‱]], а затем выберите необходимый параметр. (P18)

Установите время домашнего региона и пункта назначения поездки.

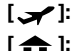

- [  $\rightarrow$  ]: Регион пункта назначения
- **[ ← ]:** Ваш домашний регион

# **[МОНИТОР]**

Для открытия меню [НАСТР.] нажмите [], а затем выберите необходимый параметр. (P18)

Выберите яркость монитора ЖКД из 7 возможных значений.

# **[КОНТР ЛИНИИ]**

Для открытия меню [НАСТР.] нажмите [], а затем выберите необходимый параметр. (P18)

Установите шаблон контрольных линий, отображаемых при съемке. (P38, 39) Можно установить также, отображать или нет информацию о записи и гистограмму во время отображения контрольных линий.

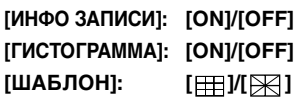

# **ПЛ ГДАТА ПОЕЗДКИ]** (P64)

Для открытия меню [НАСТР.] нажмите  $\left[\begin{smallmatrix}[\tt{MEN]}\tt{MEN}\end{smallmatrix}\right]$ , а затем выберите необходимый параметр. (P18)

Установите дату отъезда и дату возвращения из отпуска. **[SET], [OFF]**

# **[ЗВУК. СИГН.]**

Для открытия меню [НАСТР.] нажмите [], а затем выберите необходимый параметр. (P18)

Это позволяет установить звуковой сигнал.

## **[УРОВ. СИГН.]**

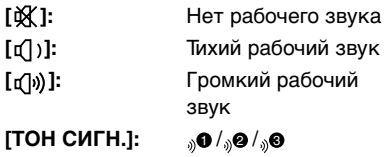

# **[ЗАТВОР]**

Для открытия меню [НАСТР.] нажмите [<sub>[‱]</sub>], а затем выберите необходимый параметр. (P18) Это позволяет установить звук затвора.

## **[ГРОМК. ЗАТВОРА]**

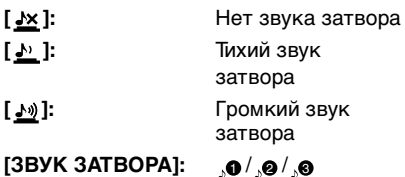

## **[ЗВУК ЗАТВОРА]:** / /

# **[ Покругая (Покругая Градия)**

Для открытия меню [НАСТР.] нажмите [[WENU], а затем выберите необходимый параметр. (P18)

Может быть задана одна из 7 ступеней громкости динамиков: от 6 до 0.

•При присоединении камеры к телевизору, громкость динамиков телевизора не изменяется.

# **[СБРОС №]**

Для открытия меню [НАСТР.] нажмите [  $\left[\frac{\text{WENU}}{\text{NEEN}}\right]$ ], а затем выберите необходимый параметр. (P18)

Сбросьте номер файла следующей записи на 0001.

- •Номер папки обновляется, и нумерация начинается с 0001. (P105)
- •Номера папок устанавливаются в диапазоне от 100 до 999. При достижении номера 999 его уже нельзя сбросить. Рекомендуется сохранить данные на компьютере или другом носителе информации и отформатировать карту.

•Для сброса номера папки до 100 отформатируйте сначала встроенную память (P103) или карту, а затем сбросьте номер папки с помощью этой функции.

Появится экран сброса номера папки. Для сброса номера папки выберите [ДА].

# **XR [СБРОС]**

Для открытия меню [НАСТР.] нажмите  $\left[\frac{\textsf{MENU}}{\textsf{NSED}}\right]$ , а затем выберите необходимый параметр. (P18)

Восстанавливаются исходные значения параметров меню [ЗАП.] или [НАСТР.].

- •[ИЗБРАННОЕ] (P89) фиксируется в положении [OFF] и [ПОВЕРН. ЖКД] (P92) фиксируется в положении [ON].
- •При [НАСТР.] сбросе настроек меню также сбрасываются следующие настройки.
	- Настройки дня рождения для режимов сцены [РЕБЕНОК1]/ [РЕБЕНОК2] (P56) и [ДОМ.ЖИВОТНОЕ] (P57).
	- Количество дней, прошедших с даты отъезда [ДАТА ПОЕЗДКИ]. (P64)
	- Настройка [МИРОВОЕ ВРЕМЯ] (P66).
- •Номер папки и настройки часов не изменяются.

# **[ВИДЕО ВЫХ.]**

(Только режим воспроизведения) Для открытия меню [НАСТР.] нажмите [[<sup>MENU</sup>]], а затем выберите необходимый параметр. (P18)

Установите в соответствии с системой цветного телевидения в каждой стране.

- **[NTSC]:** Выбран выход видео для системы NTSC.
- **[PAL]:** Выбран выход видео для системы PAL.

# **<u>ED</u>** ГФОРМАТ ТВ1

(Только режим воспроизведения) (P112) Для открытия меню [НАСТР.] нажмите  $\left[\frac{\textsf{MENU}}{\textsf{NSET}}\right]$ , а затем выберите необходимый параметр. (P18)

Установите в соответствии с типом телевизора.

- **[ ]:** При подключении к телевизору с форматом экрана 16:9.
- **[ ]:** При подключении к телевизору с форматом экрана 4:3.

# **[МЕНЮ СЦЕН]**

Для открытия меню [НАСТР.] нажмите  $\left[\frac{\textsf{NENU}}{\textsf{NETU}}\right]$ , а затем выберите необходимый параметр. (P18)

Установка экрана, который появляется при установке переключателя режимов на  $[$   $]$ .

- **[AUTO]:** Появляется экран меню [РЕЖИМ СЦЕНЫ].
- **[OFF]:** Появляется экран записи в выбранном на данный момент режиме сцены.

# **• [ОТОБР. ДИСКА]**

Для открытия меню [НАСТР.] нажмите [  $\left[\frac{\textsf{NENO}}{\textsf{NEVI}}\right]$ , а затем выберите необходимый параметр. (P18)

Установите, отображать или нет переключатель режимов при вращении переключателя режимов.

# **[ON], [OFF]**

# **[ЯЗЫК]**

Для открытия меню [НАСТР.] нажмите [[‱]], а затем выберите необходимый параметр. (P18)

Установите язык, отображаемый на экране.

[РУССКИЙ], [ENGLISH], [DEUTSCH], [FRANÇAIS], [ESPAÑOL], [ITALIANO], [中文]

•Если по ошибке был установлен другой язык, для выбора необходимого языка выберите пункт меню  $\lceil \mathcal{Q} \rceil$ .

# **Отображение на мониторе ЖКД/ Переключение отображения на мониторе ЖКД**

∫ **Отображение на экране в нормальном режиме съемки [**  $\bigcirc$  **] (на момент покупки)**

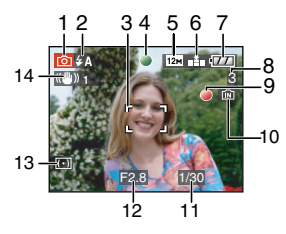

- Режим записи
- 2 Режим вспышки (P42) •При нажатии кнопки затвора наполовину при включенной вспышке индикатор вспышки станет красным.
- 3 Участок автофоку-сировки (P25) •При выполнении снимков в условиях недостаточной освещенности отображаемый участок автофокусировки больше обычного.
- 4 Фокус (P25)
- 5 Размер снимка (P72)
- 6 Качество (P72) **(ГОТ):** Индикатор предупреждения о дрожании (P27)
- 7 Индикатор заряда аккумулятора

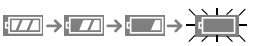

•Индикатор становится красным и мигает, если оставшийся заряд аккумулятора низкий. (Индикатор состояния мигает при отключении монитора ЖКД.) Перезарядите аккумулятор или замените его полностью

- заряженным аккумулятором. •Индикатор не появляется при использовании камеры с подключенным адаптером переменного тока (DMW-AC5G; поставляется отдельно).
- 8 Количество записываемых снимков (P127)
- 9 Состояние записи
- 10 Встроенная память/карта
	- •Индикатор обращения к памяти загорается при записи снимков во встроенную память (или на карту).
		- При использовании встроенной памяти

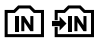

– При использовании карты

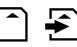

- •Не выполняйте следующие действия, когда мигает индикатор обращения к карте. Карта или данные на карте могут быть повреждены, и устройство может больше не функционировать надлежащим образом.
	- Выключение камеры.
	- Извлечение аккумулятора или карты. (при использовании карты)
	- Сотрясение камеры или ударение по ней.
- Отключение адаптера переменного тока. (DMW-AC5G; поставляется отдельно) (при использовании адаптера переменного тока)
- •Вышеуказанные действия запрещается выполнять при считывании или удалении снимков или форматировании встроенной памяти (или карты) (P103).
- •Время доступа ко встроенной памяти может быть больше, чем к карте.
- 11 Скорость затвора (P25)
- 12 Показатель диафрагмы (P25) •При недостаточной экспозиции показатель диафрагмы и скорость затвора станут красными. (Они не становятся красными при включении вспышки.)
- 13 Режим измерения (P74)
- 14 Оптический стабилизатор изображения (P76)

[Q2] --------------

•Информация о других отображениях на экране приведена на P113.

#### ∫ **Переключение отображения на экране**

Отображение на экране изменяется нажатием [DISPLAY]. Это позволяет отображать во время съемки такую информацию, как размер снимка или количество записываемых изображений, или выполнять снимки без отображения какой-либо информации. Более подробная информация приведена на P38.

# Съемка

Фотокамера автоматически выбирает скорость затвора и показатель диафрагмы в соответствии с яркостью объекта съемки.

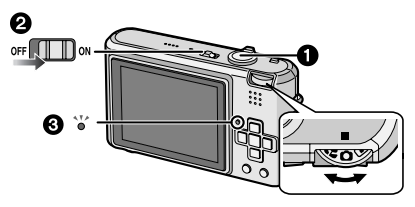

- •Индикатор состояния <sup>3</sup> светится в течение около 1 секунды при включении данной камеры на  $\mathbf 2$ . ( $\bigcirc$ : Кнопка затвора)
- **1 Держите данную камеру осторожно обеими руками, держите руки неподвижно по бокам и слегка расставьте ноги.**

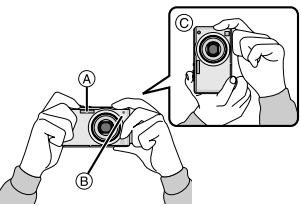

- A Вспышка
- B Вспомогательная лампочка AF
- C При вертикальной ориентации фотокамеры
- **2 Нацельте участок автофокусировки на точку, на которой нужно сфокусироваться.**

## **3 Для фокусировки нажмите наполовину кнопку затвора.**

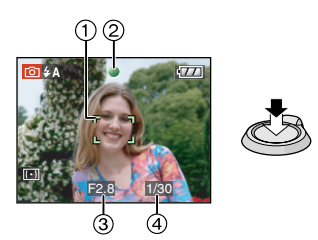

- •Индикатор фокусировки 2 светится зеленым, и участок автофокусировки (1) изменяет цвет с белого на зеленый.
- (3: Показатель диафрагмы,
- 4: Скорость затвора)
- **•Диапазон фокусировки составляет от 50 см до ∞.**
- •Фокусировка на объекте не выполняется в следующих случаях.
	- Индикатор фокусировки мигает (зеленым).
	- Участок фокусировки изменяет цвет с белого на красный или участок автофокусировки отсутствует.
	- Звуковой сигнал автофокусировки звучит 4 раза.
- •Если расстояние находится за пределами диапазона фокусировки, снимок может получиться нечетким, даже если светится индикатор фокусировки.

**4 Чтобы сделать снимок, нажмите до конца кнопку затвора, нажатую наполовину.**

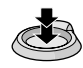

#### ∫ **Использование вспышки**

Если камера определяет недостаточную освещенность места выполнения снимка, вспышка включается при нажатии кнопки затвора до конца. (Если вспышка установлена на АВТО [  $\frac{1}{2}$  ]/ABTO/Уменьшение эффекта

красных глаз  $[4A\textcircled{9}].$ 

•Можно переключать настройку вспышки в соответствии с записью. (P42)

 $\Box$ 

- 
- •При нажатии кнопки затвора монитор ЖКД может на мгновение стать ярким или темным, однако это не влияет на записанный снимок.
- •При нажатии кнопки затвора не допускайте смещения камеры.
- •Не закрывайте пальцами фотовспышку и вспомогательную лампочку автофокусировки.
- •Не касайтесь передней части объектива.

#### ∫ **Экспозиция** (P48)

•При выборе нормального режима съемки [ ] экспозиция автоматически устанавливается на соответствующую экспозицию [AE = автоматическая экспозиция (Auto Exposure)]. Тем не менее, в зависимости от таких условий съемки, как контровой свет, снимок может получиться темным.

**В этом случае выполните компенсацию экспозиции. Это позволит получить яркие снимки.**

#### ∫ **Фокусировка** (P26, 51)

При выборе нормального режима съемки [  $\bigcirc$  ] фокусировка снимка выполняется автоматически [AF = автофокусировка (Auto Focus)]. Тем не менее, фокусировка на одном из объектов может быть выполнена неправильно. Диапазон фокусировки составляет от 50 см до  $\infty$ .

- когда в одну композицию входят объекты, расположенные близко и далеко.
- при наличии грязи или пыли на стекле между объективом и объектом.
- при наличии освещенных или блестящих предметов вокруг объекта съемки.
- при съемке в условиях недостаточной освещенности.
- при быстром передвижении объекта.
- при низком контрасте снимаемой сцены.
- при съемке очень ярких предметов.
- при съемке объекта крупным планом.
- при дрожании фотокамеры.

#### **Попробуйте использовать технику блокировки AF/AE либо режим макросъемки.**

#### ∫ **Цвет** (P69, 70)

•Цвет объекта будет другим, если цвет окружающего его света отличается, например, если это солнечный свет или галогеновое освещение. Однако данная камера автоматически устанавливает оттенок, близкий к реальному. (автоматическая регулировка баланса белого)

**Установите баланс белого, если хотите изменить оттенок, полученный при помощи автоматической регулировки баланса белого.**

**Для дополнительной настройки баланса белого выполните точную настройку баланса белого.** 

#### ∫ **При выполнении снимка объекта вне участка автофокусировки (Блокировка АФ/AE)**

При съемке людей в композиции, подобной показанной ниже, сфокусировать фотокамеру на объекте съемки не удастся, поскольку люди находятся за пределами участка автофокусировки.

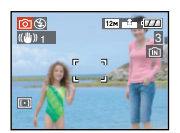

- В таком случае,
- 1 Нацельте участок автофокусировки на объект съемки.
- 2 **нажмите кнопку затвора наполовину** для фиксирования фокуса и экспозиции.
	- •При фиксации фокусировки объекта съемки загорится индикатор фокусировки.
- 3 **Нажмите и удерживайте кнопку затвора нажатой наполовину** и поверните фотокамеру для съемки желаемой композиции.
- 4 Полностью нажмите кнопку затвора.
- •Перед полным нажатием кнопки затвора операцию блокировки AФ/AE можно производить несколько раз.

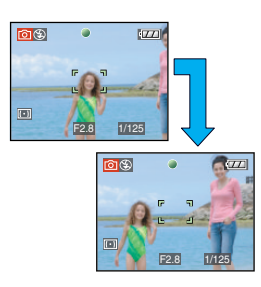

#### ∫ **Функция определения ориентации**

- Снимки, сделанные фотокамерой в вертикальной ориентации, воспроизводятся в вертикальной ориентации (повернутыми). (Только при установке [ON] параметра [ПОВЕРН. ЖКД] (P92).
- •Снимок может не отображаться вертикально, если он был сделан фотокамерой, направленной вверх или вниз.

•Видео, сделанное фотокамерой, ориентированной вертикально, не отображается в вертикальной ориентации.

#### ∫ **Предупреждение дрожания (дрожания фотокамеры)**

- •При нажатии кнопки затвора старайтесь избегать дрожания фотокамеры.
- •Если дрожание может возникнуть вследствие низкой скорости затвора, появляется предупреждение о дрожании (A).

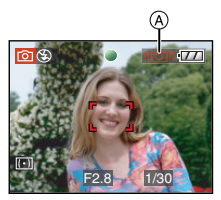

- •Если появляется предупреждение о дрожании, рекомендуется воспользоваться штативом. При невозможности использования штатива обратите внимание на то, как вы удерживаете фотокамеру. Автоматический таймер предотвращает дрожание, вызванное нажатием кнопки затвора при использовании штатива (P47).
- •Скорость затвора будет меньше в следующих случаях. Удерживайте фотокамеру неподвижно от момента нажатия кнопки затвора до появления снимка на экране. Рекомендуется пользоваться штативом.
	- Замедленная синхронизация/ уменьшение эффекта красных глаз
- [НОЧН. ПОРТРЕТ]
- [НОЧН. ПЕЙЗАЖ]
- [ВЕЧЕРИНКА]
- [СВЕЧИ]
- [ЗВЕЗДНОЕ НЕБО]
- [ФЕЙЕРВЕРК]
- При снижении скорости затвора в [МЕДЛ. ЗАТВ.]

# **Съемка в простом режиме**

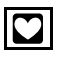

Данный режим позволяет начинающим пользователям без труда выполнять съемку. Чтобы упростить работу, отображаются только необходимые пункты меню.

- ∫ **Основные настройки меню**
- **1 Нажмите [MENU/SET].**
- **2 Для выбора необходимого пункта меню нажмите** 3**/**4**, а**  затем нажмите  $\blacktriangleright$ .

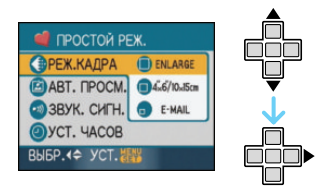

- **3 Для выбора необходимого параметра нажмите** 3**/**4**, а затем нажмите [MENU/SET].**
- **4 Чтобы закрыть меню, нажмите [МЕNU/SET].**
	- **•Кроме того, для закрытия меню можно наполовину нажать кнопку затвора.**

#### ∫ **Настройки в простом режиме**

**[РЕЖ.КАДРА]**

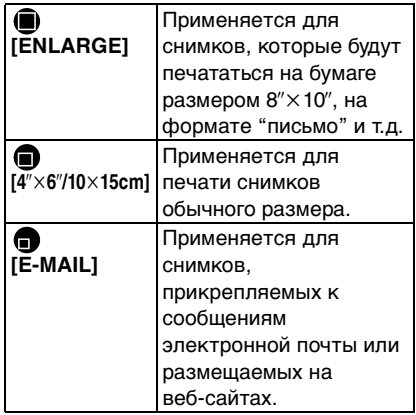

# **<sup>2</sup>**[АВТ. ПРОСМ.]

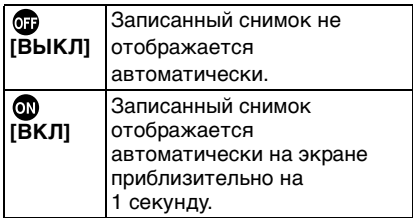

# **<u></u><sup>[</sup>3ВУК. СИГН.]**

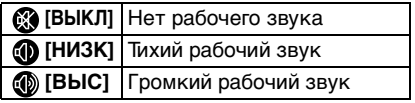

# **©** [УСТ. ЧАСОВ]

Изменить дату и время.

- •Если  $\left[\bigcap 4\% \times 6\% / 10 \times 15$ cm] или  $\left[\bigcap 4\% \times 6\% / 10 \times 15\% \right]\right]$ E-MAIL] установлено в [РЕЖ.КАДРА], включается дополнительное оптическое увеличение. (P30)
- •Настройки для [ЗВУК. СИГН.] и [УСТ. ЧАСОВ] в простом режиме применяются и к другим режимам записи.

•В простом режиме применяются настройки для [МИРОВОЕ ВРЕМЯ], [МОНИТОР], [ДАТА ПОЕЗДКИ], [ЗВУК. СИГН.], [ЗАТВОР], [СБРОС №] и [ЯЗЫК] в меню [НАСТР.] (P19).

#### ∫ **Другие настройки в простом режиме**

В простом режиме другие параметры установлены равными приведенным ниже значениям. Более подробная информация по каждому параметру приведена на указанной странице.

- •Диапазон фокусировки: 30 см до ∞ (Телережим) 5 см до  $\infty$  (Широкоугольный режим)
- •[ЭКОН. ЭНЕРГ.] (P20): [5MIN.]
- •[ЭКОНОМ. РЕЖ.] (P20): [OFF]
- •Автоматический таймер (P47): 10 секунд
- •Оптический стабилизатор изображения (P76): [MODE2]
- •[БАЛ. БЕЛ.] (P69): [AWB]
- •[СВЕТОЧУВСТ.] (P71):

Данная настройка становится такой же, как и при установке самой высокой светочувствительности ISO на [ISO800] в режиме интеллектуального управления светочувствительностью ISO [ ]. (P50)

- •[ФОРМАТ]/[РАЗР. КАДРА]/[КАЧЕСТВО] (P72):
	- $-$  [ $\bigcirc$  ENLARGE]:
		- $4:3: 12M(12M)/24$
	- $-[$  4" $\times$ 6"/10 $\times$ 15cm]:
	- $3:2:25M (2,5M EZ)/E$  $-[$  E-MAIL]:
		- $4:3: 0.3M(0,3M EZ)/EZ$
- •[РЕЖИМ АФ] (P75):  $|| = ||$
- •[ВСП. ЛАМП. АФ] (P78): [ON]
- •[РЕЖИМ ЗАМЕРА] (P74):  $\sqrt{(| \cdot |)}$
- •Использование следующих функций невозможно:
- режим верхнего ракурса
- точная настройка баланса белого
- компенсация экспозиции
- автоматическая настройка значений экспозиции
- [ЗАП. ЗВУКА]
- [ЦИФР. УВЕЛ]
- [СЕРИЙН.СЪЕМК]
- [МЕДЛ. ЗАТВ.]
- [ЦВЕТ. ЭФФЕКТ]
- [НАСТР. ИЗОБР.]
- [КОНТР ЛИНИИ]
- •Настройки для [МИРОВОЕ ВРЕМЯ], [МОНИТОР], [ДАТА ПОЕЗДКИ], [ЗВУК. СИГН.], [ЗАТВОР], [СБРОС №] и [ЯЗЫК] в меню [НАСТР.] (P19) влияют также на простой режим.

# ∫ **Компенсация контрового света**

Контровой свет – это свет, идущий из-за объекта съемки.

В этом случае объект, например, человек, станет темным, поэтому данная функция компенсирует контровой свет, повышая яркость снимка в целом.

## Нажмите **A**.

•Если функция компенсации контрового света активирована,  $[$ появляется индикатор включенной компенсации контрового света (A). Нажмите ▲ еще раз для отмены данной функции.

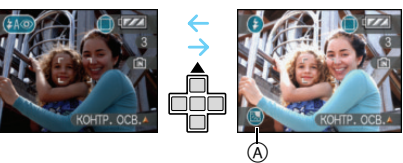

- •При использовании функции компенсации контрового света рекомендуется использовать вспышку (принудительное включение  $\lceil \bigcirc \rceil$ ).
- •Если функция компенсации контрового света выключена, настройка вспышки устанавливается в режим АВТО/ уменьшения эффекта красных глаз  $[$  ( $A\odot$  ).

# **Съемка с увеличением**

*Использование оптического увеличения/Использование дополнительного оптического увеличения (EZ)*

# ovavæe

При помощи функции 3,6 х оптического увеличения можно приблизить людей и объекты, а пейзажи можно снимать в широкоугольном режиме. (Эквивалент 35 мм пленочной камеры 28 мм до 100 мм). Чтобы еще больше приблизить объект (максимум 7k), не устанавливайте самый высокий параметр размера снимка для каждого формата ( $4.3 / 3.2 / 16.9$ ).

∫ **Для съемки объектов крупным планом используйте (Телережим)**

**Поверните рычажок трансфокатора к Телережиму.**

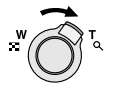

∫ **Для съемки предметов общим планом используйте (Широкоугольный режим)**

**Поверните рычажок трансфокатора к Широкоугольному режиму.**

## ∫ **Разрешение снимка и максимальное увеличение**

(±: Доступно, —: Недоступно)

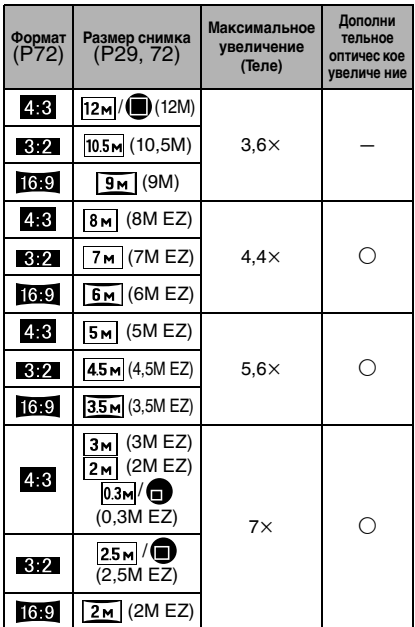

#### ∫ **Принцип работы дополнительного оптического увеличения**

При установке разрешения снимка равным [3м] (3М EZ) (3 миллиона пикселей), участок матрицы ПЗС в 12M (12,2 миллионов пикселей) обрезается до центральной части в 3M (3 миллиона пикселей), позволяя сделать снимок с большим увеличением.

- •При включении фотокамеры оптическое увеличение установлено в положение широкоугольного режима  $(1 \times)$ .
- •При использовании функции увеличения после фокусировки на объекте повторно сфокусируйтесь на объекте съемки.
- Тубус объектива удлиняется или сокрашается в зависимости от значения увеличения. Будьте осторожны, не препятствуйте движению тубуса при повороте рычажка трансфокатора.
- •В режиме видео [[1] увеличение не изменяется и равно значению, установленному на момент начала съемки.
- $\bullet$  "EZ" это аббревиатура от "Extra optical Zoom" (дополнительное оптическое увеличение).
- Если выбрано разрешение снимка, которое допускает дополнительное оптическое увеличение, при использовании функции увеличения на экране появляется индикатор дополнительного оптического увеличения [74].
- При использовании дополнительного оптического увеличения при приближении к точке [W] (1×) изменение увеличения кратковременно прекращается. Это не неисправность.
- Указываемое значение увеличения является приближенным.
- •В режиме видео [HH] и в режиме [BЫC. ЧУВСТВ.] или СКОР. СЪЕМКА] в режиме сцены, функция дополнительного оптического увеличения не работает.

## Использование удобного масштабирования

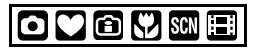

Нажатием **IE.ZOOMI** можно выполнить масштабирование на высокой скорости из широкоугольного в телережим. Масштаб увеличения зависит от установленного размера снимка.

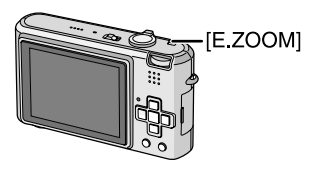

#### ■ Если установлен максимальный размер снимка для каждого формата

Размер снимка временно уменьшается, и можно использовать дополнительное оптическое увеличение.

## Например: установка на [12м] (12М)

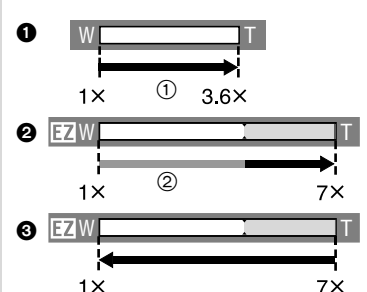

- Нажмите [E.ZOOM] один раз.
- **@** Дважды нажмите [E.ZOOM].
- **6** Трижды нажмите [E.ZOOM].
- (1) Оптическое увеличение
- (2) Дополни тельное оптичес кое увеличе ние
- •Размер снимка в пределах диапазона дополнительного оптического увеличения изменяется на следующий. При этом штриховой индикатор и размер снимка, отображаемые на экране, изменяют цвет.

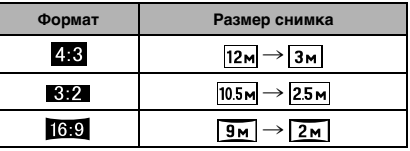

• При троекратном нажатии [E.ZOOM] положение трансфокатора возвращается в широкоугольный режим, и размер снимка возвращается к изначальному размеру. Кроме того, если положение трансфокатора возвращается в диапазон оптического увеличения при помощи рычажка трансфокатора, размер снимка возвращается к изначальному размеру.

#### ■ Если не установлен максимальный размер снимка для каждого формата

Например: установка [ $\sqrt{3m}$ ] (3M EZ)

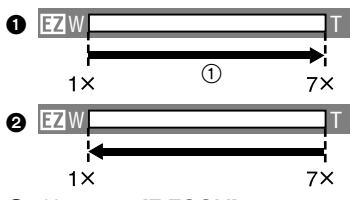

- Нажмите [E.ZOOM] один раз.
- **2** Дважды нажмите [E.ZOOM].
- (1) Дополни тельное оптичес кое увеличе ние
- •Крепко прижмите [E.ZOOM], пока не активируется функция
- масштабирования. • Удобное масштабирование
- активируется также при нажатии [E.ZOOM], если трансфокатор не находится в положении широкоугольного режима.
- Возможно дополнительное масштабирование до диапазона цифрового увеличения, если **[ЦИФР. УВЕЛ]** (Р32) установлен на [ON].
- В Г ЕNLARGEI в простом режиме [●], [ВЫС. ЧУВСТВ.] или [СКОР. СЪЕМКА] в режиме сцены и в режиме видео [НН], масштаб возрастает до 3,6 × оптического увеличения.
- Указываемое значение увеличения является приближенным.

#### Использование цифрового **[•]** увеличения Дальнейшее увеличение

# $\bigcirc$   $\bigcirc$  sales

Максимального увеличения 14,3 $\times$ можно достичь при оптическом увеличении 3.6 × и цифровом увеличении 4×, когда ПЦИФР, УВЕЛІ установлен на [ON] в меню режима [ЗАП.]. Тем не менее, если выбран размер снимка, при котором возможно использование дополнительного оптического увеличения, можно достичь максимального увеличения 27,9 x при 7Х дополнительном оптическом увеличении и цифровом увеличении 4×.

#### ■ Работа с меню

## 1 Нажмите [MENU/SET].

- Если выбран режим сцены, выберите меню [ЗАП.] ( ) и затем нажмите  $\blacktriangleright$ .
- 2 Для выбора [ЦИФР. УВЕЛ] нажмите ▲/▼, а затем нажмите ▶.
- 3 Чтобы выбрать [ON] нажмите ▼, а затем нажмите [MENU/ SETI.

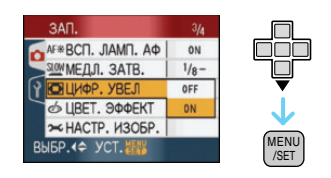

- 4 Чтобы закрыть меню, нажмите [MENU/SET].
	- Кроме того, для закрытия меню можно наполовину нажать кнопку затвора.

#### ∫ **Переход в диапазон цифрового увеличения**

При перемещении рычажка трансфокатора в крайнее положение Телережима индикация увеличения на экране может на короткое время перестать изменяться. Перейти в диапазон цифрового увеличения можно, непрерывно поворачивая рычажок в положение Телережима или отпустив рычажок, а затем повернув его снова в положение Телережима.

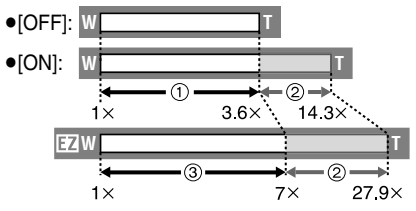

(При одновременном использовании цифрового увеличения и дополнительного оптического увеличения  $[3M]$  (3M EZ))

- (1) Оптическое увеличение
- 2 Цифровое увеличение
- 3 Дополни тельное оптичес кое увеличе ние

LØ

- •При использовании цифрового увеличения отображается большой участок автофокусировки (P75). Кроме того, функция стабилизатора может работать неэффективно.
- •В диапазоне цифрового увеличения чем больше снимок, тем ниже его качество.
- •При съемке с использованием цифрового увеличения рекомендуется пользоваться штативом и автоматическим таймером (P47).
- •Указываемое значение увеличения является приближенным.
- •Цифровое увеличение не работает в следующих случаях:
	- В простом режиме  $[$ .
	- В режиме интеллектуального управления светочувствительностью  $ISO$   $\cap$   $\cap$   $\in$   $\cup$

– В [СПОРТ], [РЕБЕНОК1]/[РЕБЕНОК2], [ДОМ.ЖИВОТНОЕ], [ВЫС. ЧУВСТВ.] и [СКОР. СЪЕМКА] в режиме сцены.

# **Проверка записанного снимка (просмотр)**

# ovavs

Записанные снимки можно просмотреть, не выходя из режима [ЗАП.].

# **1 Нажмите ▼ [REV].**

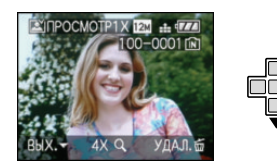

- •Последний сделанный снимок отобразится приблизительно на 10 секунд.
- •Режим просмотра отменяется при нажатии кнопки затвора наполовину или после повторного нажатия кнопки ▼ [REV].
- •Отображаемая во время просмотра информация изменяется нажатием [DISPLAY].

# **2 Для выбора снимка нажмите**   $4/1$ .

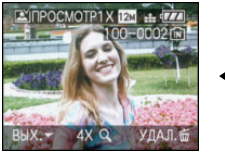

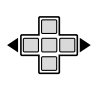

- 2: Воспроизведение предыдущего снимка
- 1: Воспроизведение следующего снимка

∫ **Увеличение изображения**

## **1 Поверните рычажок трансфокатора в направлении**   $[Q]$  $[TH]$ .

 $\bullet$ Для выбора увеличения  $4\times$ поверните рычажок трансфокатора  $\kappa$  [ Q ] [T], а для достижения увеличения 8× поверните рычажок еще дальше. Если после увеличения изображения повернуть рычажок обратно к [ ] [W], это приведет к уменьшению величины увеличения.

## **2 Для перемещения снимка нажмите ▲/**▼/◀/▶.

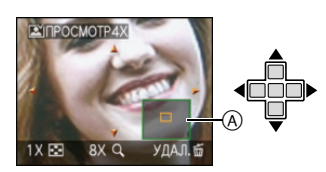

•При изменении отображаемого увеличения или положения индикатор положения трансфокатора (A) появляется приблизительно на 1 секунду.

#### ∫ **Удаление записанных снимков при просмотре (быстрое удаление)**

Во время просмотра можно удалить один снимок, несколько снимков или все снимки. Информация об удалении снимков приведена на P35 до 38.

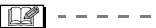

•Если параметр [ПОВЕРН. ЖКД] установлен в [ON], фотоснимки, сделанные фотокамерой, ориентированной вертикально, воспроизводятся вертикально (т.е. с поворотом).

# **Воспроизведение/ удаление снимков**

Если карта не вставлена, воспроизводятся или удаляются данные снимков на встроенной памяти. Если карта вставлена, воспроизводятся или удаляются данные снимков на карте. **Восстановление снимка после удаления невозможно. Последовательно проверьте снимки и удалите ненужные снимки.**

∫ **Воспроизведение снимков Для выбора снимка нажмите**   $4/$ 

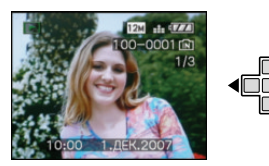

- 2: Воспроизведение предыдущего снимка
- Воспроизведение следующего снимка
- ∫ **Ускоренная прокрутка вперед/ ускоренная перемотка назад**

Нажмите и удерживайте </> во время воспроизведения.

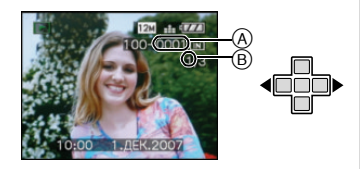

- 2: Ускоренная перемотка назад
- 1: Ускоренная прокрутка вперед
- •Номер файла  $\overline{A}$  и номер снимка  $\overline{B}$ изменяются только последовательно. Чтобы просмотреть снимок, при появлении номера нужного вам снимка отпустите  $\blacktriangleleft/\blacktriangleright$ .
- $\bullet$ Если продолжать нажимать  $\blacktriangleleft/\blacktriangleright$ , количество прокручиваемых вперед/ назад снимков увеличивается.
- •При просмотре воспроизведения в режиме записи или при многооконном воспроизведении (P81) снимки могут быть прокручены вперед или перемотаны назад только по очереди.

•Эта фотокамера соответствует стандарту DCF "Design rule for Camera File system", установленному ассоциацией "JEITA (Japan Electronics and Information Technology Industries Association)".

- •Монитор ЖКД может не отображать информацию о записанных снимках. Вы можете воспользоваться функцией воспроизведения с увеличением (P83), чтобы проверить информацию о снимках.
- •При воспроизведении снимков, полученных с помощью других устройств, качество снимков может ухудшаться. (Снимки отображаются на экране в виде [ОТОБРАЖЕНИЕ ПИКТОГРАММЫ].)
- •При изменении имени папки или файла на компьютере снимки могут не воспроизводится на фотокамере.
- •При воспроизведении нестандартного файла номер папки/файла обозначается знаком [—] и экран может потемнеть.
- •В зависимости от объекта съемки на экране по краям могут появляться помехи. Это называется муаром. Это не неисправность.

#### ∫ **Удаление одного снимка**

**1 Нажмите [ ] во время воспроизведения изображения.**

**2** Для выбора [ДА] нажмите ▲, а **затем нажмите [MENU/SET].**

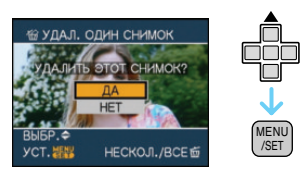

•Во время удаления снимка на экране отображается значок  $\overline{\mathsf{m}}$ 1.

#### ∫ **Для удаления [УДАЛ. НЕСКОЛЬКО]/ [УДАЛ. ВСЕ]**

- 1 Дважды нажмите [  $\tilde{m}$ ].
- **2 Для выбора [УДАЛ. НЕСКОЛЬКО] или [УДАЛ. ВСЕ] нажмите ▲/▼, а затем нажмите [MENU/SET].**

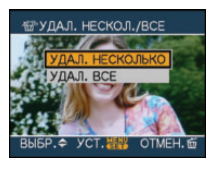

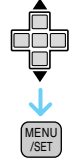

- •[УДАЛ. НЕСКОЛЬКО] > интервал **3**.
- $\bullet$ [УДАЛ. ВСЕ]  $\rightarrow$  интервал 5.
- •[УДАЛИТЬ ВСЕ, КРОМЕ  $\bigstar$ ] (Только если установлено [ИЗБРАННОЕ] (P89) > интервал **5**. (Тем не менее, такой выбор сделать нельзя, если ни для одного из снимков не отображается  $[\star]$  .)

### **3 Для выбора снимка нажмите**  2**/**1**, а затем для подтверждения нажмите** 4**.**

#### (Только при выборе [УДАЛ. НЕСКОЛЬКО])

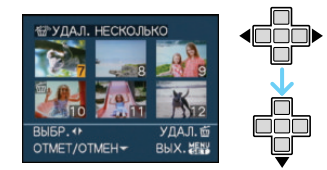

- •Повторите указанную выше процедуру.
- •На выбранных снимках появляется  $\lceil \frac{1}{101} \rceil$ . При повторном нажатии  $\blacktriangledown$ выбор отменяется.
- •Значок [  $\boxed{0}$  мигает красным цветом, если выбранный снимок защищен и не может быть удален. Снимите защиту, а затем удалите снимок. (P97)

## **4 Нажмите [**  $\tilde{m}$ **].**

**5** Для выбора [ДА] нажмите ▲, а **затем для установки нажмите [MENU/SET].**

(Вид экрана при выборе [УДАЛ. НЕСКОЛЬКО])

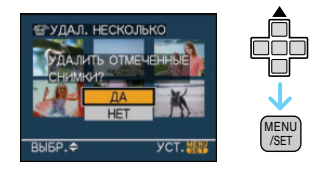

•При удалении снимков удаляются только снимки, записанные во встроенной памяти или на карте памяти. (Невозможно одновременно удалить все снимки и со встроенной памяти и с карты памяти.)
- •[УДАЛИТЬ ВСЕ ИЗОБРАЖЕНИЯ ИЗ ВНУТР. ПАМЯТИ ?] или [УДАЛИТЬ ВСЕ ИЗОБРАЖЕНИЯ НА КАРТЕ ПАМЯТИ ?] отображается при использовании [УДАЛ. ВСЕ] и  $[Y$ ДАЛИТЬ ВСЕ, КРОМЕ $\bigstar$ ?] отображается при использовании  $[YJAJIVTB BCE. KPOME  $\star$ ].$
- •При нажатии [MENU/SET] во время удаления снимков с помощью функции [УДАЛ. ВСЕ] или  $IVJA$ ЛИТЬ ВСЕ, КРОМЕ $\bigstar$ 1, удаление будет остановлено.

 $\Box$ 

- •Не выключайте фотокамеру во время удаления.
- •При удалении снимков используйте аккумулятор с достаточным зарядом или пользуйтесь сетевым адаптером (DMW-AC5G; не входит в комплект поставки).
- •С помощью функции [УДАЛ. НЕСКОЛЬКО] можно одновременно удалить до 50 снимков.
- •Чем больше снимков, тем больше времени занимает процесс их удаления.
- •Защищенные снимки [  $\boxed{6}$  (P97) или снимки, не соответствующие стандарту DCF, или находящиеся на карточке с переключателем защиты от записи установленным в положение [LOCK], не удаляются даже при выборе функции [УДАЛ. ВСЕ] или  $[VJAJIUTDBC]$ , КРОМЕ  $\bigstar$ ].

# Информация **о мониторе ЖКД**

#### *Изменение набора отображаемой информации*

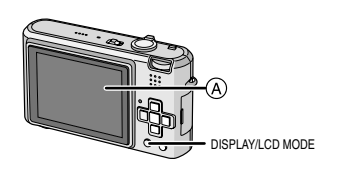

A Монитор ЖКД

### **Для изменения нажмите [DISPLAY].**

•При отображении экрана меню кнопка [DISPLAY] не работает. В режиме увеличения при воспроизведении (P83), при воспроизведении видеокадров (P84) и в режиме показа слайдов (P88), можно только выбирать режимы

"Нормальный вид дисплея (н)" либо "Дисплей без индикации J".

### **В простом режиме [•]**

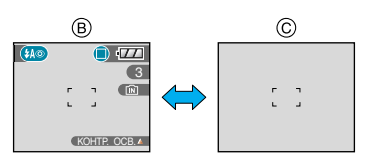

- B Нормальный вид дисплея
- C Дисплей без индикации

#### **В режиме записи**

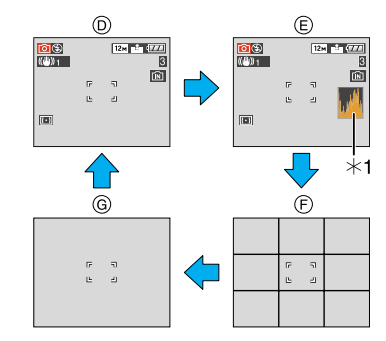

- D Нормальный вид дисплея
- E Дисплей с гистограммой
- F Дисплей без индикации (контрольные линии записи) $*^2$
- G Дисплей без индикации
- $*1$  Гистограмма
- $*$ 2 Установите шаблон отображаемых контрольных линий путем настройки пункта [КОНТР ЛИНИИ] в меню [НАСТР.]. Кроме того, можно выбрать, должна ли отображаться при отображении контрольных линий информация о записи и гистограмма.

#### **В режиме воспроизведения**

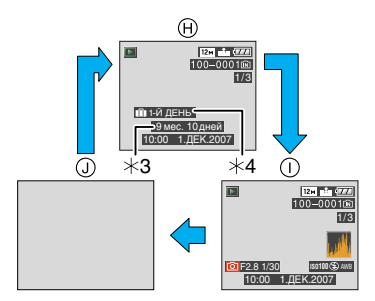

- **(H)** Нормальный вид дисплея
- **(1) Дисплей с информацией о записи и** гистограммой
- **(J)** Дисплей без индикации
- ¢3 Отображается, если перед съемкой в режиме сцены в меню [РЕБЕНОК1]/[РЕБЕНОК2] или [ДОМ.ЖИВОТНОЕ] были установлены параметры [НАСТР. Д. РОЖД.] и [С ВОЗРАСТОМ]. (P52)
- $*4$  Количество дней, прошедших с даты поездки, отображается, если установить [ДАТА ПОЕЗДКИ] (P64) перед съемкой.

 $\Box$ •В [НОЧН. ПОРТРЕТ],

[НОЧН. ПЕЙЗАЖ], [ЗВЕЗДНОЕ НЕБО] and [ФЕЙЕРВЕРК] в режиме сцены контрольные линии отображаются серым цветом. (P52)

#### ∫ **Контрольные линии записи**

Когда вы расположите объект по горизонтальным и вертикальным контрольным линиям или по точкам пересечения этих линий, можно выполнить съемку с хорошо составленной композицией, видя размер, наклон и пропорциональность предмета.

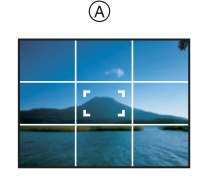

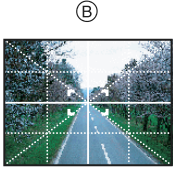

- A **[ ]**: Применяется при разделении экрана на  $3\times3$ секции для получения снимков с гармоничной композицией.
- B **[ ]**: Применяется для размещения объекта точно по центру экрана.

#### ∫ **Гистограмма**

Столбчатая диаграмма – это график, который отображает яркость вдоль горизонтальной оси (черный к белому) и количество пикселей на каждом уровне яркости по вертикальной оси. Это позволяет легко оценить экспозицию снимка.

- •Диаграмма очень удобна, если доступны ручные настройки диафрагмы объектива и скорости затвора, особенно в тех случаях, когда автоматическая экспозиция может быть затруднена из-за неравномерного освещения. Использование гистограммы позволяет добиться наилучших характеристик фотокамеры.
- A Если значения сконцентрированы слева, снимок недостаточно выдержан.
- **B** Если значения распределены равномерно, экспозиция выбрана правильно, а яркость сбалансирована.
- C Если значения сконцентрированы справа, снимок передержан.

#### **Пример гистограммы**

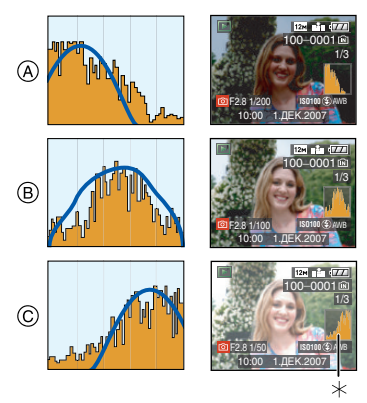

- A Недостаточно выдержан
- **B** Правильно выдержан
- C Передержан
- **Гистограмма**
- **•При съемке со вспышкой или в условиях недостаточной освещенности гистограмма отображается оранжевым цветом, поскольку записанный снимок и гистограмма не соответствуют друг другу.**
- •В режиме записи гистограмма является приблизительной.
- •Гистограммы фотоснимка в режиме записи и режиме воспроизведения могут отличаться.
- •Гистограмма, отображаемая на фотокамере, не соответствует гистограммам, полученным в программном обеспечении редактирования изображений, установленном на компьютере или других устройствах.
- •Гистограмма не отображается в простом режиме [ ] или режиме видеосъемки [[ ], а также при воспроизведении в многооконном режиме или воспроизведении в хронологическом порядке и увеличении при воспроизведении.

#### *Свечение монитора ЖКД (режим усиления яркости монитора ЖКД/режим верхнего ракурса)*

# $\mathbf{V}$  of  $\mathbf{V}$  scripting

- •Если диск рабочего режима установлен в положение  $\lceil \sum n \rceil$  и  $\lceil \bigcirc n \rceil$ , может использоваться только функция повышенной яркости монитора ЖКД.
- **1 Нажмите и удерживайте кнопку [LCD MODE] на протяжении 1 секунды.**

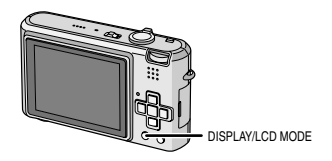

#### **2 Для выбора режима нажмите**  3**/**4**.**

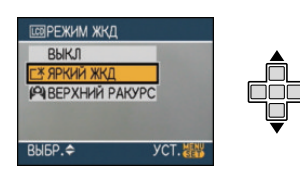

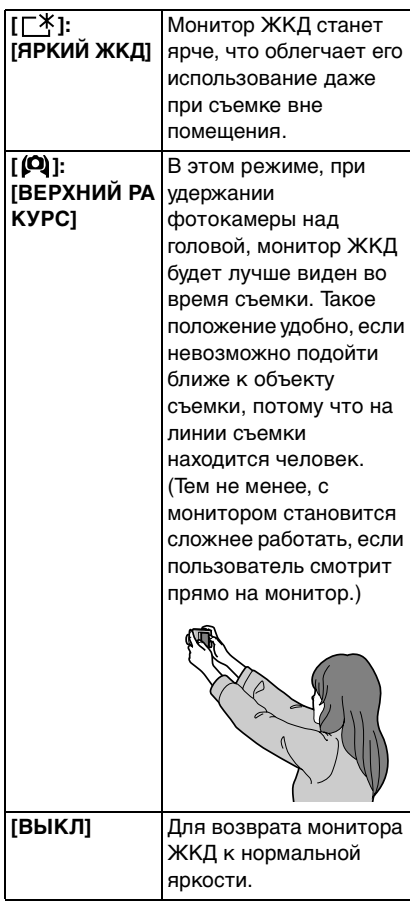

### **3 Нажмите [MENU/SET].**

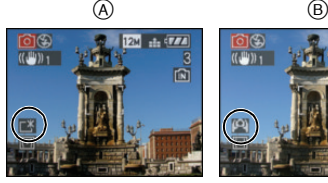

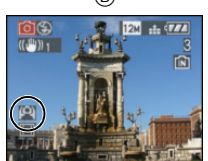

•Появится значок [ЯРКИЙ ЖКД] (А) или [ВЕРХНИЙ РАКУРС] ®.

#### ∫ **Отмена усиления яркости монитора ЖКД или режима верхнего ракурса**

•Если еще раз нажать и удерживать кнопку [LCD MODE] в течение 1 секунды появляется экран, показанный в шаге **2**. Для отмены режима усиления яркости монитора ЖКД или режима верхнего ракурса, выберите [ВЫКЛ].

 $\Box$ •Режим верхнего ракурса также отменяется при выключении камеры либо при включении режима экономии энергии .

- •При включении режима верхнего ракурса или режима увеличения яркости монитора ЖКД изменяется яркость снимков, которые отображаются на мониторе ЖКД. Поэтому некоторые объекты могут выглядеть на мониторе иначе, чем они выглядят в действительности. Тем не менее, это не влияет на записанные снимки.
- •Монитор ЖКД автоматически возвращается в режим нормальной яркости через 30 секунд съемки в режиме увеличенной яркости. Для возврата в режим повышенной яркости нажмите любую кнопку.
- •Если при попадании на экран яркого солнечного света и т. д. работа с экраном затруднена, затените экран рукой или другим предметом от яркого света.
- •Режим верхнего ракурса нельзя включить в следующих случаях.
- В простом режиме  $[$
- В режиме воспроизведения  $[[\blacktriangleright]]$
- В режиме печати  $[\blacksquare]$
- при отображении экрана меню
- при отображении экрана просмотра

# **Съемка со встроенной вспышкой**

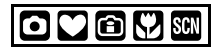

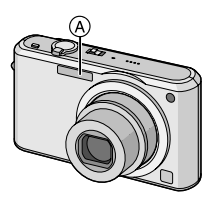

A **Фотовспышка**

Не закрывайте ее пальцами или другими предметами.

#### ∫ **Переключение на желаемый режим вспышки**

Установка вспышки в соответствии с режимом съемки.

# **1** Нажмите ▶ [  $\frac{1}{2}$  ].

#### **2 Для выбора режима нажмите**  3**/**4**.**

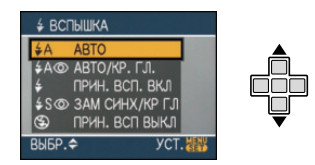

- $\bullet$ Для выбора можно также нажать  $\blacktriangleright$  $[ 4].$
- •Информация о возможных режимах вспышки приведена в "Допустимые настройки вспышки в зависимости от режима записи". (P43)

### **3 Нажмите [MENU/SET].**

**•Кроме того, для завершения можно наполовину нажать кнопку затвора.**

•Экранное меню исчезнет приблизительно через 5 секунд. В это время выбранный элемент устанавливается автоматически.

#### **: ABTO**  $4A$

Вспышка включается автоматически, если этого требуют условия съемки.

**: АВТО/Уменьшение эффекта красных глаз**¢<sup>1</sup>

Вспышка включается автоматически, если этого требуют условия съемки. Вспышка срабатывает сначала непосредственно перед съемкой для снижения эффекта красных глаз (когда глаза снимаемого человека на снимке имеют красный цвет), а затем еще раз при съемке.

**•Используйте эту функцию при съемке людей в условиях низкой освещенности.**

#### 4 **: Принудительное включение**

Вспышка срабатывает каждый раз независимо от условий съемки.

**•Используйте этот режим, когда снимаемый объект освещен сзади или освещен лампой дневного света.**

- **: Принудительное включение/Уменьшение эффекта красных глаз**¢<sup>1</sup>
- **•Вспышка устанавливается в режим принудительного включения/ уменьшения эффекта красных глаз только при выборе [ВЕЧЕРИНКА]** (P55) **или [СВЕЧИ]** (P56) **в режиме сцены.**

#### **: Замедленная синхронизация./ Уменьшение эффекта красных глаз**¢<sup>1</sup>

Во время съемки объекта на темном фоне эта функция замедляет скорость затвора при срабатывании вспышки, благодаря чему темный фон на снимке становится светлым. Одновременно уменьшается эффект красных глаз.

**•Используйте этот режим при съемке людей на темном фоне.**

#### $\circledast$ **: Принудительное выключение**

Вспышка не срабатывает независимо от условий съемки.

- **•Используйте этот режим при съемке в местах, где включение вспышки запрещено.**
- ¢1 **Вспышка срабатывает дважды. Объект съемки не должен двигаться до второго срабатывания вспышки.**

∫ **Допустимые настройки вспышки в зависимости от режима записи** Допустимые настройки вспышки

зависят от режима записи.

(±: Доступно, —: Недоступно,

• Начальная установка)

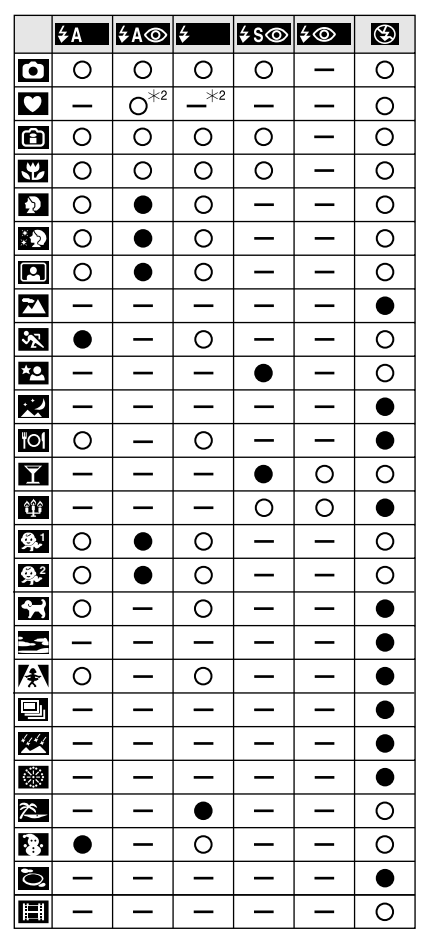

 $*$ 2 При компенсации контрового света вспышка переходит в режим принудительного включения  $[①]$ .

- •При изменении режима записи настройки вспышки могут измениться. При необходимости установите настройки вспышки снова.
- •Настройки вспышки запоминаются, даже если камера выключена. Однако при изменении режима сцены настройки вспышки режима сцены сбрасываются на изначальные настройки.

#### ∫ **Допустимые расстояния для съемки со вспышкой**

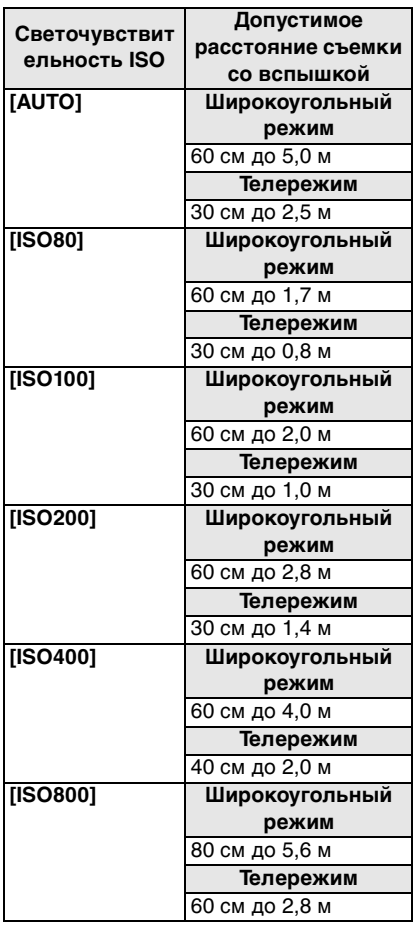

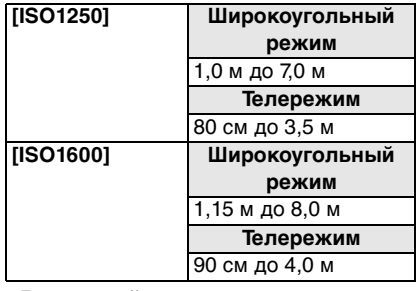

- •Допустимый диапазон вспышки является приближенным.
- •В режиме сцены [ВЫС. ЧУВСТВ.] (P58) светочувствительность ISO автоматически переключается на значение в диапазоне от [ISO1600] до [ISO6400], допустимое расстояние для съемки со вспышкой также различно. Широкоугольный: от прибл. 1,15 м до прибл. 16,0 м Телережим: от прибл. 90 см до прибл.

8,0 м •Доступный диапазон фокусировки зависит от режима записи. (P131)

- •Если вспышка используется при светочувствительности ISO, установленной на [AUTO], или максимальной светочувствительности ISO, установленной на параметр, отличный от [ISO400] в режиме интеллектуального управления светочувствительностью [ [] (Р50), светочувствительность ISO автоматически увеличивается до максимального значения [ISO640]. (В режиме сцены [РЕБЕНОК1]/ [РЕБЕНОК2] и [ДОМ.ЖИВОТНОЕ] максимальное значение составляет [ISO400].)
- •При съемке со вспышкой с близкого расстояния, когда трансфокатор находится рядом с положением  $[W]$  (1 $\times$ ), края записанного снимка могут потемнеть. Слегка поверните рычажок трансфокатора и затем сделайте снимок.

#### ∫ **Доступный диапазон вспышки в режиме интеллектуального управления светочувствительностью ISO**

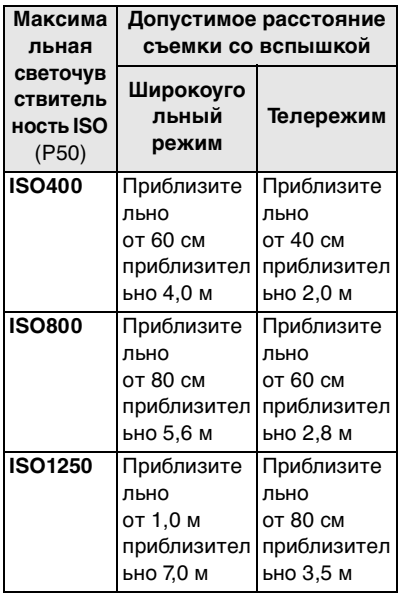

#### ∫ **Скорость затвора для каждого режима вспышки**

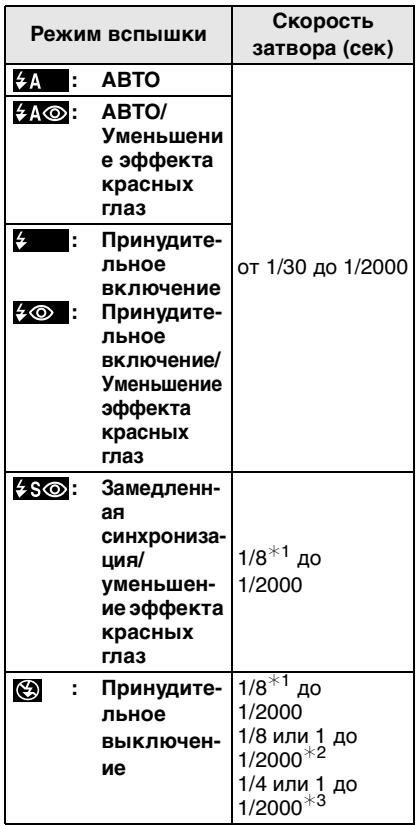

- $*1$  Скорость затвора изменяется в зависимости от настроек низкой скорости затвора. (P79)
- $*$ 2 Простой режим  $[$
- ¢3 Режим интеллектуального управления светочувствительностью ISO [  $\bigcirc$  ]/ [СПОРТ], [РЕБЕНОК1]/[РЕБЕНОК2] и [ДОМ.ЖИВОТНОЕ] в режиме сцены (P52)
- $*2, *3$ : Скорость затвор становится максимальной и составляет 1 секунду в следующих случаях.
	- Когда оптический стабилизатор изображения установлен на [OFF].
	- Если камера определила наличие незначительного дрожания, когда оптический стабилизатор изображения установлен на [MODE1] или [MODE2].
- •В следующих режимах сцены вышеуказанные скорости затвора будут отличаться.
	- [НОЧН. ПЕЙЗАЖ]: 8 секунд до 1/2000 секунды
	- [ЗВЕЗДНОЕ НЕБО]: 15 секунд, 30 секунд, 60 секунд
	- [ФЕЙЕРВЕРК]: 1/4 секунды, 2 секунды
	- [СКОР. СЪЕМКА]: от 1/60 секунды до 1/2000 секунды

| QC | ---------

- **•Не смотрите на фотовспышку с близкого расстояния если она включена.**
- **•Если вспышку поднести слишком близко к объекту съемки, при воздействии тепла и света от вспышки объект может исказиться или изменить цвет.**
- **•В экономичном режиме монитор ЖКД выключается, а при зарядке вспышки загорается индикатор состояния. [За исключением случая использования адаптера переменного тока (DMW-AC5G; поставляется отдельно).] Если оставшийся заряд батареи низок, продолжительность времени, на которое монитор ЖКД выключается для подзарядки, может увеличиться.**
- •Во время съемки за пределами диапазона расстояний при съемке со вспышкой, экспозиция может настроиться неправильно и снимок может стать ярким или темным.
- •Во время зарядки вспышки, индикатор вспышки мигает красным цветом, и сделать снимок невозможно, даже если нажать на кнопку затвора до упора.
- •Баланс белого не может быть выставлен надлежащим образом, если интенсивность вспышки для объекта недостаточна. (P69)
- •При высокой скорости затвора света вспышки может быть недостаточно.
- •При повторном выполнении снимка для зарядки вспышки может понадобиться время. Выполняйте снимок после исчезновения индикатора доступа.
- •Уменьшение эффекта красных глаз у разных людей проявляется по-разному. Также, если объект съемки находился далеко от камеры или не смотрел на камеру в момент первой вспышки, эффект уменьшения может быть неочевидным.
- •При включенной вспышке, можно записать только 1снимок.

# **Съемка с автоматическим таймером**

# **OVOY** SI

## **1** Нажмите ◀ [  $\circ$  }].

### **2 Для выбора режима нажмите**  3**/**4**.**

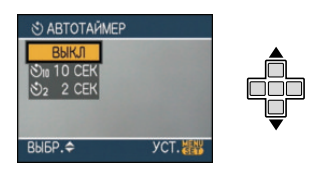

 $\triangleleft$ для выбора можно также нажать  $\triangleleft$  $\lceil \mathcal{S} \rangle$ .

### **3 Нажмите [MENU/SET].**

- **•Кроме того, для завершения можно наполовину нажать кнопку затвора.**
- •Экранное меню исчезнет приблизительно через 5 секунд. В это время выбранный элемент устанавливается автоматически.
- **4 Нажмите кнопку затвора наполовину для фокусировки, а затем нажмите кнопку затвора полностью для съемки.**

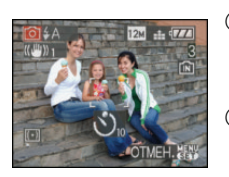

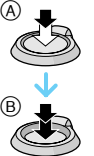

A Для фокусировки нажмите наполовину кнопку затвора.

- B Чтобы сделать снимок, нажмите кнопку затвора до конца.
	- •Индикатор автоматического таймера C замигает и через 10 секунд (или 2 секунды) затвор сработает.

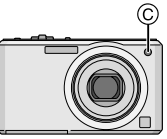

•Если нажать кнопку [МЕNU/SET] при установленном автоматическом таймере, настройка автоматического таймера отменяется.

•При использовании штатива или других приспособлений установка автоматического таймера на 2 секунды удобна для исключения дрожания, вызываемого нажатием кнопки затвора.

- •При однократном полном нажатии кнопки затвора фотокамера перед съемкой автоматически сфокусируется на объекте съемки. В условиях недостаточной освещенности индикатор автоматического таймера мигнет и затем может загореться ярко, работая в качестве вспомогательной лампочки автофокусировки (P78), что позволяет фотокамере сфокусироваться на объекте съемки.
- •Автоматический таймер зафиксирован на 10 секунд в простом режиме [•] и на 2 секунды [АВТОПОРТРЕТ] (P53) в режиме сцены.
- •При установке автоматического таймера в многократном режиме фотокамера начнет съемку через 2 или 10 секунд после нажатия кнопки затвора. Количество снимков, записываемых за один раз, равно 3.
- •Автоматический таймер нельзя установить в режиме сцены [СКОР. СЪЕМКА].
- •При записи с автоматическим таймером рекомендуется использовать штатив.

# **Компенсация экспозиции**

# oomme

Используйте эту функцию, если невозможно добиться подходящей экспозиции из-за разницы в яркости между объектом и задним планом. Посмотрите на следующие примеры.

#### **Недостаточно выдержан**

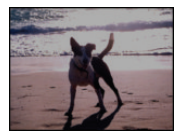

Компенсировать экспозицию в сторону увеличения.

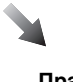

**Правильно выдержан**

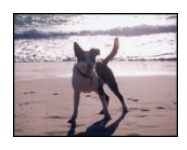

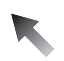

#### **Передержан**

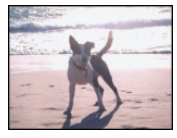

Компенсировать экспозицию в сторону уменьшения.

### **1 Нажимайте** 3 **[ ] до появления [ЭКСПОЗИЦИЯ], и скомпенсируйте экспозицию**  2**/**1**.**

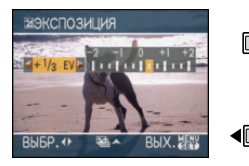

- Можно компенсировать от  $[-2$  EV] до [+2 EV] с шагом [1/3 EV].
- •Чтобы вернуться к начальной установке экспозиции выберите [0 EV].

### **2 Для завершения нажмите [MENU/SET].**

**•Кроме того, для завершения можно наполовину нажать кнопку затвора.**

 $\Box$ 

- •Единица EV это сокращение от "Exposure Value" ([Величина экспозиции]). Она указывает количество света, переданное матрице ПЗС, в соответствии с показателем диафрагмы и скоростью затвора.
- •Показатель компенсации экспозиции отображается внизу слева на экране.
- •Показатель экспозиции сохраняется в памяти, даже если камера выключена.
- •Диапазон компенсации экспозиции будет ограничен в зависимости от яркости объекта.
- •Использование следующих функций невозможно.
- [ЗВЕЗДНОЕ НЕБО]

# **Съемка с автоматической настройкой значений экспозиции**

# $\Omega$   $\Omega$   $\Omega$   $\Omega$

В этом режиме при каждом нажатии кнопки затвора автоматически записывается 3 фотоснимка в выбранном диапазоне компенсации экспозиции. Из полученных 3 снимков можно выбрать снимок с требуемой экспозицией.

**1 Нажимайте** 3 **[ ] до появления [АВТ. БРЕКЕТИНГ], и скомпенсируйте экспозицию с помощью** 2**/**1**.**

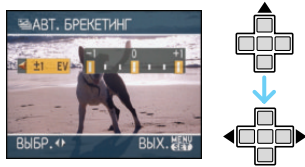

- Можно выбрать [OFF]  $(0)$ ,  $[±1/3$  EV],  $[\pm 2/3$  EV] или  $[\pm 1$  EV].
- •Если режим автоматической настройки экспозиции не используется, выберите [OFF] (0).

### **2 Для завершения нажмите [MENU/SET].**

**•Кроме того, для завершения можно наполовину нажать кнопку затвора.**

 $\sim$   $\sim$ 

•При установке автоматической настройки значений экспозиции значок автоматической настройки значений экспозиции [[ ] отобразится внизу слева на экране.

- •При съемке с использованием автоматической настройки значений экспозиции после выбора компенсации экспозиции съемка выполняется на основе выбранного диапазона компенсации экспозиции. В режиме компенсации экспозиции значение скомпенсированной экспозиции отображается внизу слева на экране.
- •Установка автоматической настройки значений экспозиции отменяется при выключении камеры либо включении режима экономии энергии.
- •При одновременном выборе автоматической настройки значений экспозиции и режима серийной съемки будет установлен режим автоматической настройки значений экспозиции.
- •При включенном режиме автоматической настройки значений экспозиции функция автоматического просмотра включается независимо от установки самой функции автоматического просмотра. (Снимок не увеличивается.) В меню [НАСТР.] установить функцию автоматического просмотра невозможно.
- •При включенной автоматической настройке значений экспозиции режим [ЗАП. ЗВУКА] недоступен.
- •В зависимости от яркости объекта экспозиция может быть не скомпенсирована в режиме автоматической настройки значений экспозиции.
- •Если активна вспышка или количество записываемых снимков 2 или менее, можно сделать лишь 1 снимок.
- •Использование следующих функций невозможно.
- [СКОР. СЪЕМКА]
- [ЗВЕЗДНОЕ НЕБО]

# **Изменение светочувствительности при движении записываемого объекта**

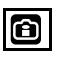

Камера определяет движение объекта возле центра экрана и затем устанавливает оптимальную светочувствительность ISO и скорость затвора в соответствии с движением и яркостью объекта.

- **1 Нажмите [MENU/SET].**
- **2 Для выбора [ОГРАНИЧ.ISO] нажмите** 3**/**4**, а затем нажмите**  1**.**

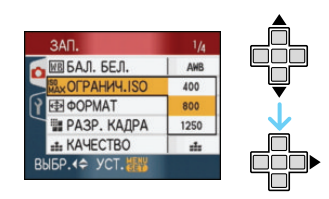

#### **3 Для выбора пункта меню нажмите** 3**/**4**, а затем нажмите [MENU/SET].**

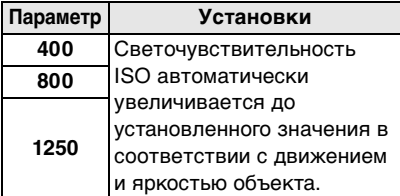

•Чем выше установленное значение для светочувствительности ISO, тем эффективнее снижается дрожание. Однако помехи на изображении усиливаются.

•Путем увеличения светочувствительности ISO и увеличения скорости затвора при проведении съемок в помещении либо съемок быстро движущихся объектов устраняется дрожание камеры.

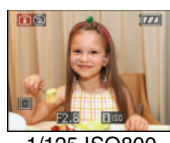

1/125 ISO800

•При проведении съемок в помещении или съемок неподвижных объектов путем уменьшения светочувствительности ISO устраняются помехи.

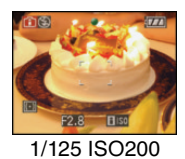

•При нажатии кнопки затвора наполовину появляется  $\left[\begin{matrix} \cdot & \cdot \\ \cdot & \cdot \end{matrix}\right]$  ( $\widehat{A}$ ). При нажатии кнопки затвора полностью на время появляются скорость затвора и светочувствительность ISO.

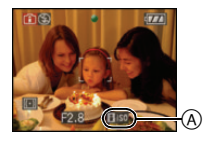

- •Диапазон фокусировки устанавливается таким же, как при съемке в макро режиме. [от 5 см (Широкоугольный режим)/от 30 см (Телережим) до ∞]
- •Когда вспышка включена, светочувствительность ISO автоматически увеличивается до максимального значения [ISO640]. (Если максимальная светочувствительность ISO установлена на значение, отличное от [ISO400].)
- •Информация о допустимом расстоянии съемки со вспышкой приведена на P44.
- •При определенных значениях яркости и скорости движения объекта дрожание неизбежно.
- •Камера может не определить движение объекта в следующих случаях.
	- малые размеры движущегося объекта
	- движущийся объект находится на краю экрана
- объект начинает движение сразу же после полного нажатия кнопки затвора
- •Во избежание шума на изображении рекомендуется уменьшить максимальную светочувствительность ISO установить [ПОДАВ. ШУМА] в [НАСТР. ИЗОБР.] на [HIGH] или установить элементы, за исключением [ПОДАВ. ШУМА], на [LOW] чтобы выполнить снимки. (P80)
- •Использование следующих функций невозможно:
	- [ЦИФР. УВЕЛ]
	- [МЕДЛ. ЗАТВ.]

# **Съемка крупным планом**

Этот режим позволяет делать снимки крупным планом, например, снимки цветов. При установке рычажка трансфокатора в крайнее положение к широкоугольному режиму (1×) снимать можно с расстояния всего 5 см от объектива.

#### ∫ **Диапазон фокусировки**

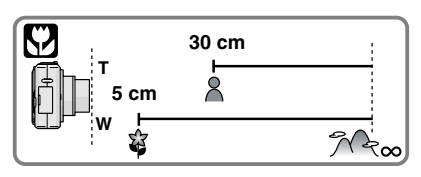

- •В макро режиме рекомендуется пользоваться штативом и автоматическим таймером.
- •Когда объект съемки находится на небольшом расстоянии от фотокамеры, эффективный диапазон фокусировки (глубина поля) значительно уменьшается. Поэтому, если после фокусировки расстояние между камерой и объектом съемки изменяется, повторная фокусировка может быть затруднена.
- •Если расстояние между фотокамерой и объектом съемки находится вне диапазона фокусировки фотокамеры, снимок может получится нечетким, даже если горит индикатор фокусировки.
- •В макро режиме объекты, расположенные ближе к фотокамере, имеют больший приоритет. Поэтому, если расстояние между объектом и фотокамерой более 50 см, фокусировка в макро режиме занимает больше времени, чем в режиме обычной съемки.
- •Допустимое расстояние съемки со вспышкой составляет примерно от 60 см до 5,0 м (Широкоугольный режим). (При светочувствительности ISO, установленной в [AUTO].)
- •Мы рекомендуем установить вспышку в режим "Принудительный режим ВЫКЛ" [ 3] при выполнении снимков с близкого расстояния.
- •При съемке с близкого расстояния резкость периферийных участков снимка может несколько ухудшаться. Это не неисправность.

# **Выполнение снимков в соответствии с записываемой сценой (Режим сцены)**

# **ISCN**

При выборе режима сцены фотокамера установит оптимальный для данного снимка баланс цветов и экспозицию.

•Более подробная информация о каждом режиме сцены приведена на Р53 до 61 и "Об информации  $\mathbb{H}$ ".

### **1 Нажмите** 1 **для меню [РЕЖИМ СЦЕНЫ].**

### **2 Для выбора необходимого меню сцены нажмите** 3**/**4**/**2**/**1**.**

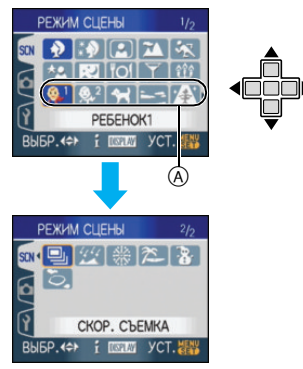

- •Для перехода к следующему экрану нажмите  $\left(\widehat{A}\right)$ , а затем нажмите  $\Psi$ .
- •Переключаться между экранами в любом меню можно путем поворота рычажка трансфокатора.

### **3 Нажмите [MENU/SET] для установки.**

•В выбранном режиме сцены экран меню переключается на экран записи.

•Нажмите [MENU/SET] и затем выполните шаги **1**, **2** и **3** для изменения режима сцены.

### ∫ **Об информации**

•При нажатии [DISPLAY] во время выбора режима сцены, шаг **2**, отображаются пояснения для каждого режима сцены. (При повторном нажатии [DISPLAY] экран возвращается к меню [РЕЖИМ СЦЕНЫ].)

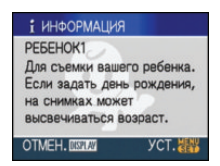

- •На P45 приведена информация о скорости затвора.
- •Настройки вспышки запоминаются, даже если камера выключена. Однако при изменении режима сцены настройки вспышки режима сцены сбрасываются на изначальные настройки.
- •При съемке в режиме сцены, который не подходит для условий съемки, баланс цветов снимка может отличаться от реальных цветов.
- $\cdot$ При нажатии  $\blacktriangleleft$  во время выбора [ПОРТРЕТ] или [СКОР. СЪЕМКА] во время выполнения шага **2**, выбрано меню [РЕЖИМ СЦЕНЫ] [SCN]. Если после этого выбрать меню [ЗАП.] [ $\bigcirc$ ] или меню [НАСТР.] [2], можно установить желаемые элементы.
- •Следующие параметры нельзя установить в режиме сцены, поскольку фотокамера автоматически устанавливает для них оптимальные значения.
	- [СВЕТОЧУВСТ.]
	- [РЕЖИМ ЗАМЕРА]
	- [ЦВЕТ. ЭФФЕКТ]
	- [НАСТР. ИЗОБР.]

# *[ПОРТРЕТ]*

Нажмите [] для отображения меню [РЕЖИМ СЦЕНЫ] и выберите этот режим. (P52)

Человек отделяется от фона и приобретает натуральный цвет лица.

#### ∫ **Приемы работы с режимом ПОРТРЕТ**

Для достижения оптимальной эффективности этого режима:

- 1 Поверните рычажок трансфокатора как можно дальше в сторону Телережима.
- 2 Для достижения максимальной эффективности данного режима подойдите ближе к объекту съемки.

 $\Box$ 

- •Этот режим применяется только для съемки вне помещений в светлое время суток.
- •Светочувствительность ISO устанавливается на [ISO80].

# *[РОВНАЯ КОЖА]*

Нажмите [‱]] для отображения меню [РЕЖИМ СЦЕНЫ] и выберите этот режим. (P52)

Этот режим позволяет получить более гладкий цвет кожи, чем в режимеs [ПОРТРЕТ].

#### ∫ **Приемы работы с режимом РОВНАЯ КОЖА**

Для достижения оптимальной эффективности этого режима:

- 1 Поверните рычажок трансфокатора как можно дальше в сторону Телережима.
- 2 Для достижения максимальной эффективности данного режима подойдите ближе к объекту съемки.

#### $|\mathbb{C}\mathbb{P}|$

- •Этот режим применяется только для съемки вне помещений в светлое время суток.
- •Если часть фона или другие объекты в кадре имеют цвет кожи, они также будут сглажены.
- •Режим ровной кожи неэффективен при недостаточной яркости.
- •Светочувствительность ISO устанавливается на [ISO80].

## *[АВТОПОРТРЕТ]*

Нажмите [] для отображения меню [РЕЖИМ СЦЕНЫ] и выберите этот режим. (P52) Выберите этот режим для съемки самого себя.

#### ∫ **Метод работы с режимом АВТОПОРТРЕТ**

Нажмите кнопку затвора наполовину. После фокусировки, загорится индикатор автоматического таймера. Устойчиво удерживая фотокамеру, нажмите до конца кнопку затвора.

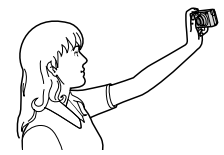

- •Если объект не сфокусирован, индикатор автоматического таймера мигает. Для фокусировки повторно наполовину нажмите кнопку затвора.
- •Сделанный снимок автоматически появится на мониторе ЖКД для просмотра. Информация по использованию функции просмотра приведена в P34.
- •Если снимок получится расплывчатым в результате медленной скорости затвора, рекомендуется использовать 2 секундный автоматический таймер.

I LISY

- -------------•Диапазон фокусировки составляет около 30 см до 70 см.
- •Можно выполнить снимок самого себя со звуком (P74). При этом индикатор автоматического таймера горит во время записи звука.
- •При выборе режима [АВТОПОРТРЕТ], рычажок трансфокатора автоматически передвигается на Широкий угол (1×).
- •Автоматический таймер может быть задано только как "выключен" или 2 секунды. Если задано "2 секунды", эта установка сохранится до выключения камеры, изменения режима сцены или поворота переключателя режимов.
- •Функция стабилизатора принудительно устанавливается в режим [MODE2]. (P76)
- •Функция автофокусировки зафиксирована на [ ]. (P75)
- •Настройка на вспомогательную лампочку AF отключена.

## *[ПЕЙЗАЖ]*

Нажмите [<sub>()</sub>] для отображения меню [РЕЖИМ СЦЕНЫ] и выберите этот режим. (P52)

Этот режим позволяет снимать пейзажи с широким ракурсом.

- •Диапазон фокусировки составляет от  $5$  м до $\infty$ .
- •Установка вспышки фиксируется в положении "Принудительный режим ВЫКЛ."  $[$
- •Настройка на вспомогательную лампочку AF отключена.
- •Установить баланс белого невозможно.

# **| ж** [СПОРТ]

Нажмите [ ] для отображения меню MENU /SET [РЕЖИМ СЦЕНЫ] и выберите этот режим. (P52)

Установите это положение, если хотите произвести съемку спортивных или других быстро происходящих событий.

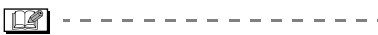

- •Данный режим подходит для съемки объектов на расстоянии 5 м или более.
- •При съемке в помещении быстро движущегося объекта светочувствительность ISO становится такой же, как и в случае, если в режиме интеллектуального управления светочувствительностью ISO [ ] установлено на максимальную светочувствительность ISO [ISO800].
- •Использование следующих функций невозможно.
	- [ЦИФР. УВЕЛ]
	- [МЕДЛ. ЗАТВ.]

#### *[НОЧН. ПОРТРЕТ]*  $\star$ o

Нажмите [  $\textsf{\tiny [MER]}$ ] для отображения меню [РЕЖИМ СЦЕНЫ] и выберите этот режим. (P52)

Этот режим позволяет выполнять снимки человека и фона практически с реальной яркостью.

#### ∫ **Приемы работы с режимом НОЧН. ПОРТРЕТ**

- **•Используйте вспышку.**
- •Поскольку скорость затвора снижается, при съемке рекомендуется пользоваться штативом и автоматическим таймером.
- •Для съемки объект должен оставаться неподвижным в течении около 1 секунды после выполнения снимка.
- •При съемке рекомендуется установить рычажок трансфокатора в широкоугольный режим (1×) и находиться на расстоянии около 1,5 м от объекта съемки.
- $\mathbb{R}$
- •Диапазон фокусировки составляет от 1,2 м до 5 м. (Допустимые расстояния для съемки со вспышкой приведены на стр. P44.)
- •Вследствие необходимости обработки данных затвор после съемки может находиться в закрытом состоянии (не более 1 секунд). Это не неисправность.
- •При съемке в условиях недостаточной освещенности могут стать заметными помехи.
- •При использовании вспышки устанавливается режим замедленной синхронизации/уменьшения эффекта красных глаз [  $\sim$  30 ] и вспышка срабатывает при съемке каждого снимка.
- •Установить баланс белого невозможно.

## **[52]** ГНОЧН. ПЕЙЗАЖІ

Нажмите [] для отображения меню [РЕЖИМ СЦЕНЫ] и выберите этот режим. (P52)

Этот режим позволяет получить яркие снимки ночного пейзажа.

#### ∫ **Приемы работы с режимом НОЧН. ПЕЙЗАЖ**

•Поскольку скорость затвора снижается (примерно до 8 секунд), пользуйтесь штативом. Кроме того, при съемке рекомендуется пользоваться автоматическим таймером.

 $\Box$  ---------

- •Диапазон фокусировки составляет от  $5$  м до $\infty$ .
- •Вследствие необходимости обработки данных затвор после съемки может находиться в закрытом состоянии (не более 8 секунд). Это не неисправность.
- •При съемке в условиях недостаточной освещенности могут стать заметными помехи.
- •Установка вспышки фиксируется в положении "Принудительный режим  $B$ ЫКЛ."  $[$
- •Светочувствительность ISO устанавливается на [ISO80].
- •Настройка на вспомогательную лампочку AF отключена.
- •Нельзя выбрать режим медленного затвора.
- •Установить баланс белого невозможно.

## **[TOI** *[ЕДА]*

Нажмите [] для отображения меню [РЕЖИМ СЦЕНЫ] и выберите этот режим. (P52)

В этом режиме фотокамера позволяет делать снимки продуктов питания с передачей натуральных оттенков и исключает влияние освещения, например, в ресторане.

#### $\Box$  $\sim$   $-$

- •Диапазон фокусировки устанавливается таким же, как при съемке в макро режиме. [от 5 см (Широкоугольный режим)/от 30 см (Телережим) до ∞]
- •Установить баланс белого невозможно.

### *[ВЕЧЕРИНКА]*

Нажмите [ [ | | | | | для отображения меню [РЕЖИМ СЦЕНЫ] и выберите этот режим. (P52)

Выбирайте этот режим при съемке свадебных церемоний, праздничных мероприятий внутри помещения и других событий. Он позволяет получить снимки людей и фона практически с реальной яркостью.

#### ∫ **Приемы работы с режимом ВЕЧЕРИНКА**

- **•Используйте вспышку.**
- •Для съемки рекомендуется пользоваться штативом и автоматическим таймером.
- •При съемке рекомендуется установить рычажок трансфокатора в широкоугольный режим (1×) и находиться на расстоянии около 1,5 м от объекта съемки.

$$
\fbox{23}^{\circ}\fbox{--}---------------------}
$$

- •Вспышка может устанавливаться в режим замедленной синхронизации/ уменьшения эффекта красных глаз [  $\frac{1}{2}$  S  $\odot$  ] или принудительного включения/уменьшение эффекта красных глаз [ ].
- •Установить баланс белого невозможно.

# *[СВЕЧИ]*

Нажмите [] для отображения меню [РЕЖИМ СЦЕНЫ] и выберите этот режим. (P52)

Этот режим позволяет делать снимки при свете свечей.

### ∫ **Приемы работы с режимом СВЕЧИ**

- •При максимальном использовании света свечей можно получить удачные снимки даже без включения вспышки.
- •Для съемки рекомендуется пользоваться штативом и автоматическим таймером.

 $\Box$  - - - - - - - -•Диапазон фокусировки устанавливается таким же, как при съемке в макро режиме. [от 5 см (Широкоугольный режим)/от 30 см (Телережим) до ∞]

- •Вспышка может устанавливаться в режим замедленной синхронизации/уменьшения эффекта красных глаз [  $\frac{1}{2}$  S  $\odot$  ] или принудительного включения/уменьшение эффекта красных глаз  $[4 \odot ]$ .
- •Установить баланс белого невозможно.

### *[РЕБЕНОК1]/[РЕБЕНОК2]* **<sup>1</sup> 2**

Нажмите [ ] для отображения меню MENU /SET [РЕЖИМ СЦЕНЫ] и выберите этот режим. (P52)

Он позволяет делать снимки детей со здоровым оттенком кожи. При использовании вспышки ее свет слабее, чем обычно.

Можно установить два различных дня рождения, используя [РЕБЕНОК1] и [РЕБЕНОК2]. Можно отобразить установленный возраст при воспроизведении снимков и проставить отметки возраста на записанных снимках при помощи [ОТПЕЧ.ДАТЫ] (P93).

•Возраст также можно печатать на фотографиях с помощью программного обеспечения [LUMIX Simple Viewer] или [PHOTOfunSTUDIO-viewer-], которое содержится на компакт-диске (входящем в комплект поставки).

### ∫ **Вывод возраста на экран**

•Для отображения возраста сперва установите день рожденья, а затем обязательно установите [С ВОЗРАСТОМ] перед выполнением снимков.

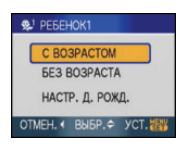

### ∫ **Установка дня рождения**

- 1 Для выбора [НАСТР. Д. РОЖД.] нажмите  $\triangle/\blacktriangledown$ , а затем нажмите [MENU/SET].
- 2 Когда появится сообщение, нажмите  $\blacktriangleleft$ / $\blacktriangleright$  для выбора элементов (год/ месяц/день), а затем нажмите  $\triangle/\blacktriangledown$ , чтобы их установить.
- **3** Для завершения нажмите [MENU/ SETI.
- $\Box$
- •Диапазон фокусировки
- устанавливается таким же, как при съемке в макро режиме. [от 5 см (Широкоугольный режим)/от 30 см (Телережим) до ∞]

 $\cdots \cdots \cdots \cdots \cdots \cdots \cdots \cdots \cdots \cdots$ 

- •Светочувствительность ISO становится такой же, как и при установке режима интеллектуального управления светочувствительностью ISO [ ] на самый высокий параметр светочувствительности ISO [ISO400].
- •При включении камеры в [РЕБЕНОК1]/ [РЕБЕНОК2], возраст и текущие дата и время отображаются в течение приблизительно 5 секунд в нижней части экрана.
- •Формат отображения возраста может отличаться в зависимости от выбранного языка в режиме записи.
- •Если возраст выводится неправильно, проверьте настройки часов и дня рождения.
- •При выборе режима [БЕЗ ВОЗРАСТА], возраст не записывается, даже если время и день рождения установлены. Это означает, что возраст не может отображаться даже при выборе режима [С ВОЗРАСТОМ] после съемки.
- •Настройки дня рождения можно сбросить при помощи [СБРОС].
- •Использование следующих функций невозможно.
	- [ЦИФР. УВЕЛ]
	- [МЕДЛ. ЗАТВ.]

# **|Н** [ДОМ.ЖИВОТНОЕ]

Нажмите [ ] для отображения меню MENU /SET [РЕЖИМ СЦЕНЫ] и выберите этот режим. (P52)

Выбирайте его при съемке домашнего животного, например, собаки или кошки.

Этот режим позволяет установить день рожденья домашнего животного. Можно отобразить установленный возраст при воспроизведении снимков и проставлении отметки возраста на записанных снимках при помощи [ОТПЕЧ.ДАТЫ] (P93).

•Возраст также можно печатать на фотографиях с помощью программного обеспечения [LUMIX Simple Viewer] или [PHOTOfunSTUDIO-viewer-], которое содержится на компакт-диске (входящем в комплект поставки). Для получения информации об установке отображения возраста и установке дня рождения см. [РЕБЕНОК1]/[РЕБЕНОК2] (P56).

----------

- •Первоначально параметр вспомогательной лампы автофокусировки установлен на [OFF]. (P78)
- •Для получения дополнительной информации о данном режиме см. [РЕБЕНОК1]/[РЕБЕНОК2].

## *[ЗАКАТ]*

Нажмите [] для отображения меню [РЕЖИМ СЦЕНЫ] и выберите этот режим. (P52)

Выберите этот режим для съемки заката солнца. Он позволяет получить выразительные снимки солнца красного цвета.

 $\Box$ -----------

- •Установка вспышки фиксируется в положении "Принудительный режим  $B$ ЫКЛ."  $[$
- •Настройка на вспомогательную лампочку AF отключена.
- •Светочувствительность ISO устанавливается на [ISO80].
- •Установить баланс белого невозможно.

# *[ВЫС. ЧУВСТВ.]*

Нажмите [] для отображения меню [РЕЖИМ СЦЕНЫ] и выберите этот режим. (P52)

Выбирайте этот режим для высокочувствительной обработки данных. Светочувствительность автоматически переключается на диапазон от [ISO1600] до [ISO6400].

#### ∫ **Настройки в режиме высокоскоростной серийной съемки**

Нажатием  $\blacktriangle/\blacktriangledown$  выберите размер и формат снимка, а затем нажмите [MENU/SET] для установки.

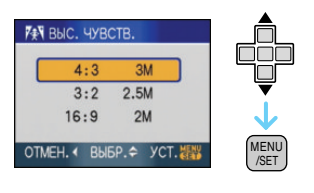

 $\mathbb{R}$ 

- •Размер снимка составляет 3M (4:3), 2,5M (3:2) или 2M (16:9).
- •[КАЧЕСТВО] фиксируется в положении 52.
- •Резкость записанных снимков ухудшается вследствие обработки данных высокой чувствительности. Это не неисправность.
- •Можно получить снимки, пригодные для печати  $4'' \times 6''/10 \times 15$ ст.
- •Диапазон фокусировки устанавливается таким же, как при съемке в макро режиме. [от 5 см (Широкоугольный режим)/от 30 см (Телережим) до ∞]
- •Можно установить вспышку на АВТО  $\begin{bmatrix} 4 & 1 \\ 4 & 1 \end{bmatrix}$  или принудительное включение  $[$   $\frac{1}{2}$   $]$ .
- •Нельзя использовать дополнительное оптическое и цифровое увеличение.

## *[СКОР. СЪЕМКА]*

Нажмите [ ] для отображения меню MENU /SET [РЕЖИМ СЦЕНЫ] и выберите этот режим. (P52)

Это удобный режим для съемки быстрого движения или решающего момента.

#### ∫ **Размер и формат снимка**

 $\bigoplus$  Нажатием  $\bigtriangleup/\nabla$  выберите размер и формат снимка, а затем нажмите [MENU/SET] для установки.

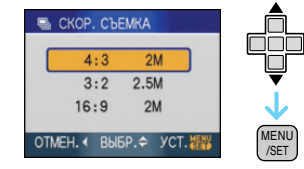

#### 2 Съемка.

•Фотоснимки записываются непрерывно, пока кнопка затвора полностью нажата.

#### **Многократная скорость**

8 снимков в секунду

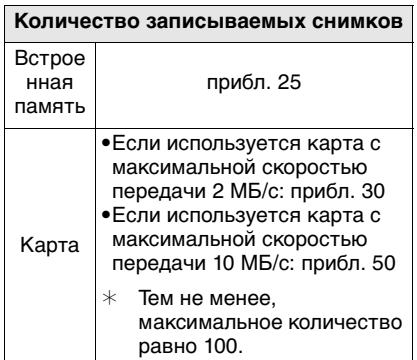

•Вышеуказанное количество снимков является приблизительным, если снимки выполняются после форматирования карты. Фактически количество снимков может быть различным, в зависимости от условий съемки, типа карты и т. д.

- $\mathbb{R}$
- •Размер снимка составляет 2M (4:3/ 16:9) или 2,5M (3:2).
- •[КАЧЕСТВО] фиксируется в положении **.я**
- •Записанный снимок становится несколько более зернистым. Это не неисправность.
- •Можно получить снимки, пригодные для печати  $4'' \times 6''/10 \times 15$ ст.
- •Скорость затвора составляет от 1/60 секунды до 1/2000 секунды
- •Диапазон фокусировки устанавливается таким же, как при съемке в макро режиме. [от 5 см (Широкоугольный режим)/от 30 см (Телережим) до ∞]
- •Установка вспышки фиксируется в положении "Принудительный режим ВЫКЛ."  $[$
- •Светочувствительность ISO автоматически переключается между [ISO200] и [ISO1600].
- •Использование следующих функций невозможно.
	- Дополнительное оптическое увеличение
	- Цифровое увеличение
	- автоматическая настройка значений экспозиции
	- Автоматический таймер
	- $[$  $\Phi$ OPMAT $]$
	- [РАЗР. КАДРА]
	- [ЗАП. ЗВУКА]
	- [СЕРИЙН.СЪЕМК]
	- [МЕДЛ. ЗАТВ.]

# **[38E3ДНОЕ НЕБО]**

Нажмите [] для отображения меню [РЕЖИМ СЦЕНЫ] и выберите этот режим. (P52)

Этот режим позволяет получить выразительные снимки звездного неба или темного объекта.

- ∫ **Установка скорости затвора**
- •Выберите скорость затвора [15 СЕК.], [30 СЕК.] или [60 СЕК.].
- 1 Для выбора длительности в секундах нажмите  $\triangle/\blacktriangledown$ , а затем нажмите [MENU/SET].

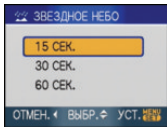

- •Если вы хотите изменить количество секунд, нажмите [MENU/SET], нажмите • повторно для выбора [ЗВЕЗДНОЕ НЕБО] и затем снова задайте количество секунд.
- 2 Съемка.

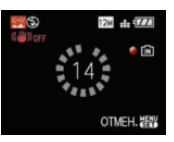

- •Для открытия экрана обратного отсчета нажмите кнопку затвора. Не двигайте камеру после появления этого экрана. После завершения обратного отсчета на время обработки данных, равное времени выбранной скорости затвора, на экране появится сообщение [ПОДОЖДИТЕ...].
- •Для остановки съемки во время обратного отсчета нажмите [MENU/ SETI.

#### ∫ **Приемы работы с режимом ЗВЕЗДНОЕ НЕБО**

•Затвор открывается на 15, 30 или 60 секунд. Пользуйтесь штативом. При съемке также рекомендуется пользоваться автоматическим таймером.

- •Монитор ЖКД автоматически темнеет.
- •Столбчатые диаграммы всегда выводятся оранжевым цветом.
- •Установка вспышки фиксируется в положении "Принудительный режим ВЫКЛ."  $[$
- •Функция оптического стабилизатора изображения устанавливается в [OFF].
- •Светочувствительность ISO устанавливается на [ISO80].
- •Нельзя использовать следующие функции.
	- [ЭКСПОЗИЦИЯ]
	- [БАЛ. БЕЛ.]
	- [АВТ. БРЕКЕТИНГ]
	- [СЕРИЙН.СЪЕМК]
	- [ЗАП. ЗВУКА]
	- [МЕДЛ. ЗАТВ.]

### *[ФЕЙЕРВЕРК]*

Нажмите [] для отображения меню [РЕЖИМ СЦЕНЫ] и выберите этот режим. (P52)

В этом режиме можно делать снимки фейерверков на фоне ночного неба.

#### ∫ **Приемы работы с режимом ФЕЙЕРВЕРК**

•Поскольку скорость затвора снижается, при съемке рекомендуется пользоваться штативом.

 $\Box$ 

- •Этот режим наиболее эффективен при съемке объектов, находящихся на расстоянии от 10 м.
- •Устанавливается следующая скорость затвора.
	- Если режим работы оптического стабилизатора изображения выбран как [OFF], скорость затвора принудительно устанавливается на 2 секунды.
	- Если [MODE1] или [MODE2] установлен на функции оптического стабилизатора изображения: 1/4 секунды или 2 секунды (Скорость затвора становится 2 секунды,

только если камера обнаружила незначительное дрожание, как в случае использования штатива и т. п.)

- Можно менять скорость затвора, компенсируя экспозицию.
- •Столбчатые диаграммы всегда выводятся оранжевым цветом.
- •Установка вспышки фиксируется в положении "Принудительный режим ВЫКЛ."  $[$
- •Нельзя выбрать режим автофокусировки.
- •Участок автофокусировки не отображается.
- •Настройка на вспомогательную лампочку AF отключена.
- •Светочувствительность ISO устанавливается на [ISO80].
- •Нельзя выбрать режим медленного затвора.
- •Установить баланс белого невозможно.

# *[ПЛЯЖ]*

Нажмите [] для отображения меню [РЕЖИМ СЦЕНЫ] и выберите этот режим. (P52)

Этот режим позволяет получить еще более выразительные снимки синего цвета моря, неба и т. д. Он также предотвращает получение недостаточно выдержанных снимков людей, ярко освещенных солнцем.

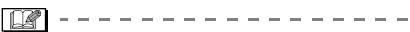

- •Не прикасайтесь к камере мокрыми руками.
- •Песок или морская вода могут нарушить нормальную работу камеры. Следует оберегать объектив и разъемы камеры от попадания в них песка или морской воды.
- •Установить баланс белого невозможно.

# *[СНЕГ]*

Нажмите [] для отображения меню [РЕЖИМ СЦЕНЫ] и выберите этот режим. (P52)

Этот режим позволяет получить изображение снега максимального белого цвета на снимках лыжных курортов или снежных горных вершин.

------------------

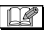

•Установить баланс белого невозможно.

## *[АЭРОСЪЕМКА]*

Нажмите [] для отображения меню [РЕЖИМ СЦЕНЫ] и выберите этот режим. (P52)

Этот режим позволяет делать снимки через окно самолета.

#### ∫ **Приемы работы с режимом аэросъемки**

•Рекомендуется пользоваться этими приемами, если трудно сфокусироваться при съемке облаков и т.п. Наведите камеру на предмет с высокой контрастностью, нажмите кнопку затвора наполовину, а затем направьте камеру на объект и полностью нажмите кнопку затвора для выполнения снимка.

 $\cdots \cdots \cdots \cdots \cdots \cdots \cdots \cdots \cdots \cdots \cdots$ 

- •Диапазон фокусировки составляет от 5 м до ∞.
- **•Выключайте камеру при взлете и посадке.**
- **•При использовании камеры выполняйте все указания бригады бортпроводников.**
- •Старайтесь избегать отражения от окна.
- •Установка вспышки фиксируется в положении "Принудительный режим ВЫКЛ."  $[$   $]$ .
- •Настройка на вспомогательную лампочку AF отключена.
- •Установить баланс белого невозможно.

# **Режим видео**

**1 Нажмите кнопку затвора наполовину для фокусировки, а затем нажмите кнопку затвора полностью для начала съемки.**

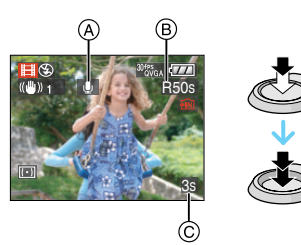

- A Запись звука
	- $\bullet$ Оставшееся время записи  $\circledR$ отображается в верхней правой части, а прошедшее время записи C отображается в нижней правой части экрана.
	- •Когда объект будет сфокусирован, загорится индикатор фокусировки.
	- •Фокус, увеличение и показатель диафрагмы фиксируются при съемке первого снимка (кадра).
	- •Одновременно также записывается звук через встроенный микрофон камеры. (Видео нельзя записать без звука.)
	- •При использовании функции стабилизатора этот режим фиксируется в положении [MODE1].

### **2 Для остановки записи полностью нажмите кнопку затвора.**

•При заполнении во время съемки встроенной памяти или карты памяти фотокамера автоматически прекратит запись.

- ∫ **Изменение настроек для формата и качества снимка**
- **1 Нажмите [MENU/SET].**
- **2 Для выбора [ФОРМАТ] нажмите**   $\blacktriangle$ /**V**, а затем нажмите ▶.

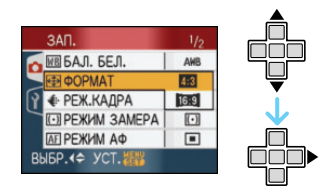

- **3 Для выбора пункта меню нажмите** 3**/**4**, а затем нажмите [MENU/SET].**
- **4 Для выбора [РЕЖ.КАДРА] нажмите** 3**/**4**, а затем нажмите**  1**.**

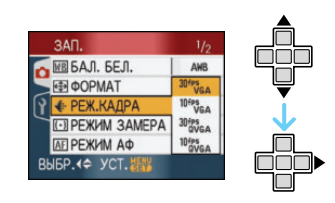

**5 Для выбора пункта меню нажмите** 3**/**4**, а затем нажмите [MENU/SET].**

Если на экране, показанном на шаге **2**, выбрано [ $4.3$ ]

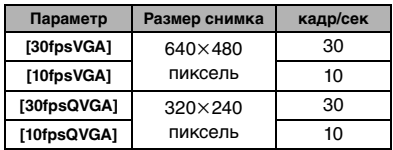

Если на экране, показанном на шаге  $2.$  выбрано [ $139$ ]

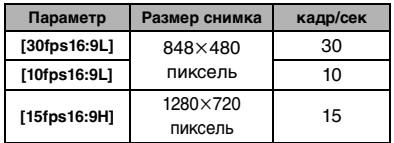

- •кадр/сек "fps (frames per second)/ число кадров за секунду"; Это означает количество кадров, использованных за 1 секунду.
- •Режим "30 кадр/сек" позволяет снимать более плавное видео.
- •В режиме "10 кадр/сек" можно снимать более длинные видео, но при этом качество будет ниже.
- •Размер изображения большой при [15fps16:9H], хотя по качеству изображение не плавное.
- •При съемке в режиме [10fpsQVGA] файл получается небольшим, что позволяет пересылать его по электронной почте.
- **•Видео можно записать только на встроенную память, если [ФОРМАТ] составляет [ ], а размер снимка – [30fpsQVGA] или [10fpsQVGA] (320**k**240 пикселей).**

#### **6 Чтобы закрыть меню, нажмите [МЕNU/SET].**

**•Кроме того, для закрытия меню можно наполовину нажать кнопку затвора.**

•Диапазон фокусировки

⋂

- устанавливается таким же, как при съемке в макро режиме. [от 5 см (Широкоугольный режим)/от 30 см (Телережим) до ∞]
- •Информация о доступном времени записи приведена на стр. P129.
- •Доступное время записи, которое выводится на экране, может уменьшаться неравномерно.
- •Фотокамера не позволяет записывать видео на карты MultiMediaCard.
- •При выборе качества видео [30fpsVGA], [30fps16:9L] или [15fps16:9H] рекомендуется пользоваться высокоскоростными картами памяти SD со значением "10 Мбит/с" или большим, указанным на упаковке.
- •Запись может внезапно прерваться это зависит от типа карты.
- **•Рекомендуется использовать карты памяти SD/SDHC производства компании Panasonic.**
- •В зависимости от типа карты индикатор обращения к карте может отображаться на короткое время после завершения записи видео. Это не является неисправностью.
- •Видео можно записывать непрерывно вплоть до 2 ГБ. На экране отображается максимальное доступное время записи только до 2 ГБ.
- •Когда видеокадры, записанные камерой, воспроизводятся на другой аппаратуре, качество изображения и звука может стать хуже, и видеокадры могут не воспроизводиться. Также информация о записи может отображаться неправильно.
- •В режиме видео [[ ] нельзя пользоваться функцией определения направления и функцией просмотра.
- •Нельзя задать [MODE2] в функции оптического стабилизатора изображения.
- •Поставляемое программное обеспечение включает проигрыватель QuickTime для воспроизведения на компьютере видеофайлов, записанных с помощью фотокамеры.

# **При съемке записывается день отпуска, когда была сделана фотография**

# o o W sie

При заблаговременной установке даты отъезда в отпуск количество дней, прошедших с даты отъезда (день отпуска) записывается при выполнении снимка. Можно отобразить количество прошедших дней при воспроизведении снимков и проставить отметку об этом количестве на записанных снимках при помощи [ОТПЕЧ.ДАТЫ] (P93).

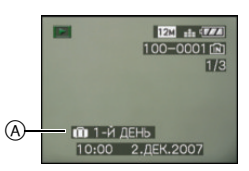

- A Количество дней, прошедших с даты отъезда
- •Количество дней, прошедших с даты отправления, можно печатать на фотографиях с помощью программного обеспечения [LUMIX Simple Viewer] или [PHOTOfunSTUDIO-viewer-], которое содержится на компакт-диске (входящем в комплект поставки).

#### ∫ **Установка даты отъезда/ возвращения**

(например: ниже приводятся примеры экрана в нормальном режиме съемки  $\lceil$  $\bigcirc$  $\lceil$ .)

### **1 Нажмите [MENU/SET] и затем нажмите** 2**.**

- **2 Чтобы выбрать значок [НАСТР.] меню [9] нажмите ▼ и затем** нажмите  $\blacktriangleright$ .
- **3 Для выбора [ДАТА ПОЕЗДКИ] нажмите** 3**/**4**, а затем нажмите**  1**.**
- **4 Для выбора [SET] нажмите** 4**, а затем нажмите [MENU/SET].**

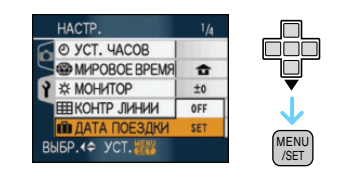

**5 Для установки даты отъезда нажмите** 3**/**4**/**2**/**1**, а затем нажмите [MENU/SET].**

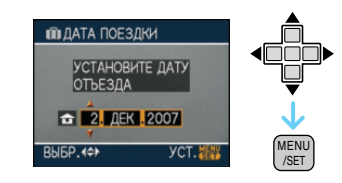

- 2/1: Выбрать нужный пункт.
- **▲/▼**: Установите год, месяц и дату.

### **6 Нажатием** 3**/**4**/**2**/**1 **установите дату возвращения, а затем нажмите [MENU/SET].**

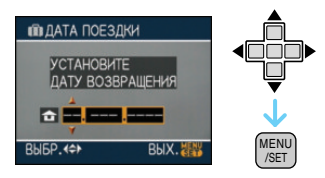

- 2/1: Выбрать нужный пункт.
- 3/4: Установите год, месяц и дату.
- •Дата путешествия отменяется, если текущая дата более поздняя, чем дата возвращения.
- •Если вы не хотите устанавливать дату возвращения, нажмите [MENU/ SET] во время отображения полосы с датой.

#### **7 Чтобы закрыть меню, нажмите [МЕNU/SET].**

#### **8 Сделайте снимок.**

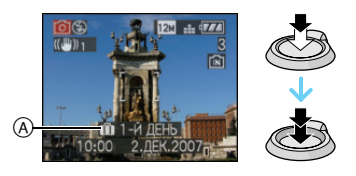

- A Количество дней, прошедших с даты отъезда
	- •Количество дней, прошедших с даты отъезда, отображается в течение приблизительно 5 секунд, если данная камера включается и т. д. после установки даты путешествия или если дата путешествия установлена.
	- •Если дата путешествия установлена, [ [  $\overline{1}$  ] появляется справа внизу экрана. (Не отображается, если текущая дата более поздняя, чем дата возвращения.)

#### ∫ **Отмена режима даты путешествия**

Дата путешествия автоматически отменяется, если текущая дата более поздняя, чем дата возвращения. Чтобы отменить дату путешествия до окончания отпуска, выберите [OFF] на экране, показанном для шага **4**, а затем дважды нажмите [MENU/SET].

- □■ •Дата поездки высчитывается на основании даты в настройке часов, а также установленной даты отъезда. Если установить [МИРОВОЕ ВРЕМЯ] (P66) на пункт назначения поездки, дата поездки высчитывается на основании даты в настройке часов и установки пункта назначения поездки.
- •Установка дня путешествия сохраняется, даже если камера будет выключена.
- •Если дата отъезда установлена, а затем снимок делается до этой даты отъезда, знак [-] (минус) отображается оранжевым цветом, и день отпуска, в который сделан снимок, не записывается.
- •Если дата отъезда установлена, а затем настройка часов меняется на дату и время в месте назначения поездки, знак [-] (minus) отображается белым цветом, и день отпуска, в который сделан снимок, не записывается, если, к примеру, дата места назначения поездки на день раньше даты отъезда.
- •Если опция [ДАТА ПОЕЗДКИ] установлена на [OFF], количество дней, прошедших с даты отъезда, не будет записываться, даже если установлены дата путешествия или дата возвращения. Даже если опция [ДАТА ПОЕЗДКИ] установлена на [SET] после выполнения снимков, день отпуска на момент выполнения снимков не отображается.
- •При появлении сообщения [УСАНОВИТЕ ЧАСЫ] установите часы.
- •Параметр [ДАТА ПОЕЗДКИ] также оказывает влияние на простой режим  $[\bullet]$ .

# **Отображение времени в пункте назначения поездки (Мировое Время)**

# oomme

Если установить домашний регион и регион пункта назначения поездки при путешествии за границу и т.д., местное время в регионе назначения поездки может отображаться на экране и записываться на сделанных снимках.

- **•Выберите [УСТ. ЧАСОВ], чтобы заранее установить текущую дату и время.** (P16)
- **1 Нажмите [MENU/SET] и затем нажмите** 2**.**
- **2 Чтобы выбрать значок [НАСТР.] меню [у̀] нажмите ▼ и затем нажмите** 1**.**
- **3 Для выбора [МИРОВОЕ ВРЕМЯ] нажмите** 3**/**4**, а затем нажмите**  1**.**

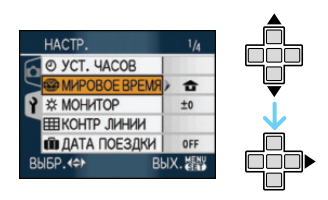

•Если вы устанавливаете мировое время в первый раз, появляется сообщение [УСТАНОВИТЕ ДОМАШНИЙ РЕГИОН]. При появлении такого сообщения нажмите [MENU/SET], а затем установите время, как показано на экране в пункте <sup>2</sup> в разделе "Установка домашнего региона [ДОМ. РЕГИОН]".

#### ∫ **Установка домашнего региона [ДОМ. РЕГИОН]**

(Выполните пункты **1**, **2** и **3**.)

1 Для выбора [ДОМ. РЕГИОН] нажмите  $\nabla$ , а затем для установки нажмите [MENU/SET].

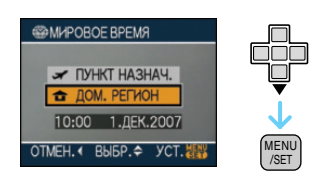

 $\Theta$  Нажмите  $\blacktriangleleft$  Для выбора вашего местонахождения в настоящее время, а затем нажмите [MENU/ SET] для установки.

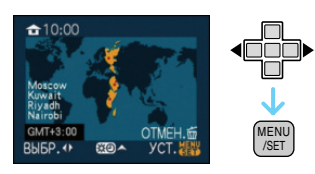

- •Текущее время отображается в верхней левой части экрана, а временная разница относительно GMT "Greenwich Mean Time" отображается внизу слева экрана.
- •Если в домашнем регионе используется летнее время  $[$ нажмите ▲. Еще раз нажмите ▲ для возврата к исходному времени.
- •Установка летнего времени для домашнего региона не увеличивает текущее время. Увеличьте настройку часов на один час.

#### ∫ **Завершение установки домашнего региона**

- •Если вы устанавливаете домашний регион в первый раз, отображение на экране возвращается к показанному в пункте • раздела "Установка домашнего региона [ДОМ. РЕГИОН]" после нажатия [MENU/SET] для установки вашего текущего местонахождения. Нажмите < для возврата к экрану, показанному в пункте **3**, а затем нажмите [MENU/ SET] для закрытия меню.
- •Если вы устанавливаете домашний регион во второй раз и далее, отображение на экране возвращается к показанному в пункте **3** после нажатия [MENU/SET] для установки вашего текущего местонахождения. Нажмите [MENU/SET] еще раз для закрытия меню.

#### ∫ **Установка региона пункта назначения поездки**

(Выполните пункты **1**, **2** и **3**.)

1 Для выбора [ПУНКТ НАЗНАЧ.] нажмите  $\blacktriangle$ , а затем для установки нажмите [MENU/SET].

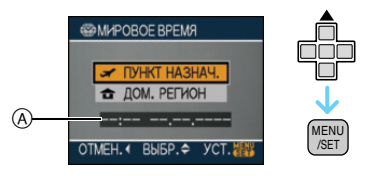

- A В зависимости от установки, отображается время в регионе пункта назначения поездки либо в домашнем регионе.
	- •Если вы устанавливаете регион пункта назначения поездки в первый раз, дата и время отображаются, как показано на экране выше.
- $\Theta$  Нажмите  $\blacktriangleleft/\blacktriangleright$  для выбора региона, в котором находится пункт назначения поездки, а затем нажмите [MENU/SET.] для установки.

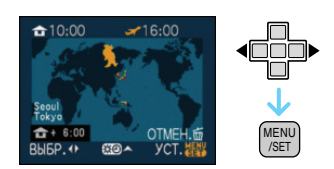

- •Текущее время в выбранном регионе пункта назначения поездки отображается справа вверху экрана, а временная разница относительно домашнего региона отображается слева внизу экрана.
- •Если в стране, где вы путешествуете, используется летнее время [ 30], нажмите  $\blacktriangle$ . (Время увеличится на один час.) Для возврата к первоначальной установке времени нажмите ▲ еще раз.
- 3 Чтобы закрыть меню, нажмите [МЕNU/SET].

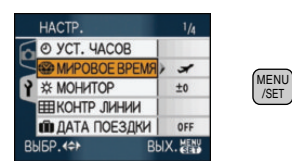

- •Значок меняется с  $[$  ] на  $[$  ] после установки пункта назначения поездки.
- $\cdots \cdots \cdots \cdots \cdots$ •По окончании отпуска верните параметр на [ДОМ. РЕГИОН], выполнив шаги  $\mathbf{1}$ ,  $\mathbf{2}$ ,  $\mathbf{3}$  и затем шаги  $\mathbf{\Omega}$ и <sup>2</sup> из "Установка домашнего региона [ДОМ. РЕГИОН]". (P66)
- •Если вы не можете найти пункт назначения поездки в списке регионов, отображаемых на экране, установите по разнице во времени относительно домашнего региона.
- •Параметр [МИРОВОЕ ВРЕМЯ] также оказывает влияние на простой режим  $\blacksquare$
- •Значок пункта назначения  $[\leq]$ появляется при воспроизведении снимков, снятых в пункте назначения.

# **Использование меню [ЗАП.]**

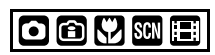

Расширьте разнообразие снимков, задавая цветные эффекты, корректируя снимки и т.д. Элементы меню, которые можно установить, отличаются в зависимости от режима записи.

#### ∫ **Установка из экрана меню Нажмите [MENU/SET] для отображения меню [ЗАП.] и затем выберите параметр для установки.** (P18)

# **Параметры, которые можно**

**установить**

(Запись в нормальном режиме съемки  $[$  $\bigcap$   $]$ 

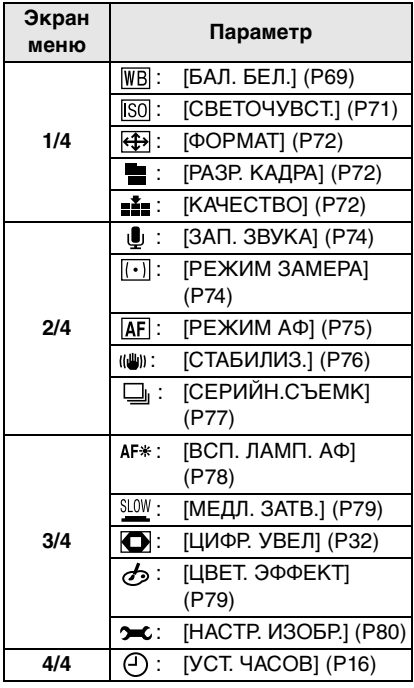

### ∫ **Использование быстрой настройки**

- •Для установки следующих параметров во время записи удобно использовать [FUNC]. (Запись в нормальном режиме съемки [1])
	- [СТАБИЛИЗ.]
	- [СЕРИЙН.СЪЕМК]
	- [РЕЖИМ ЗАМЕРА]
- [БАЛ. БЕЛ.]
- [СВЕТОЧУВСТ.]
- [РАЗР. КАДРА]
- [КАЧЕСТВО]

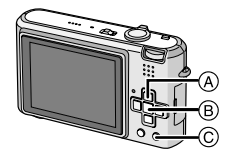

- A Кнопки курсора
- **B** Кнопка [MENU/SET]
- **© Кнопка [FUNC]**
- **1 Нажмите и удерживайте [FUNC] во время записи.**

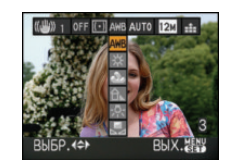

**FUNC** 

**2 Нажатием** 3**/**4**/**2**/**1 **выберите элемент меню и установку, а затем нажатием [MENU/SET] закройте меню.**

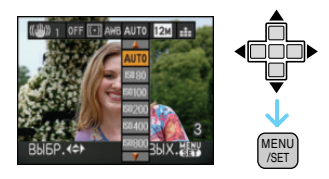

**•Кроме того, для закрытия меню можно нажать [FUNC].**

 $\square$ 

**WB** 

•Настройка [  $\frac{1}{2}$ SET ] (Установка баланса белого) не появляется при использовании быстрой настройки.

#### *[БАЛ. БЕЛ.]*

*Корректировка баланса цветов для достижения естественного цвета*

# $\mathbf{\Omega} \mathbf{\Omega}$  , and

Для открытия меню [ЗАП.] нажмите [], а затем выберите необходимый параметр. (P68)

Данная функция позволит вам воспроизвести белый цвет ближе к действительному тону на снимках, записанных при солнечном свете, галогенном освещении, и т.д., на которых белый цвет может казаться красноватым или голубоватым. Установите настройки, которые соответствуют условиям съемки.

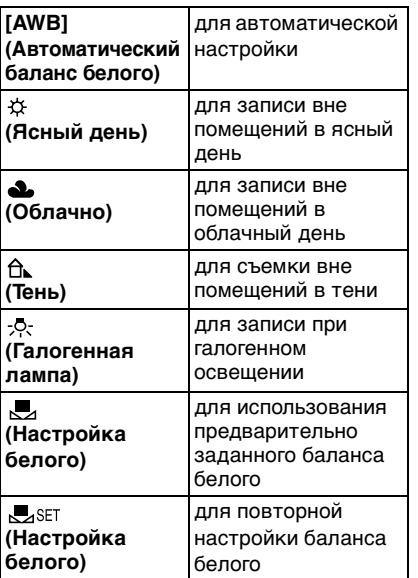

Оптимальный баланс белого будет изменяться в зависимости от типа галогенного освещения, при котором выполняется съемка, поэтому используйте [AWB] или [  $\sqrt{2}$  SET ].

- 1 Автоматический баланс белого будет работать в пределах такого диапазона.
- 2 Голубое небо
- 3 Облачное небо (дождь)
- 4 Экран телевизора
- 5 Тень
- 6 Солнечный свет
- 7 Белый свет лампы дневного освещения
- 8 Свет лампы накаливания
- 9 Восход и заход солнца
- 10 Освещение свечами

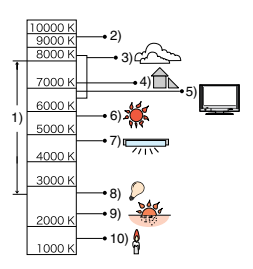

K=Температура света по шкале Кельвина

### ∫ **Автоматический баланс белого**

Доступный диапазон баланс белого показан на иллюстрации выше. При выполнении снимка за пределами доступного диапазона баланс белого снимок может выглядеть красноватым или голубоватым. Даже в пределах диапазона автоматический баланс белого может не выполняться должным образом при наличии нескольких источников света или отсутствии цвета, близкого к белому. В этих случаях устанавливайте баланс белого в режим, отличный от [AWB].

### ∫ **Настройка баланса белого вручную**

- $\bigodot$  Выберите [ $\bigtriangledown$ <sub>SET</sub>], а затем нажмите [MENU/SET].
- 2 Наведите фотокамеру на белый лист бумаги или похожий белый предмет, так чтобы рамка в центре экрана заполнилась белым цветом и затем нажмите [MENU/SET].

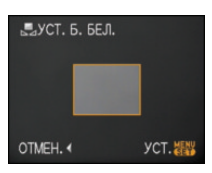

- 3 Чтобы закрыть меню, дважды нажмите [MENU/SET].
	- •Кроме того, для завершения можно наполовину нажать кнопку затвора.

#### ∫ **Точная настройка баланса белого [ ]**

При ручной установке баланса белого используйте эту настройку.

- •Установите баланс белого на [ ]/[ ]/[ ]/[ ]/[ ].
- **1 Для настройки баланса белого несколько раз нажмите**  $\blacktriangle$  **[** $\blacktriangleright$ **] до появления [НАСТР.БАЛ.БЕЛ.], а затем нажмите ◀/▶.**

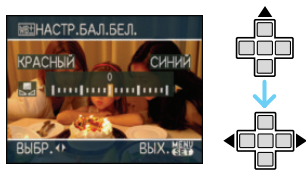

- • КРАСНЫЙІ:Нажмите, если оттенок голубоватый.
- • [СИНИЙ]:Нажмите, если оттенок красноватый.
- •Чтобы вернуться к начальной установке баланса белого выберите [0].

### **2 Для завершения нажмите [MENU/SET].**

- **•Кроме того, для завершения можно наполовину нажать кнопку затвора.**
- •Значок баланса белого на экране станет красным или синим.

#### **Информация о балансе белого**

- •При съемке со вспышкой баланс белого может быть не установлен должным образом, если уровень вспышки для объекта недостаточен.
- •Настройка баланса белого запоминается, даже если камера выключена. Тем не менее, настройка баланса белого для режима сцены возвращается на [AWB], если режим сцены изменяется.
- •Баланс белого нельзя установить в следующих случаях.
	- В простом режиме  $[$
	- В [ПЕЙЗАЖ], [НОЧН. ПОРТРЕТ], [НОЧН. ПЕЙЗАЖ], [ЕДА], [ВЕЧЕРИНКА], [СВЕЧИ], [ЗАКАТ], [ЗВЕЗДНОЕ НЕБО], [ФЕЙЕРВЕРК], [ПЛЯЖ], [СНЕГ] и [АЭРОСЪЕМКА] в режиме сцены.

#### **Информация о точной настройке баланса белого**

- •Баланс белого можно точно настроить отдельно для каждого режима баланса белого.
- •Точная настройки баланса белого проявляется на снимке при использовании вспышки.
- •Даже при выключении фотокамеры значение точной настройки баланса белого сохраняется.
- •Уровень точной настройки баланса белого в [  $\Box$ ] сбрасывается на [0] при сбросе баланса белого с помощью функции [ SET ].
- •Баланс белого нельзя точно настроить, если параметр установлен в [ЦВЕТ. ЭФФЕКТ] (P79) [COOL], [WARM], [B/W] или [SEPIA].

 $\cdots \cdots \cdots \cdots \cdots$ 

## *[СВЕТОЧУВСТ.]*

*Установка светочувствительности*

# oM

Для открытия меню [ЗАП.] нажмите [[‱]], а затем выберите необходимый параметр. (P68)

ISO показывает чувствительность к свету. Если задать более высокую светочувствительность ISO, фотокамере будет требоваться меньше

света и камера будет способна вести съемку в темных местах.

•При настройке на [AUTO] светочувствительность ISO настраивается автоматически с максимальным значением [ISO200] в соответствии с яркостью. (При использовании вспышки светочувствительность можно настроить до максимального значения [ISO640]).

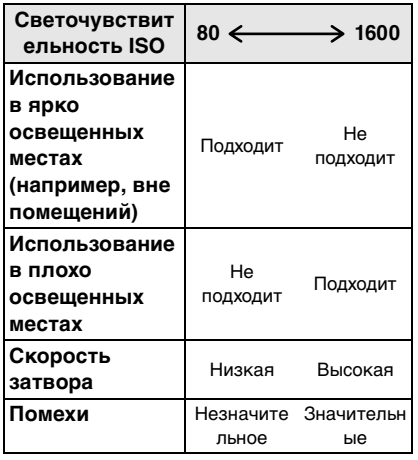

- •Для исключения помех на изображении рекомендуется уменьшить светочувствительность ISO, задав при съемке параметра значение [ПОДАВ. ШУМА] в меню [НАСТР. ИЗОБР.] как [HIGH] или установив все параметры кроме [ПОДАВ. ШУМА] как [LOW]. (P80)
- •Светочувствительность ISO установлена на [ОГРАНИЧ.ISO] в режиме интеллектуального управления светочувствительностью  $ISO$   $[$   $]$ .
- •Значение светочувствительности ISO не может быть установлено в следующих случаях.
- Простой режим  $[$
- Режим видеосъемки [ $\Box$ ]
- Режим сцены

□■

*[ФОРМАТ] Установка формата снимков*

# **GK** SCN E

Для открытия меню [ЗАП.] нажмите [[‱]], а затем выберите необходимый

параметр. (P68)

Изменяя формат кадра можно изменить угол обзора предмета.

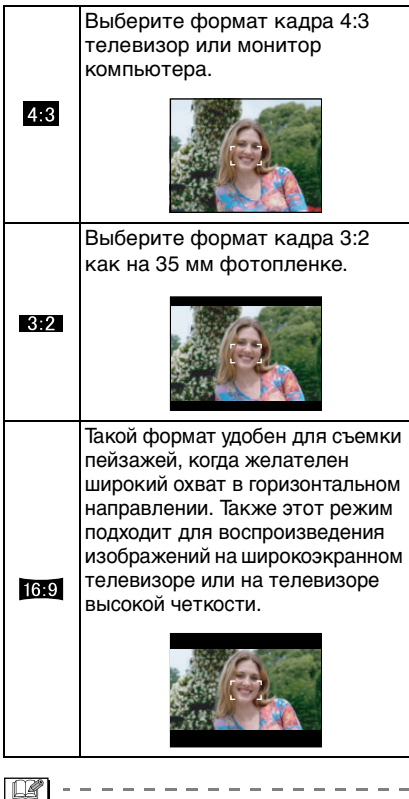

- •В режиме видео [ | | нельзя выбрать  $\begin{bmatrix} 3.2 \end{bmatrix}$
- •При печати края сделанных снимков могут оказаться отрезанными. (P125)

#### *[РАЗР. КАДРА]/[КАЧЕСТВО] Установка размера изображения и качества, соответствующего снимку*

# $\Omega$   $\Omega$   $\Omega$   $\infty$

Для открытия меню [ЗАП.] нажмите [  $\frac{|\textsf{MENU}|}{|\textsf{MENU}|}$ ], а затем выберите необходимый параметр. (P68)

Цифровой фотоснимок состоит из большого количества точек, которые называются пикселями. Несмотря на то, что на экране фотокамеры разница не заметна, тем не менее, чем больше пикселей, тем четче будет снимок, отпечатанный на бумаге большого формата или просматриваемый на экране компьютера. Качество снимка описывает коэффициент сжатия при сохранении цифровых снимков.

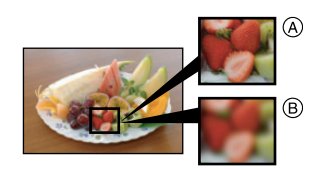

- A Много пикселей (Качественный)
- B Мало пикселей (Приблизительный)
- ¢ Эти снимки являются примерами для показа данного эффекта.

#### ∫ **Количество пикселей**

При выбранном крупном размере снимка [12м] (12М) можно напечатать более четкие снимки.

При выборе меньшего размера снимка  $[0.3M]$  (0,3M EZ) можно записать большее количество снимков и прикрепить их к сообщению электронной почты или разместить на веб-сайте, поскольку размеры файлов таких снимков будут небольшими.
# ∫ **Для формата [ ].**

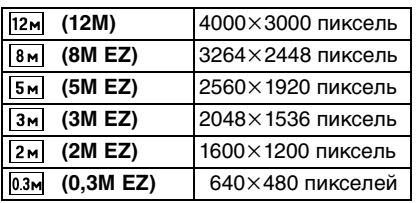

# ∫ **Для формата [ ].**

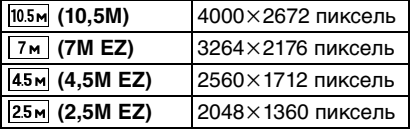

# ∫ **Для формата [ ].**

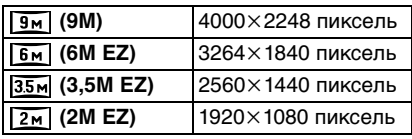

## ∫ **Качество**

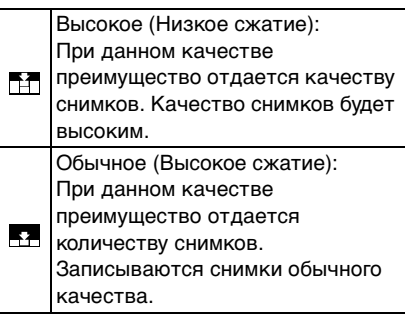

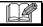

- •Количество пикселей, которые могут быть выбраны, зависит от формата снимка. При изменении формата установите размер снимка.
- •"EZ" это аббревиатура от "Extra optical Zoom" (дополнительное оптическое увеличение).
- •Дополнительное оптическое увеличение не работает при установке [ВЫС. ЧУВСТВ.] или [СКОР. СЪЕМКА] в режиме сцены, поэтому разрешение снимка для [EZ] не показано.
- •В зависимости от объекта съемки и условий записи фотоснимки могут быть мозаичными.
- •Информация о количестве записываемых снимков приведена на P<sub>127</sub>
- •Количество записываемых снимков зависит от объекта съемки.
- •Отображаемое на экране количество кадров, которое можно записать, может не соответствовать записанным кадрам.
- •В простом режиме  $[$ устанавливаются следующие параметры.
- $-[$  **D** ENLARGE]:  $4:3:12M(12M)/T$
- $-[$  4″×6″/10×15cm]:
	- $3:2$ :  $2.5M$  (2,5M EZ)/
- $-[$  E-MAIL]:
	- $4:8: 0.3M(0,3M EZ)/EZ$

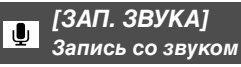

# o o W si

Для открытия меню [ЗАП.] нажмите [[‱]], а затем выберите необходимый параметр. (P68)

Если этот параметр установлен на [ON], фотокамера позволяет делать снимки со звуком. Это означает, что можно записать разговор, который имел место при съемке, или объяснение к снимку.

- •[  $\Box$  ] появляется на экране при установке параметра [ЗАП. ЗВУКА] в [ON].
- •Сфокусируйте фотокамеру на объекте съемки и для начала записи нажмите кнопку затвора. Запись автоматически завершится примерно через 5 секунд. Удерживать кнопку затвора нажатой не нужно.
- •Звук записывается через встроенный микрофон фотокамеры.
- •При нажатии [МЕNU/SET] во время записи звука запись звука отменяется. Звук не записывается.

 $|\mathbb{Q}|$ 

- •Снимки со звуком нельзя записывать в режиме автоматической настройки значений экспозиции, в режиме серийной съемки [СКОР. СЪЕМКА] или [ЗВЕЗДНОЕ НЕБО] в режиме сцены.
- •При работе со снимками со звуковым сопровождением использование следующих функций невозможно.
	- [ОТПЕЧ.ДАТЫ]

 $\sim$  100  $-$  100  $-$ 

- [ИЗМ. РАЗР.]
- [ПОДРЕЗКА]
- [ИЗМ. ФОРМАТ]

# *[РЕЖИМ ЗАМЕРА]*

*Определяет метод измерения яркости*

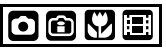

Для открытия меню [ЗАП.] нажмите [  $\left[\frac{\text{MENU}}{\text{SEU}}\right]$ , а затем выберите необходимый параметр. (P68)

Можно задать следующие методы измерения.

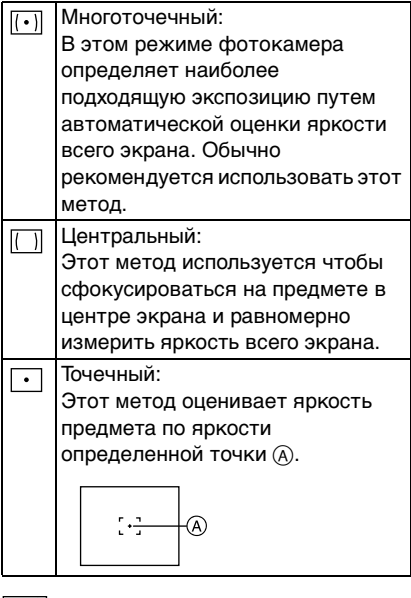

 $\Box$ 

- •Режим измерения устанавливается на многоточечный  $\left[\left\langle \cdot\right\rangle\right]$  в простом режиме  $[$   $\bullet$   $]$ .
- •Режим измерения нельзя установить в режиме сцены.

# *[РЕЖИМ АФ]*

*Метод установки фокуса*

# OC V SNE

Для открытия меню [ЗАП.] нажмите [], а затем выберите необходимый параметр. (P68)

Выберите режим, соответствующий условиям съемки и композиции.

# **Фокусировка по 9 участку:**

Фотокамера фокусируется на любом из 9 участков фокусировки. Этот метод применяется, если объект съемки

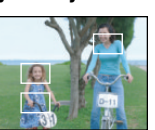

находится не в центре экрана.

#### **EEXTH** фокусировка по 3 зонам **(Высокая скорость):**

Фотокамера быстро фокусируется на любом из 3 участков фокусировки: – слева, справа или по центру. Этот метод

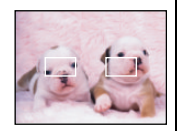

применяется, если объект съемки находится не в центре экрана.

#### **Фокусировка по 1 участку (Высокая скорость):**

Фотокамера быстро фокусируется на объекте съемке в участке автофокусировки в центре экрана.

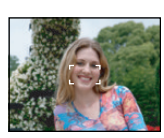

#### **Фокусировка по 1 участку:**

Фотокамера фокусируется на объекте съемки в участке автофокусировки в центре экрана.

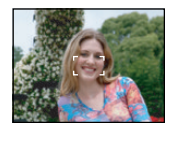

#### **Фокусировка точки:**

Фотокамера фокусируется на ограниченном узком участке на экране.

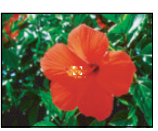

# ∫ **О режимах [ ] или [ ]**

- •Фокусировка выполняется быстрее, чем в других режимах автофокусировки.
- •При нажатии кнопки затвора наполовину перед установкой фокусировки изображение может перестать двигаться на короткое время. Это не неисправность.

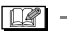

•При использовании цифрового увеличения или при съемке в условиях недостаточного освещения участок автофокусировки отображается большим, чем обычно.

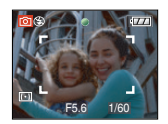

•Когда одновременно горят несколько зон автофокусировки (максимальное количество – 9 зон), фотокамера фокусируется на всех зонах автофокусировки.

Положение фокусировки не является предопределенным. Фокусировка устанавливается в положение, которое фотокамера определяет автоматически на момент фокусировки. При желании установить положение фокусировки для выполнения снимков, переключите режим АФ в положение  $[\blacksquare \mathsf{H}], [\blacksquare]$ или  $\lceil \cdot \rceil$ .

•Если режим автоматической фокусировки установлен на [ ] или [[ ], участок автофокусировки не отображается до тех пор, пока объект не попадет в фокус.

- •Если трудно сфокусировать камеру с использованием  $[\blacksquare \mathsf{H}]$ , переключите режим АФ в положение  $[\blacksquare]$  или  $[\blacksquare]$ .
- •Режим АФ нельзя установить в простом режиме [ • ], в режимах [АВТОПОРТРЕТ] и [ФЕЙЕРВЕРК] в режиме сцены.

## *[СТАБИЛИЗ.]*

*Определение дрожания и его компенсация*

# $\bigcirc$   $\bigcirc$   $\bigcirc$   $\bigcirc$   $\bigcirc$

Для открытия меню [ЗАП.] нажмите  $\left[\frac{\textsf{MENU}}{\textsf{NSED}}\right]$ , а затем выберите необходимый параметр. (P68)

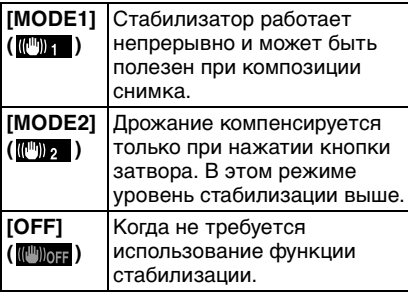

#### ∫ **О демонстрационном экране определения дрожания/движения**

Нажмите • для отображения [ДЕМ.ДРОЖАН. ДВИЖ.ОБ] во время отображения экрана [СТАБИЛИЗ.]. (При появлении экрана

[ДЕМ.ДРОЖАН. ДВИЖ.ОБ] снимки не записываются.)

Повторно нажмите > для выхода из этого режима.

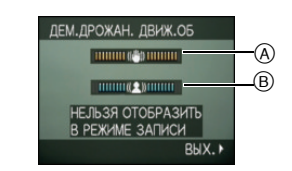

- A Демонстрация определения дрожания
- B Демонстрация определения движения
- •Камера автоматически определяет дрожание и движение объекта и отображает это на индикаторе.
- •Для демонстрации движения объекта рекомендуется использовать яркий объект с высоким контрастом.
- •Отображение на демонстрационном экране определения дрожания/ движения является приблизительным.
- •Камера также определяет движение объекта при автоматической настройке светочувствительности ISO в режиме интеллектуального управления светочувствительностью ISO [ **[** ] и [СПОРТ], [РЕБЕНОК1]/[РЕБЕНОК2] и [ДОМ.ЖИВОТНОЕ] в режиме сцены.

- •Функция стабилизатора может работать неэффективно в следующих случаях.
- при значительном дрожании.
- если увеличение слишком большое.
- в диапазоне цифрового увеличения.
- при съемке со слежением за двигающимися объектами.
- при слишком низкой скорости затвора, во время съемки внутри помещения или в темном месте. При нажатии кнопки затвора старайтесь избегать дрожания фотокамеры.
- •Параметр устанавливается на [MODE2] в простом режиме [  $\bigcirc$ ] и [АВТОПОРТРЕТ] в режиме сцены и устанавливается на [OFF] в [ЗВЕЗДНОЕ НЕБО] в режиме сцены.
- •В режиме видео [ ] режим [MODE2] недоступен.

# *[СЕРИЙН.СЪЕМК]*

*Выполнение снимков с использованием серийной съемки*

# $\blacksquare$  $\blacksquare$

Для открытия меню [ЗАП.] нажмите [<sub>‱]</sub>], а затем выберите необходимый параметр. (P68)

### ∫ **Количество снимков, записываемых в режиме серийной съемки**

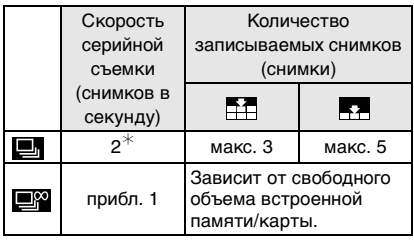

- ¢ Скорость серийной съемки постоянна и не зависит от скорости записи на карту.
- •Указанные количества снимков приведены для случая, когда скорость затвора выше 1/60 и вспышка отключена.
- •Скорость серийной съемки (снимков в секунду) может замедлиться в зависимости от условий съемки, например, в местах с недостаточной освещенностью, в случае, если установлена высокая светочувствительность ISO и т.д.
- •При выполнении снимков в режиме серийной съемки при помощи встроенной памяти запись данных снимка занимает некоторое время.
- •Для выбора режима серийной съемки удерживайте кнопку затвора в полностью нажатом состоянии.
- •Использование [СКОР. СЪЕМКА] в режиме сцены позволяет добиться более высокоскоростной серийной съемки. На P58 приведена информация о [СКОР. СЪЕМКА].

#### $\Box$ --------------

- **•Если режим серийной съемки установлен неограниченным**
- **Скорость серийной съемки уменьшится посредине процесса.**

Однако момент уменьшения скорости зависит от типа карты, размера снимка и качества.

- Можно снимать до заполнения встроенной памяти или карты.
- •Фокус устанавливается при съемке первого снимка.
- •Экспозиция и баланс белого изменяются в зависимости от установки режима серийной съемки. При режиме серийной съемки, установленном в [ ], экспозиция и баланс белого устанавливаются для первого снимка и не изменяются в процессе съемки.

Если скорость серийной съемки установлена в [**38**], экспозиция и баланс белого устанавливаются для каждого снимка.

- •При съемке движущегося объекта в месте (на фоне) внутри помещения или вне помещения и т. д., где наблюдается значительный перепад светотени, может понадобиться некоторое время для стабилизации экспозиции. Если при этом используется режим серийной съемки, оптимальная экспозиция может оказаться невозможной.
- •При использовании автоматического таймера количество записываемых снимков в режиме серийной съемки равно 3.
- •Режим серийной съемки не отменяется при выключении фотокамеры.
- •При одновременном выборе автоматической настройки значений экспозиции и режима серийной съемки будет установлен режим автоматической настройки значений экспозиции.
- •При включенном режиме серийной съемки функция автоматического просмотра включается независимо от установки самой функции автоматического просмотра. (Снимок не увеличивается.) В меню [НАСТР.] функция автоматического просмотра не устанавливается.
- •При включенном режиме серийной съемки режим [ЗАП. ЗВУКА] недоступен.
- •При включенной вспышке, можно записать только 1 снимок.
- •Режим серийной съемки нельзя установит в простом режиме [ • ] и [ЗВЕЗДНОЕ НЕБО] в режиме сцены.

#### *[ВСП. ЛАМП. АФ]*

*Облегчается фокусировка в*  AF\* *условиях недостаточной освещенности*

# $\bigcirc$   $\bigcirc$   $\bigcirc$   $\bigcirc$   $\bigcirc$

Для открытия меню [ЗАП.] нажмите  $\left[\frac{\textsf{MENU}}{\textsf{NSED}}\right]$ , а затем выберите необходимый параметр. (P68)

Освещение объекта съемки облегчает процесс фокусировки при съемке в условиях недостаточной освещенности, когда фокусировка затруднена.

•Если вспомогательная лампочка автофокусировки установлена в [ON], на

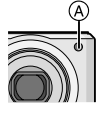

экране отображается участок автофокусировки размером больше обычного, а при нажатии кнопки затвора наполовину в местах с недостаточной освещенностью будет включаться вспомогательная лампочка автофокусировки (A).

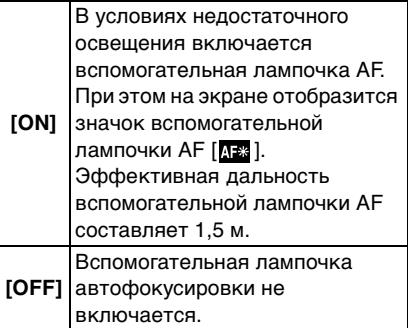

 $\Box$ 

•При использовании вспомогательной лампочки автофокусировки будьте осторожны.

- Не смотрите на вспомогательную лампочку автофокусировки с близкого расстояния.
- Не закрывайте вспомогательную лампочку автофокусировки пальцами или другими предметами.
- •Если вы не желаете использовать вспомогательную лампочку автофокусировки (например, при съемке животных в условиях недостаточной освещенности) установите [ВСП. ЛАМП. АФ] в [OFF]. В этом случае фокусировка на объекте съемки усложняется.
- •В простом режиме [ВСП. ЛАМП. АФ] принудительно устанавливается на  $[ON][\blacksquare]$
- •В режимах [АВТОПОРТРЕТ], [ПЕЙЗАЖ], [НОЧН. ПЕЙЗАЖ], [ЗАКАТ], [ФЕЙЕРВЕРК] и [АЭРОСЪЕМКА] режима сцены параметр [ВСП. ЛАМП. АФ] принудительно устанавливается на [OFF].
- •Исходной установкой для [ДОМ.ЖИВОТНОЕ] в режиме сцены является [OFF]. (P52)

# *[МЕДЛ. ЗАТВ.]*

*Запись ярких снимков в*  **SLOW** *условиях недостаточной освещенности*

# $\bigcirc$   $\bigcirc$  sen

Для открытия меню [ЗАП.] нажмите [<sub>‱]</sub>], а затем выберите необходимый параметр. (P68)

При проведении съемки в условиях темноты и слабого освещения можно получить снимки с более высокой яркостью, чем обычная, путем установки даже более медленной скорости затвора, чем самая медленная настройка.

- •Скорости медленного затвора выбираются из следующего диапазона: [1/8 –], [1/4 –], [1/2 –] и [1 –].
- •Уменьшение скорости затвора применяется для записи ярких снимков ночных пейзажей или портретов в режиме [НОЧН. ПОРТРЕТ] в режиме сцены.

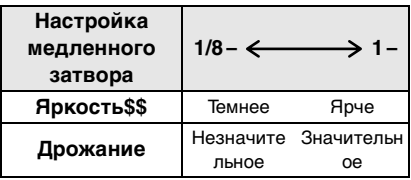

 $\Box$ 

- •При съемке скорость затвора обычно устанавливается в [1/8 –]. (При выборе медленной скорости затвора, отличающейся от [1/8 –], слева внизу монитора ЖКД появляется [  $\mathbb{S}$  ].)
- •При снижении скорости затвора с помощью [МЕДЛ. ЗАТВ.] на снимки может оказывать влияние дрожание. Рекомендуется снимать с применением штатива и автоматического таймера.

•Нельзя установить медленную скорость затвора в режиме интеллектуального управления светочувствительностью ISO [ **1** ] и простом режиме [●] и [СПОРТ], [НОЧН. ПЕЙЗАЖ], [РЕБЕНОК1]/ [РЕБЕНОК2], [ДОМ.ЖИВОТНОЕ], [СКОР. СЪЕМКА], [ЗВЕЗДНОЕ НЕБО] и [ФЕЙЕРВЕРК] в режиме сцены.

# *[ЦВЕТ. ЭФФЕКТ]*

*Установка цветовых эффектов для записываемых снимков*

# 100M

Для открытия меню [ЗАП.] нажмите [  $\left[\frac{\text{MENU}}{\text{SEU}}\right]$ , а затем выберите необходимый параметр. (P68)

Выберите цветовой эффект,

соответствующий условиям съемки и записываемому изображению.

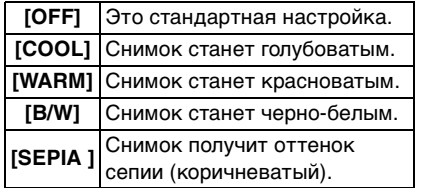

*[НАСТР. ИЗОБР.] Настройка качества изображения при съемке*

# oov

Для открытия меню [ЗАП.] нажмите [ ], а затем выберите необходимый параметр. (P68)

Выберите эффект, соответствующий условиям съемки и записываемому изображению.

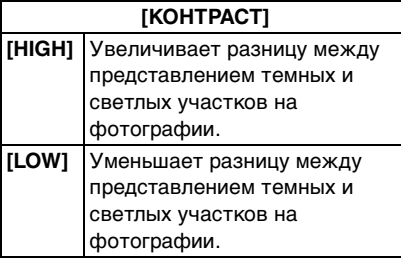

#### **[ЧЕТКОСТЬ]**

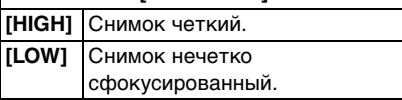

# **[НАСЫЩЕНН.]**

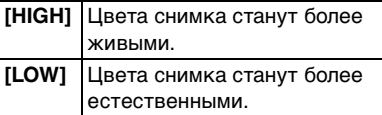

### **[ПОДАВ. ШУМА]**

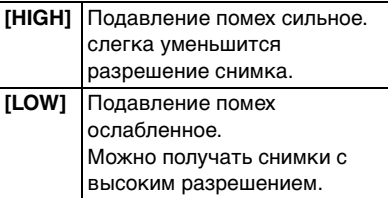

 $\square$ 

•При съемке в местах с недостаточной освещенностью помехи могут стать заметными. Для исключения помех на изображении рекомендуется задать при съемке в меню [ПОДАВ. ШУМА] параметр [НАСТР. ИЗОБР.] как [HIGH] или установить все параметры кроме [ПОДАВ. ШУМА] как [LOW].

Отображение **нескольких экранов** 

# **(многооконное**

# **воспроизведение)**

**1 Для отображения нескольких экранов поверните рычажок трансфокатора к [ ] [W].**

(Отображается экран с 9 снимками)

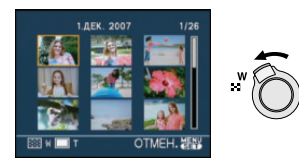

 $\bullet$   $\blacksquare$ :1 снимок $\rightarrow$ 9 снимков $\rightarrow$ 25 снимков→Экран календаря (P82) •Для возвращения к предыдущему количеству окон поверните рычажок трансфокатора в сторону [Q] [T].

## **2 Для выбора снимка нажмите**   $\triangle$ / $\nabla$ / $\triangleleft$ / $\triangleright$ .

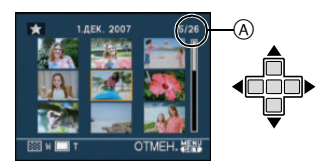

- A Номер выбранного снимка и общее количество записанных снимков
	- •В зависимости от снимка или параметров настройки могут появляться следующие значки.
		- $[$   $]$   $\leq$   $]$ (Избранное)
		- $-$  [ $\sqrt{2}$ ](Видео)
		- $-$  [ $\frac{60}{20}$ ]( $\frac{1}{2}$ ]( $[PEBEHOK1]$ [РЕБЕНОК2]/[ДОМ.ЖИВОТНОЕ] в режиме сцены)
- $[\overline{1}]$ (День путешествия)
- $\left[\sum_{i=1}^{n}$ ](Пункт назначения поездки)
- [ ](Отметка на снимках при помощи [ОТПЕЧ.ДАТЫ])

# ∫ **Пример 25 экранов**

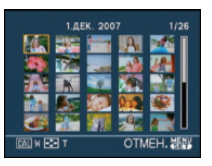

∫ **Для возврата в режим нормального воспроизведения**

Поверните к  $[Q]$  [T] или нажмите [MENU/SET].

•Появится выбранный снимок.

- ∫ **Чтобы удалить фотоснимок в режиме многооконного воспроизведения**
- $\bigoplus$  Для выбора снимка нажмите  $\bigtriangleup/\nabla/4$  $\blacktriangleleft$  , а затем нажмите  $\lceil \frac{1}{11} \rceil$ .
- $\Theta$  Для выбора [ДА] нажмите  $\blacktriangle$ .
- **<sup>3</sup>** Нажмите [MENU/SET].

- •Информацию о записи и т. д. на мониторе ЖКД нельзя удалить в многооконном режиме, даже если нажать [DISPLAY].
- •Снимки не будут отображаться в повернутом положении, даже если параметр [ПОВЕРН. ЖКД] установлен в [ON]. (P92)

# **Отображение в порядке даты съемки**

**(Воспроизведение в** 

# **хронологическом порядке)**

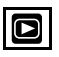

С помощью функции воспроизведения в хронологическом порядке, снимки можно воспроизводить в порядке даты съемки.

**1 Для отображения экрана календаря несколько раз поверните рычажок трансфокатора в направлении**  к [ **]** [W].

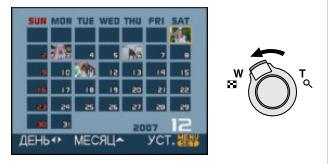

- •Если ранее на экран был выведен календарь, то при выборе снимка выбирается его дата записи.
- •Если существует несколько снимков с одинаковой датой записи, отображается первый снимок записанный в тот день.

# **2 Для выбора даты снимков которые надо воспроизвести нажмите** 3**/**4**/**2**/**1**.**

- $\blacktriangle$ **/V**: Выберите месяц
- 2/1: Выберите дату
- •Если в течение месяца не было сделано ни одного снимка, месяц не отображается.

# **3 Нажмите [MENU/SET] для отображения снимков, записанных в выбранный день.**

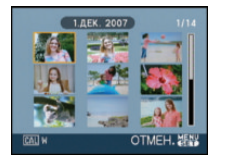

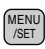

•Для возвращения к экрану календаря поверните рычажок трансфокатора в сторону [[-1] [W].

# **4 Для выбора снимка нажмите**  3**/**4**/**2**/**1**, а затем нажмите. [MENU/SET].**

•Появится выбранный снимок.

### ∫ **Для возврата в режим воспроизведения по одному снимку**

После отображения экрана календаря поверните рычажок трансфокатора в направлении  $[Q]$  [T] для отображения 25 окон, 9 окон и 1 окна.

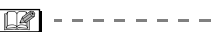

- •Снимки отображаются без поворота, даже если параметр [ПОВЕРН. ЖКД] задан как [ON]. (P92)
- •На дисплей можно вывести календарь от января 2000 до декабря 2099 г.
- •Если дата записи снимка, который был выбран в 25-оконном режиме многооконного воспроизведения, находится вне пределов диапазона январь 2000 – декабрь 2099, камера отобразит его с самой ранней датой записи в календаре.
- •Если снимок редактировался на ПК, то его дата будет отличаться от даты съемки.
- •Если дата в камере не установлена, то дата съемки устанавливается как 1 января 2007.
- •Если съемка проводится после установки пункта назначения поездки в разделе [МИРОВОЕ ВРЕМЯ], снимки отображаются на основании дат в пункте назначения поездки при воспроизведении в хронологическом порядке.

# **Использование функции увеличения при воспроизведении**

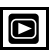

**1 Для увеличения снимка поверните рычажок**  трансфокатора к [Q] [T].

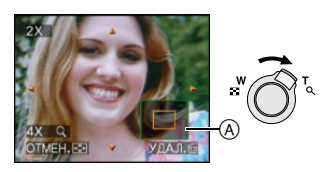

- $\bullet$ Q:1 $\times$   $\rightarrow$ 2 $\times$  $\rightarrow$ 4 $\times$  $\rightarrow$ 8 $\times$  $\rightarrow$ 16 $\times$
- •При повороте рычажка трансфокатора к [<sup>11</sup>] [W] после увеличения снимка степень увеличения уменьшается. При повороте рычажка трансфокатора к [  $Q$  ] [ Т] степень увеличения увеличивается.
- •Если изменить увеличение, то индикатор положения увеличения  $\textcircled{{\scriptsize{A}}}$ отобразится примерно на 1 секунду, что позволяет увидеть положение увеличенной части.

# **2 Для перемещения снимка нажмите ▲/▼/◀/▶.**

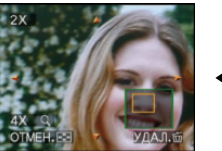

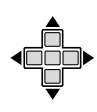

- •При передвижении отображаемого положения индикатор положения увеличения отобразится приблизительно на 1 секунду.
- ∫ **Для отмены увеличения при воспроизведении** Поверните к [**[44]** [W] или нажмите [MENU/SET].
- ∫ **Чтобы удалить фотоснимок при использовании функции увеличения во время воспроизведения**
- $\bigoplus$  Нажмите  $\left[\begin{array}{c} \overline{m} \end{array}\right]$ .
- $\Theta$  Для выбора [ДА] нажмите  $\blacktriangle$ .
- **<sup>3</sup>** Нажмите [MENU/SET].

------------

- •Можно также удалить информацию о записи и т. д. на экране во время воспроизведения с увеличением, нажав [DISPLAY].
- •Чем больше увеличивается изображение, тем ниже его качество.
- •Для сохранения увеличенного изображения воспользуетесь функцией подрезки. (P100)
- •Если фотоснимки были сделаны с помощью другой аппаратуры, функция увеличения при воспроизведении может не работать.

# **Воспроизведение видео/снимков со звуком**

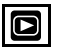

#### ∫ **Видео**

**Для выбора снимка со значком**  видео [<sup>30fp3</sup><sub>GA</sub>]/[<sup>10fp3</sup>GA]/[<sup>30fp3</sup>GA]/  $\left[ \begin{smallmatrix} 1048 & 1 \end{smallmatrix} \right]$   $\left[ \begin{smallmatrix} 3048 & 1 \end{smallmatrix} \right]$   $\left[ \begin{smallmatrix} 1048 & 1 \end{smallmatrix} \right]$ **нажмите** 2**/**1**, а затем для воспроизведения нажмите** 4**.**

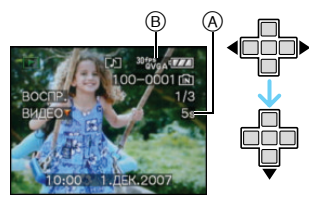

- A Время записи видео
- **B** Значок видео
- •После начала воспроизведения истекшее время воспроизведения отображается справа внизу экрана. Например, 8 минут и 30 секунд отображается как [8m30s].
- •Курсор, отображаемый во время воспроизведения, соответствует  $\triangle$ / $\nabla$ / $\blacktriangle$ / $\blacktriangleright$

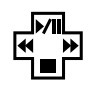

**Остановка воспроизведения видео** Нажмите ▼.

#### **Ускоренная прокрутка вперед/ ускоренная перемотка назад**

Нажмите и удерживайте ◀/▶ во время воспроизведения видео.

- 2: Ускоренная перемотка назад
- Ускоренная прокрутка вперед
- •Фотокамера возвращается в режим нормального воспроизведения при отпускании  $\blacktriangleleft$ .

**Для приостановки воспроизведения** Нажмите А во время воспроизведения

видео.

•Нажать снова А для аннулирования паузы.

**Покадровая прокрутка вперед/назад** Нажмите ◀/▶ во время паузы.

#### **■ Снимки со звуком**

**Для выбора снимка со значком аудио [ ] нажмите** 2**/**1**, а затем для воспроизведения снимка со звуком нажмите** 4**.**

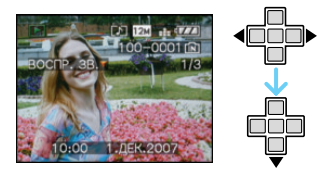

•Информация о создании изображений и звукового сопровождения приведена в [ЗАП. ЗВУКА] (P74) и [ДУБЛ. ЗВУК.] (P98).

 $\Box$ ----------

- •Звук можно прослушать через динамик. Информация о настройке громкости в меню [НАСТР.] приведена в [ГРОМКОСТЬ] (P21).
- •Фотокамера воспроизводит файлы в формате QuickTime Motion JPEG.
- •Обратите внимание, что поставляемое программное обеспечение включает проигрыватель QuickTime для воспроизведения на компьютере видеофайлов, записанных с помощью фотокамеры. (P105)
- •Некоторые файлы формата QuickTime Motion JPEG, записанные на компьютере или другой аппаратуре, могут не воспроизводиться фотокамерой.
- •При воспроизведении снимков, записанных с помощью другой аппаратуры, их качество может снизиться, а некоторые снимки могут не воспроизводиться.
- •При использовании карты памяти большой емкости ускоренная перемотка назад может быть более медленной, чем обычно.
- •При работе с видео и снимками со звуковым сопровождением следующие функции недоступны.
	- Увеличение при воспроизведении (При воспроизведении или паузе в воспроизведении видео и звука)
	- [ПОВЕРН. ЖКД]/[ПОВЕРН.]/ [ДУБЛ. ЗВУК.] (Только видео)
	- [ОТПЕЧ.ДАТЫ]/[ИЗМ. РАЗР.]/ [ПОДРЕЗКА]/[ИЗМ. ФОРМАТ]

# **Создание фотоснимков из видео**

Можно создать одиночный фотоснимок (с 1 экраном или 9 экранами) из записанного видео. Это эффективно для сцен с движущимися объектами, если нужно подробно рассмотреть движение спортсмена и т. д.

**1 Для выбора снимка со значком видео [**  $\frac{304P_{\text{VGA}}}{P}$  **]/[**  $\frac{104P_{\text{VGA}}}{P}$  **]/[**  $\frac{304P_{\text{VGA}}}{P}$  **]/**  $[$   $]^{10}$ <sup>fps</sup>  $_{\text{GVA}}$   $]$   $/$   $[$   $]^{30}$   $^{4}$   $^{55}$   $_{\text{SOL}}$   $]$   $/$   $[$   $]^{5}$   $[$   $]^{8}$   $_{\text{SOL}}$   $]$ **нажмите** 2**/**1**, а затем для воспроизведения нажмите** 4**.**

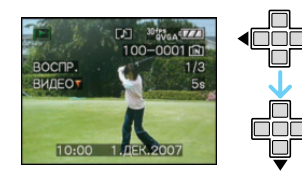

# **2** Нажмите ▲ для приостановки **воспроизведения видео.**

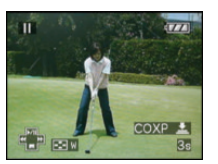

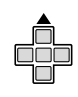

- •Нажмите А снова для возобновления воспроизведения видео.
- •Нажмите </>> во время паузы для покадровой прокрутки вперед.
- Нажатие кнопки затвора позволяет сохранить отображаемые снимки как один снимок. (Выполните операцию **3**)

### ∫ **Сохранение одиночного фотоснимка с 9 экранами из видео**

•Поверните рычажок трансфокатора в сторону [  $\blacksquare$  ] [W] для отображения 9 -оконного экрана

воспроизведения.

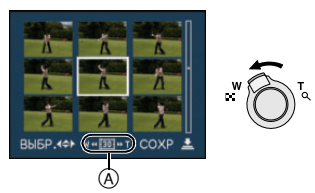

•Поверните рычажок трансфокатора дальше в направлении [<sup>111</sup>] [W] для переключения на [  $\overline{16}$  ]/[  $\overline{10}$  ]/[  $\overline{15}$  ]  $(A).$ 

# Если выбрано видео с [<sup>80+PS</sup>GA], [<sup>3048S</sup>GA] **или [<sup>30 fps</sup> or ]**

Видеозапись создается с использованием 30 кадров в секунду.

- **[ ]** Все кадры видеозаписи отображаются как фотоснимки (интервалы в 1/30 секунды)
- **[ ]** 1 кадр пропускается/каждый второй кадр отображается как фотоснимок (интервалы в 1/15 секунды)
- **[ ]** 2 кадра пропускаются/каждый третий кадр отображается как фотоснимок (интервалы в 1/10 секунды)
- **[**  $\overline{5}$ **]** 5 кадров пропускаются/ каждый шестой кадр отображается как фотоснимок (интервалы в 1/5 секунды)

#### Если выбрано видео с [  $^{10}$ <sup>+ps</sup> ], [  $^{10}$ <sub>0</sub>y<sub>GA</sub> ] **или [**  $\frac{10\text{fps}}{16.91}$  **]**

Видеозапись создается с использованием 10 кадров в секунду.

- **[ ]** Все кадры видеозаписи отображаются как фотоснимки (интервалы в 1/10 секунды)
- **[ ]** 1 кадр пропускается/каждый второй кадр отображается как фотоснимок (интервалы в 1/5 секунды)
	- •Можно выполнить покадровую прокрутку вперед, нажимая  $\triangle/\blacktriangledown/\blacktriangleleft/2$  $\blacktriangleright$

**A/V**: Прокрутка вперед/назад по 3 кадра за раз.

 $\blacktriangleleft/\blacktriangleright$ : Прокрутка вперед/назадпо 1 кадру за раз.

## **Если выбрано видео с [ ]**

Видеозапись создается с использованием 15 кадров в секунду.

- **[ ]** Все кадры видеозаписи отображаются как фотоснимки (интервалы в 1/15 секунды)
- **[ ]** 2 кадра пропускаются/каждый третий кадр отображается как фотоснимок (интервалы в 1/5 секунды)

### **3 Нажмите кнопку затвора.**

•Появляется сообщение [СОХР. ЭТИ ДЕВЯТЬИЗОБР КАК ОДНО ИЗОБР ?]. Также появляется сообщение [СОХРАНИТЬ КАК ОДНО ИЗОБРАЖЕНИЕ ?], если кадр был сохранен при выполнении операции **2**.

### **4** Для выбора [ДА] нажмите ▲, а **затем нажмите [MENU/SET].**

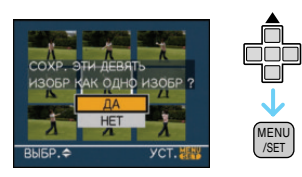

•Девять снимков сохраняются как один снимок.

#### ∫ **Для прекращения использования 9-оконного экрана воспроизведения**

После отображения 9-оконного экрана воспроизведения поверните рычажок трансфокатора несколько раз в направлении  $[Q]$  [T] либо нажмите [MENU/SET]. Экран вернется в режим паузы при воспроизведении видео.

#### ∫ **Размер снимка**

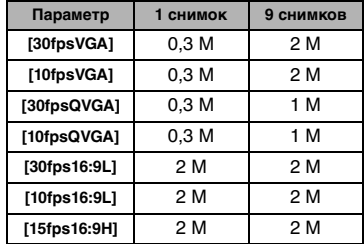

•[КАЧЕСТВО] фиксируется в положении [  $\blacksquare$ ].

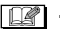

•Сохранение фотоснимков из видео, снятого при помощи другой аппаратуры, может оказаться невозможным.

# **Использование меню [ВОСП.]**

В режиме воспроизведения доступны различные функции для поворота изображения, установки защиты и т.д.

# **1 Нажмите [MENU/SET].**

# **2 Для выбора необходимого элемента меню нажмите ▲/▼, а** затем нажмите  $\blacktriangleright$ .

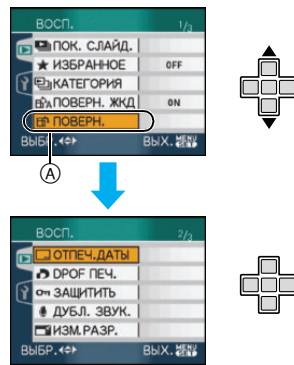

- •Для перехода к следующему экрану нажмите  $\overline{A}$ , а затем нажмите  $\blacktriangledown$ .
- •Переключаться между экранами в любом меню можно путем поворота рычажка трансфокатора.
- **•После выполнения действий пунктов 1 и 2 ознакомьтесь с описанием этого элемента меню в инструкции по эксплуатации и задайте его.**

#### **Параметры, которые можно установить**

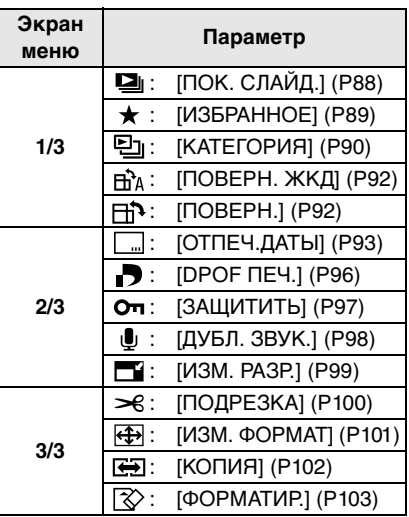

*[ПОК. СЛАЙД.] Воспроизведение снимков в определенном порядке с*   $\mathbf{z}_i$ *воспроизведением каждого снимка на протяжении одного и того же времени*

Для открытия меню [ВОСП.] нажмите  $\left[\frac{\textsf{MENU}}{\textsf{NSET}}\right]$ , а затем выберите необходимый параметр. (P87)

Этот режим рекомендуется для воспроизведения снимков на экране телевизора. При установленном параметре [ИЗБРАННОЕ] (P89) отдельные снимки можно пропускать. Кроме того, можно воспроизводить записанный показ слайдов по категории (P92).

# 1 Для выбора [ВСЕ], [  $\bigstar$ ] или **[ ] нажмите** 3**/**4**, а затем нажмите [MENU/SET].**

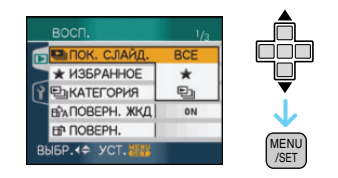

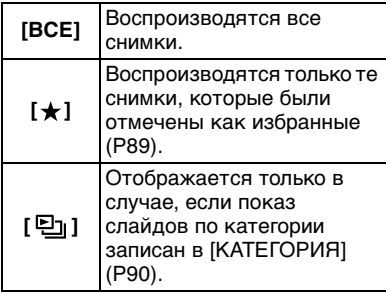

 $\bullet$ [ $\bigstar$ ] появляется только в случае. если параметр [ИЗБРАННОЕ] установлен на [ON]. Если ни на одном из снимков не отображается  $[\star]$ , выбрать  $[\star]$  нельзя, даже если параметр [ИЗБРАННОЕ] установлен на [ON].

•Нельзя выбрать [ [2] ], если показ слайдов по категории не записан.

# **2** Для выбора [НАЧ.] нажмите ▲, **а затем нажмите [MENU/SET].**

(Вид экрана при выбранном [ВСЕ])

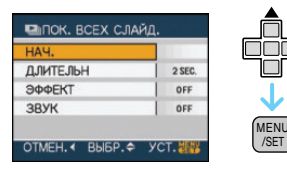

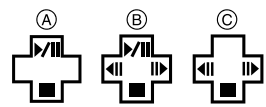

- •Курсор, отображаемый во время показа слайдов (A) или во время паузы в показе слайдов ®, либо при режиме [MANUAL] показа слайдов  $(C)$ , такой же, как и  $\triangle$ / $\nabla$ / $\blacktriangleleft$ / $\blacktriangleright$ .
- •Для приостановки показа слайдов нажмите А. Для отмены паузы повторно нажмите  $\blacktriangle$ .
- •Для просмотра предыдущего или следующего снимка в режиме паузы нажмите  $\blacktriangleleft$ / $\blacktriangleright$

# **3** Для завершения нажмите ▼.

#### ∫ **Установки звука, длительности и эффектов**

Выберите [ДЛИТЕЛЬН], [ЭФФЕКТ] или [ЗВУК] в меню, показанном в шаге **2**, и установите.

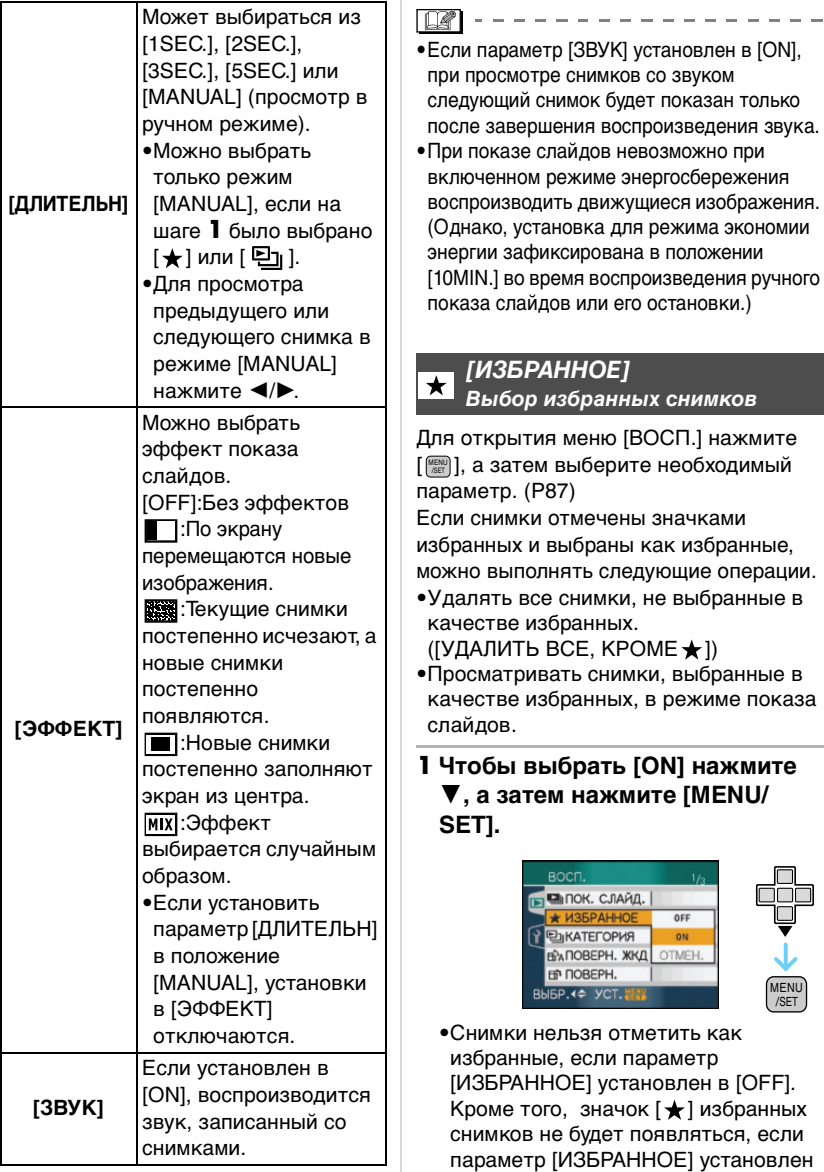

в [OFF], даже если ранее он был

установлен в [ON].

 $\bullet$ Если ни один из снимков [ $\bigstar$ ] не отображается, выбрать [ОТМЕН.] невозможно.

# **2 Чтобы закрыть меню, нажмите [МЕNU/SET].**

# **3 Для выбора снимка нажмите**   $\blacktriangleleft$ /**▶**, а затем нажмите **△**.

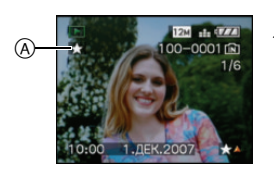

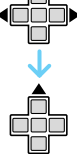

- •Повторите указанную выше процедуру.
- Если при отображении значка  $[\bigstar]$ избранных снимков  $\widehat{A}$  нажать  $\blacktriangle$ . значок [  $\bigstar$  ] исчезнет, а установка избранного снимка будет отменена.
- •В качестве избранных можно выбрать до 999 снимков.

### ∫ **Удаление всех избранных**

- $\bigcirc$  На экране, показанном на шаге [ОТМЕН.], выберите **1**, а затем нажмите [MENU/SET].
- $\Theta$  Для выбора [ДА] нажмите  $\blacktriangle$ , а затем нажмите [MENU/SET].
- 3 Чтобы закрыть меню, нажмите [МЕNU/SET].
- $\mathbb{R}$
- 
- •Функция [УДАЛИТЬ ВСЕ, КРОМЕ $\bigstar$ ] (P36) удобна при печати снимков в фотосалоне. Она позволяет оставить на карте только те снимки, которые должны быть распечатаны.
- •Для установки, подтверждения и удаления избранных снимков воспользуйтесь программным обеспечением [LUMIX Simple Viewer] или [PHOTOfunSTUDIO-viewer-] на прилагаемом компакт-диске.
- •Снимки, сделанные другой аппаратурой, возможно не удастся установить в качестве избранных.

#### *[КАТЕГОРИЯ]* 回

#### *Поиск по информации о записи*

Для открытия меню [ВОСП.] нажмите  $\left[\frac{\textsf{MENU}}{\textsf{NETU}}\right]$ , а затем выберите необходимый параметр. (P87)

Данный режим позволяет выполнить поиск информации о записи в режимах сцены и т.д. ([ПОРТРЕТ], [ПЕЙЗАЖ], [НОЧН. ПЕЙЗАЖ] и т.д.) и сортировать снимки по различным категориям. Затем можно воспроизводить снимки в каждой категории в обычном режиме или в режиме показа слайдов.

# ∫ **Нажмите** 1 **для поиска категорий.**

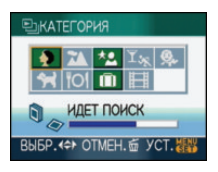

- •Если в категории найден снимок, значок категории становится зеленым.
- •Если на карте или во встроенной памяти находится много файлов снимков, их поиск может занять определенное время.
- Если во время поиска нажать  $[\overline{m}]$ , поиск будет прерван.
- •Снимки рассортированы по категориям, показанным ниже.

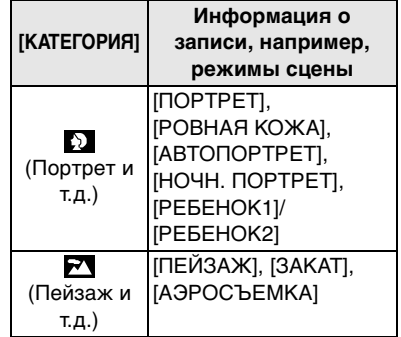

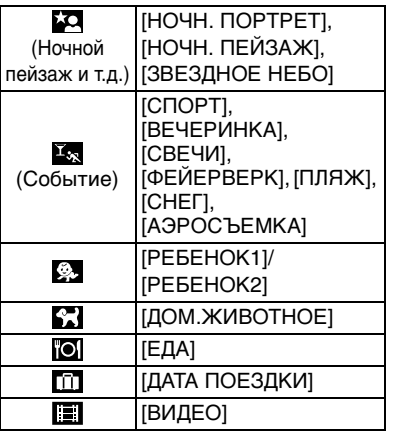

**1 Нажмите** 3**/**4**/**2**/**1**, чтобы выбрать категорию для воспроизведения, а затем нажмите [MENU/SET] для установки.**

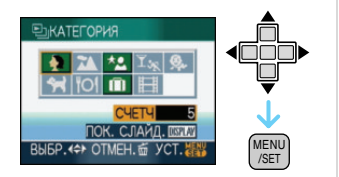

# **2 Для выбора снимка нажмите**  2**/**1**.**

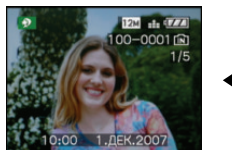

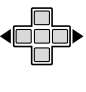

•Поверните рычажок трансфокатора в направлении [ <sup>1</sup> ] [W] для отображения 9 окон и поверните рычажок трансфокатора в направлении  $[Q]$  [T] для увеличения снимка  $16x$ .

- •Можно записать снимки как избранные, нажав А, если [ИЗБРАННОЕ] установлено на [ON].
- •Снимки нельзя удалить во время воспроизведения по категории, даже если нажать [  $\widehat{\mathfrak{m}}$ ].
- **3 Чтобы закрыть меню, дважды нажмите [MENU/SET].**
- ∫ **Воспроизведения показа слайдов**
- **1 Нажатием** 3**/**4**/**2**/**1 **выберите категорию для воспроизведения, а затем нажмите [DISPLAY].**

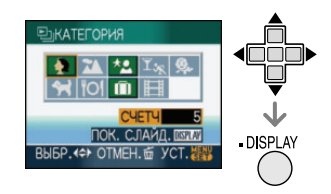

**2** Для выбора [НАЧ.] нажмите ▲, **а затем нажмите [MENU/SET].**

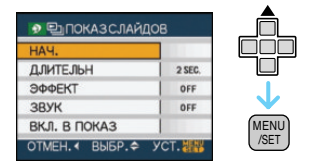

- •Для приостановки показа слайдов нажмите А. Для отмены паузы повторно нажмите  $\blacktriangle$ .
- •Для просмотра предыдущего или следующего снимка в режиме паузы нажмите  $\blacktriangleleft/\blacktriangleright$
- •На P88 приведена информация об установке [ДЛИТЕЛЬН], [ЭФФЕКТ] и [ЗВУК].

**3 Для завершения показа слайдов нажмите** 4**.**

# **4 Чтобы закрыть меню, дважды нажмите [MENU/SET].**

### ∫ **Запись показа слайдов**

Если записать пока слайдов по категории, его можно воспроизводить, выбирая [ • ] в [ПОК. СЛАЙД.] на странице 88.

# **1 Для выбора [ВКЛ. В ПОКАЗ] нажмите** 4**, а затем нажмите [MENU/SET].**

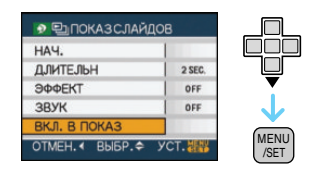

# **2** Для выбора [ДА] нажмите ▲, а **затем нажмите [MENU/SET].**

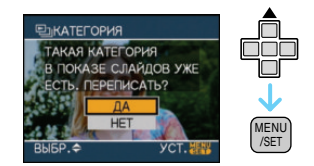

- •На одной карте можно записать только один показ слайдов по категории. Если показ слайдов по категории уже записан, появляется сообщение [ТАКАЯ КАТЕГОРИЯ В ПОКАЗЕ СЛАЙДОВ УЖЕ ЕСТЬ. ПЕРЕПИСАТЬ?].
- •Если снимков 1000 или более, можно выполнить показ слайдов из снимков, число которых не превышает 999.

# **3 Нажмите** 2 **для возвращения к экрану воспроизведения категории.**

• Нажмите  $[\overline{m}]$ , а затем нажмите [MENU/SET] для закрытия меню.

- •Воспроизводить видео в виде показа слайдов нельзя.
- •Фотоснимки, созданные из видео (P85), нельзя воспроизводить из категории видео **[64]** в воспроизведении категории.

#### *[ПОВЕРН. ЖКД]/[ПОВЕРН.]* Еñ *Для поворота снимка*

Для открытия меню [ВОСП.] нажмите  $[\![\frac{\textsf{MENU}}{\textsf{MEN}}]\!]$ , а затем выберите необходимый параметр. (P87)

Этот режим позволяет автоматически отображать снимки вертикально, если они были сняты фотокамерой в вертикальном положении, а также вручную поворачивать снимки с шагом 90°.

#### ∫ **Поворот дисплея**

(Снимки автоматически поворачиваются и выводятся на экран.)

# **1 Чтобы выбрать [ON] нажмите**  4**, а затем нажмите [MENU/ SET].**

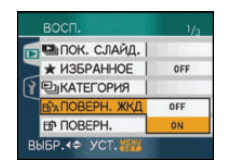

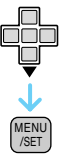

- •При выборе [OFF] снимки отображаются без поворота.
- •Информация по воспроизведению снимков приведена на стр. P35.

**2 Чтобы закрыть меню, нажмите [МЕNU/SET].**

#### ∫ **Поворот.**

(Снимок поворачивается вручную.)

# **1 Для выбора снимка нажмите**  2**/**1**, а затем нажмите** 4**.**

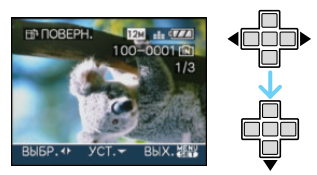

- •Функция [ПОВЕРН.] отключена, если параметр [ПОВЕРН. ЖКД] установлен в [OFF].
- •Защищенные снимки не могут быть повернуты.

# **2 Для выбора направления поворота нажмите** 3**/**4**, а затем нажмите [MENU/SET].**

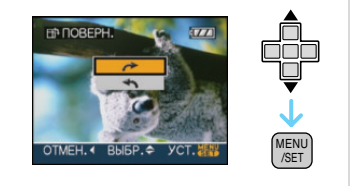

Снимок поворачивается по часовой стрелке с шагом 90°. Снимок поворачивается против часовой стрелки с шагом 90°.

# **3 Чтобы закрыть меню, дважды нажмите [MENU/SET].**

I nø

- •При съемке фотокамерой, направленной вверх или вниз, фотокамера может ошибочно определить, что снимки были сделаны в вертикальной ориентации.
- •При воспроизведении снимка в вертикальном положении фотокамерой, подключенной к телевизору с помощью AV кабеля (поставляется), снимок может выглядеть не совсем резким.
- •При воспроизведении снимков на ПК они не могут быть воспроизведены в повернутом состоянии, если операционная система или программное обеспечение не совместимы с Exif. Exif – это формат файлов для фотоснимков, который позволяет хранить дополнительную информацию о снимке. Формат был разработан ассоциацией "JEITA (Japan Electronics and Information Technology Industries Association)".
- •Повернутые снимки отображаются повернутыми при использовании режима воспроизведения в обратном направлении и режима увеличения при воспроизведении, однако, снимки отображаются без поворота при воспроизведении в многооконном режиме.
- •Фотоснимки, сделанные на другом оборудовании, возможно, не удастся повернуть.

### *[ОТПЕЧ.ДАТЫ]*

*Проставление отметки о такой информации, как дата записанных снимков*

Для открытия меню [ВОСП.] нажмите  $\left[\frac{\textsf{\tiny (MEN)}}{\textsf{\tiny (NEN)}}\right]$ , а затем выберите необходимый параметр. (P87)

На записанных снимках можно проставлять отметку о дате и времени записи, возрасте и дате поездки. Это удобно для распечатки снимков обычного размера. (Если размер снимков больше, чем [  $\overline{3m}$ ], он будет изменен при проставлении на снимках отметки о дате и т. д.)

# **Для выбора [ОДИН СН.] или**   $[HECKOJ.]$  нажмите **△/**▼, а **затем нажмите [MENU/SET].**

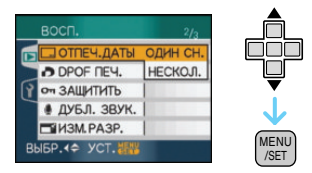

93 VOT1F67

- •Информацию о дате нельзя проставить на следующих снимках.
	- Снимки, записанные без настроек часов
	- Снимки, записанные на другой аппаратуре
	- Снимки, на которых ранее были проставлены отметки при помощи [ОТПЕЧ.ДАТЫ]
	- Видео
	- Снимки со звуком

# ∫ **Одиночная настройка**

# **1 Для выбора снимка нажмите**  2**/**1**, а затем нажмите** 4**.**

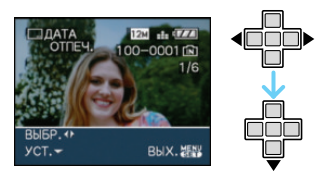

**2 Нажмите** 3**/**4**/**2**/**1 **для выбора [ДАТА СЪЕМКИ], [ВОЗРАСТ] или [ДАТА ПОЕЗДКИ], затем нажмите [MENU/SET] для настройки каждого элемента.**

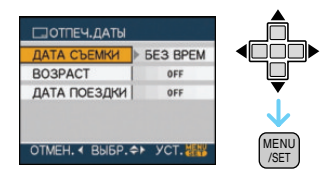

# **•[ДАТА СЪЕМКИ]**

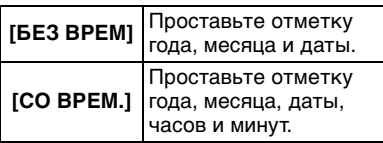

# **•[ВОЗРАСТ]**

Если данный параметр установлен на [ON], отметка о возрасте указывается на снимках, сделанных при установке камеры на **IC ВОЗРАСТОМІ.** 

# **•[ДАТА ПОЕЗДКИ]**

Если данный параметр установлен на [ON], отметка о дате поездки указывается на снимках, сделанных, когда параметр [ДАТА ПОЕЗДКИ] был установлен на [ON].

# **3 Нажмите [MENU/SET].**

•Если параметр [ОТПЕЧ.ДАТЫ] установлен для снимка с размером снимка более [ 3м ], размер снимка станет меньше, как показано ниже.

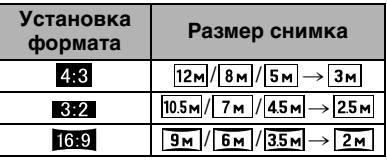

•Снимок станет несколько более зернистым.

# **4 Для выбора [ДА] или [НЕТ] нажмите** 3**/**4**, а затем нажмите [MENU/SET].**

(Показанный экран появляется при выборе снимка, записанного с размером снимка [  $12m$  ].)

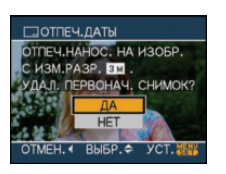

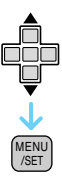

## •Сообщение

[УДАЛИТЬ ПЕРВОНАЧАЛЬНЫЙ СНИМ ОК?] появляется, если снимок записан с размером снимка  $\left[\overline{\mathbf{3m}}\right]$  или меньше.

- •При выборе [ДА]снимок будет перезаписан. Снимки с отметкой даты не могут быть восстановлены после перезаписи.
- •Снимок с отметкой даты создается заново при выборе [НЕТ].
- •Если первоначальный снимок защищен, его невозможно перезаписать. Выберите [НЕТ] и заново создайте снимок с проставленной отметкой даты.

# **5 Чтобы закрыть меню, дважды нажмите [MENU/SET].**

- •Значок отметки даты  $\sqrt{M}$   $\alpha$ появляется на экране, если на снимке была проставлена отметка даты.
- •Используйте увеличение при воспроизведении (P83) для проверки информации об отмеченной дате ®.

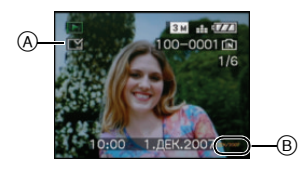

#### ∫ **Множественная настройка**

**1 Для выбора снимка нажмите**  2**/**1**, а затем для подтверждения/отмены**  нажмите  $\blacktriangledown$ .

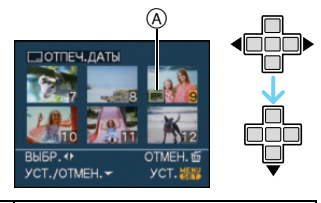

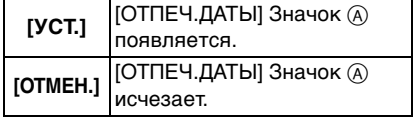

•Повторите этот шаг.

**2 Нажмите [MENU/SET]. •После выполнения шага 2, выполните 2 по направлению вперед в "Одиночной настройке".**

# **•При печати снимков с**

**проставленной отметкой даты дата будет печататься поверх отмеченной даты, если вы установите печать даты в фотоателье или на принтере.**

- •Рекомендуется устанавливать отметку даты, когда имеется много свободного места во встроенной памяти или на карте.
- •Одновременно можно произвести установку на 50 снимках максимум в режиме [НЕСКОЛ.].
- •Если выбрано [ДА] на шаге **4**, и выбранные в [НЕСКОЛ.] снимки содержат защищенные снимки, появляется сообщение, и отметку даты нельзя проставить только на защищенных снимках.
- •В зависимости от используемого принтера, некоторые символы могут быть обрезаны при печати. Проверьте настройки перед печатью.
- •Следующие функции нельзя использовать, если информация о дате была отмечена на снимке.
- [ОТПЕЧ.ДАТЫ]
- Установка [ПЕЧ. С ДАТОЙ] для печати DPOF
- [ИЗМ. РАЗР.]
- [ПОДРЕЗКА]
- [ИЗМ. ФОРМАТ]

# *[DPOF ПЕЧ.] Выбор печатаемых снимков и количество отпечатков*

Для открытия меню [ВОСП.] нажмите  $\left[\frac{\textsf{MENU}}{\textsf{NSET}}\right]$ , а затем выберите необходимый параметр. (P87)

DPOF "Digital Print Order Format" – это система, которая позволяет пользователю выбирать снимки, которые должны быть распечатаны, задавать количество отпечатков для каждого снимка и указывать, печатать или не печатать на снимках дату съемки при печати на DPOF-совместимом фотопринтере или в фотосалоне. Подробную информацию можно получить в фотосалоне.

Если вы хотите воспользоваться услугами фотосалона для печати снимков, записанных во встроенной памяти, скопируйте снимки на карту (P102) и установите параметры DPOF.

# **Для выбора [ОДИН СН.], [НЕСКОЛ.] или [ОТМЕН.] нажмите** 3**/**4**, а затем нажмите [MENU/SET].**

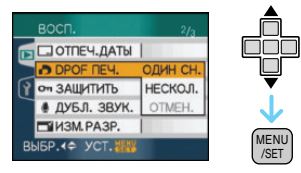

•Если ни для одного из снимков не были заданы параметры DPOF, выбрать [ОТМЕН.] невозможно.

- ∫ **Одиночная настройка**
- **1 Для выбора печатаемого снимка нажмите** 2**/**1**, а затем нажмите** 3**/**4 **для указания количества отпечатков.**

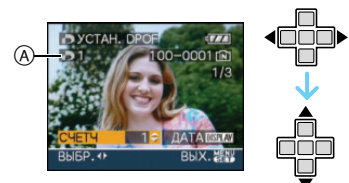

- •Отобразится значок количества распечаток  $[\blacksquare]$  ( $\widehat{A}$ ).
- •Количество отпечатков можно задать от 0 до 999. Если количество отпечатков установлено равным [0], настройка печати DPOF отменяется.
- **2 Чтобы закрыть меню, дважды нажмите [MENU/SET].**

## ∫ **Множественная настройка**

**1 Для выбора печатаемого снимка нажмите** 2**/**1**, а затем нажмите** 3**/**4 **для указания количества отпечатков.**

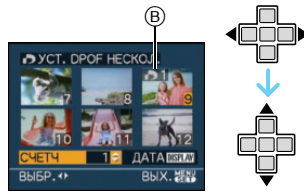

- •Отобразится значок количества распечаток  $[\blacksquare]$   $\odot$ .
- •Повторите вышеупомянутую процедуру. (Задать все снимки одновременно невозможно.)
- •Количество отпечатков можно задать от 0 до 999. Если количество отпечатков установлено равным [0], настройка печати DPOF отменяется.

# **2 Чтобы закрыть меню, дважды нажмите [MENU/SET].**

- ∫ **Для отмены всех настроек**
- **1 Для выбора [ДА] нажмите ▲, а затем нажмите [MENU/SET].**

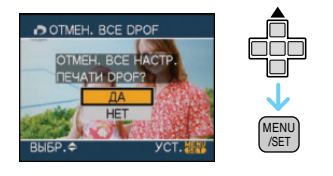

- **2 Чтобы закрыть меню, нажмите [МЕNU/SET].**
	- •Если карта не вставлена, настройки печати DPOF снимков во встроенной памяти отменяются. Настройки печати DPOF снимков на карте отменяются при вставке карты.

# ∫ **Для печати даты**

После задания количества отпечатков установите/отмените печать снимков с датой, нажав [DISPLAY].

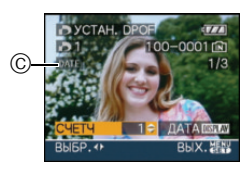

- •Отобразится значок распечатки даты [ date ]  $\odot$
- •При обращении в фотосалон для распечатки цифровых снимков не забудьте дополнительно заказать распечатку даты, если это необходимо.
- •В зависимости от фотосалона или принтера дата может не печататься, даже если печать даты выбрана в настройках. Дополнительную информацию можно получить в фотосалоне или прочесть в руководстве пользователя к принтеру.
- •Нельзя установить печать даты, если на снимках была проставлена отметка даты.
- •При установке [ОТПЕЧ.ДАТЫ] для снимков с установленной печатью даты печать даты отменяется.

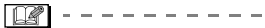

- •DPOF это аббревиатура от "Digital Print Order Format". Эта система позволяет записывать информацию о печати на носители информации, а затем использовать записанную информацию в системах, совместимых с DPOF.
- •Настройки печати DPOF удобны при распечатке фотографий на принтере с поддержкой стандарта PictBridge. Настройки даты на принтере имеют приоритет по отношению к настройкам на фотокамере. Проверьте настройку печати даты на принтере. (P107)
- •При установке настроек DPOF на фотокамере необходимо удалить всю информацию о печати DPOF, внесенную другим оборудованием.
- •Если файл не соответствует стандарту DCF, печать DPOF не может быть задана.

# *[ЗАЩИТИТЬ]*

*Предотвращение случайного удаления снимков*

Для открытия меню [ВОСП.] нажмите [  $\left[\frac{\text{MEN}}{\text{NET}}\right]$ , а затем выберите необходимый параметр. (P87)

Для снимков, которые вы не хотите удалить по ошибке, можно установить защиту.

# **Для выбора [ОДИН СН.], [НЕСКОЛ.] или [ОТМЕН.] нажмите** 3**/**4**, а затем нажмите [MENU/SET].**

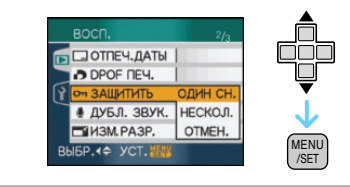

#### ∫ **Одиночная настройка**

**1 Для выбора снимка нажмите**  2**/**1**, а затем для подтверждения/отмены**  нажмите  $\blacktriangledown$ .

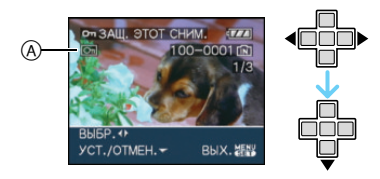

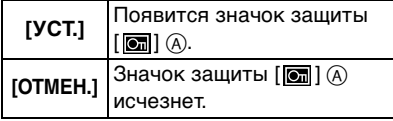

# **2 Чтобы закрыть меню, дважды нажмите [MENU/SET].**

#### ∫ **Множественная настройка/отмена всех настроек**

Выполните те же действия, что и в "[DPOF ПЕЧ.]". (P96 до 97)

 $\blacksquare$ 

- •При нажатии [MENU/SET] во время отмены защиты, отмена защиты будет остановлена.
- •Настройка защиты может не действовать на другой аппаратуре.
- •Чтобы стереть защищенные снимки, необходимо сначала отменить настройку защиты.
- •Даже защищенные снимки на встроенной памяти и на карточке будут удалены при форматировании встроенной памяти или карточки.
- •Даже если снимки на карте памяти SD или SDHC не защищены, их нельзя удалить, если переключатель защиты карты от записи ® установлен в положение [LOCK].

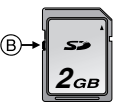

- •Защищенные снимки не позволяют выполнять следующие операции.
- $[TOBEPH.]$
- [ДУБЛ. ЗВУК.]

# *[ДУБЛ. ЗВУК.] Запись звука после съемки*

Для открытия меню [ВОСП.] нажмите [  $\frac{|\textsf{NENO}|}{|\textsf{NEN}|}$ ], а затем выберите необходимый параметр. (P87)

Звук можно записать после выполнения съемки.

**1 Для выбора снимка нажмите**  2**/**1**, а затем для записи звука нажмите** 4**.**

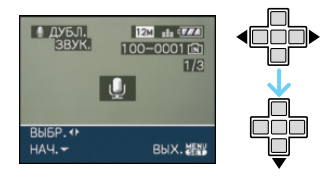

- •Если звук уже был записан, появится сообщение [ПЕРЕЗАПИСАТЬ ДАННЫЕ ЗВУКА?]. Нажмите ▲ для выбора [ДА], а затем нажмите [MENU/SET] для начала записи звука. (Первоначальный звук будет перезаписан.)
- •Дублирование звука может применяться со следующими снимками.
	- Видео
	- Защищенные снимки

# **2 Для завершения записи**  нажмите  $\blacktriangledown$ .

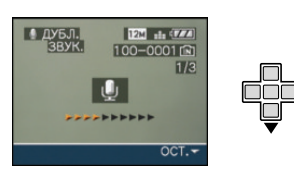

•Если кнопка  $\Psi$  не будет нажата в течение примерно 10 секунд, запись звука прекратится автоматически.

# **3 Чтобы закрыть меню, дважды нажмите [MENU/SET].**

•Дублирование звука может работать неправильно со снимками, записанными на другом оборудовании.

### *[ИЗМ. РАЗР.]*

---------

*Уменьшение размера снимка*

Для открытия меню [ВОСП.] нажмите [[‱]], а затем выберите необходимый параметр. (P87)

Для приложения снимка к электронному письму или использованию его на веб-сайте рекомендуется изменить размер до 0.3м.

# **1 Для выбора снимка нажмите**  2**/**1**, а затем нажмите** 4**.**

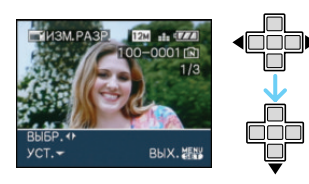

# **2 Для выбора размера нажмите**  2**/**1**, а затем нажмите** 4**.**

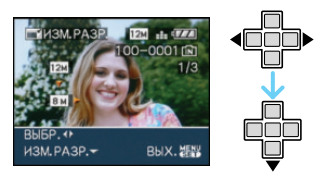

•Выводятся разрешения меньше разрешения, с которым снимок был записан.

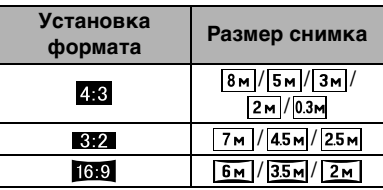

•Появляется сообщение [УДАЛИТЬ ПЕРВОНАЧАЛЬНЫЙ СНИ МОК?].

# **3 Для выбора [ДА] или [НЕТ] нажмите** 3**/**4**, а затем нажмите [MENU/SET].**

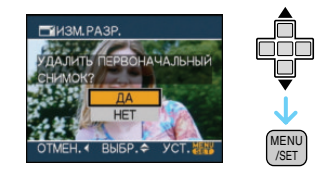

- •При выборе [ДА] снимок будет перезаписан. После перезаписи для снимков с измененным размером восстановить исходный размер нельзя.
- •При выборе [НЕТ] снимок с измененным размером сохраняется в виде нового снимка.
- •Если первоначальный снимок защищен, его невозможно перезаписать. Выберите [НЕТ] и заново создайте снимок с измененным размером.

# **4 Чтобы закрыть меню, дважды нажмите [MENU/SET].**

•Разрешение следующих снимков не может быть изменено.

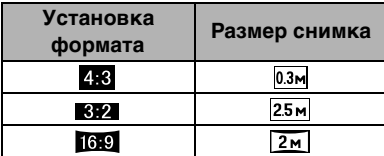

- Видео
- Снимки со звуком
- Отметка на снимках при помощи [ОТПЕЧ.ДАТЫ]
- •Возможно, не удастся изменить разрешение фотоснимков, сделанных на другом оборудовании.

# *[ПОДРЕЗКА]*

*Увеличение и подрезка снимка*

Для открытия меню [ВОСП.] нажмите [  $\textsf{\tiny{[MENO]}}$ ], а затем выберите необходимый параметр. (P87)

Можно увеличить и вырезать наиболее важную часть записанного снимка.

# **1 Для выбора снимка нажмите**  2**/**1**, а затем нажмите** 4**.**

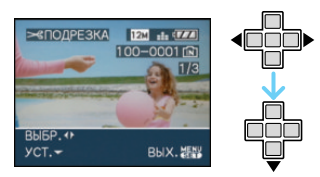

- •Следующие снимки не могут быть подрезаны.
	- Видео
	- Снимки со звуком
	- Отметка на снимках при помощи [ОТПЕЧ.ДАТЫ]

**2 Увеличьте или уменьшите участки для подрезки с помощью рычажка трансфокатора.**

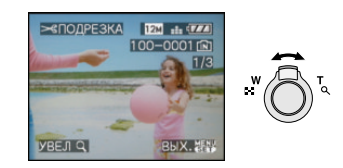

**3 Для перемещения обрезаемого участка снимка нажмите ▲/▼/** 2**/**1**.**

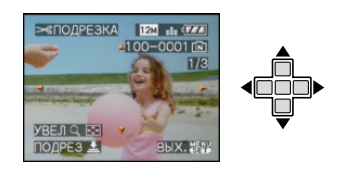

# **4 Нажмите кнопку затвора.**

- •Появляется сообщение [УДАЛИТЬ ПЕРВОНАЧАЛЬНЫЙ СНИ МОК?].
- **5 Для выбора [ДА] или [НЕТ] нажмите** 3**/**4**, а затем нажмите [MENU/SET].**

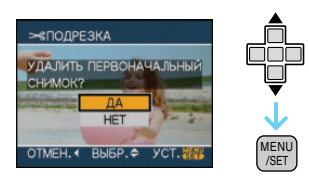

- •При выборе [ДА] снимок будет перезаписан. После перезаписи для подрезанных снимков нельзя восстановить исходный снимок.
- •При выборе [НЕТ] подрезанный снимок сохраняется в виде нового снимка.

•Если первоначальный снимок защищен, его невозможно перезаписать. Выберите [НЕТ] и заново создайте обрезанный снимок.

# **6 Чтобы закрыть меню, дважды нажмите [MENU/SET].**

IB

- •В зависимости от размера вырезанного изображения, размер подрезанного снимка может стать меньше, чем размер первоначального снимка.
- •Качество подрезанного снимка ухудшится.
- •Фотоснимки, сделанные на другом оборудовании, возможно, не удастся подрезать.

# *[ИЗМ. ФОРМАТ]*

*Изменение формата кадра на 16:9*

Для открытия меню [ВОСП.] нажмите  $\left[\frac{\textsf{\tiny (MENU)}}{\textsf{\tiny (NENU)}}\right]$ , а затем выберите необходимый параметр. (P87)

Снимки сделанные в формате [ [69 ] можно преобразовать в формат [ $\sqrt{2}$ ] или [ 4:3 ].

# **1 Для выбора [ 32 ] или [ 43 ] нажмите** 3**/**4**, а затем нажмите [MENU/SET].**

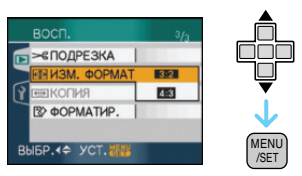

•Нельзя преобразовать следующие снимки.

– Видео

- Снимки со звуком
- Отметка на снимках при помощи [ОТПЕЧ.ДАТЫ]

# **2 Для выбора снимка нажмите**  2**/**1**, а затем нажмите** 4**.**

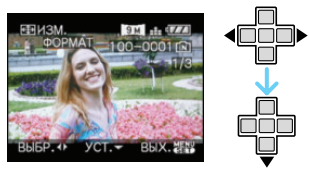

- •Если выбран снимок с форматом отличным от [ 6.9 ], появится сообщение [НЕЛЬЗЯ УСТАНОВИТЬ ДЛЯ ЭТОГО СНИМКА].
- **3 Для выбора горизонтальной позиции нажмите** 2**/**1**, а затем нажмите кнопку затвора.**

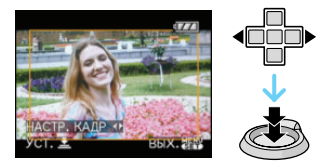

- •Для установки положения рамки у вертикально ориентированных снимков используйте  $\blacktriangle/\blacktriangledown$ .
- •Появляется сообщение [УДАЛИТЬ ПЕРВОНАЧАЛЬНЫЙ СНИ МОК?].
- **4 Для выбора [ДА] или [НЕТ] нажмите** 3**/**4**, а затем нажмите [MENU/SET].**

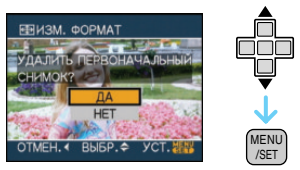

- •Снимок перезаписывается при выборе [ДА]. При преобразовании формата снимка и последующей его перезаписи нельзя восстановить первоначальный снимок.
- •Снимок с преобразованным форматом заново создается при выборе [НЕТ].

•Если первоначальный снимок защищен, его невозможно перезаписать. Выберите [НЕТ] и заново создайте снимок с преобразованным форматом.

# **5 Чтобы закрыть меню, дважды нажмите [MENU/SET].**

- •После преобразования формата размер снимка может стать большим, чем размер первоначального снимка.
- •Файлы, не соответствующие стандарту DCF, конвертировать невозможно.
- •Снимки, сделанные другой аппаратурой, возможно не удастся преобразовать.

### *[КОПИЯ] Копирование изображений*

Для открытия меню [ВОСП.] нажмите  $\left[\frac{\text{\tiny (MEN)}}{\text{\tiny (SET)}}\right]$ , а затем выберите необходимый параметр. (P87)

Существует возможность копирования записанных снимков из встроенной памяти на карту и наоборот.

# **1 Для выбора направления копирования нажмите** 3**/**4**, а затем нажмите [MENU/SET].**

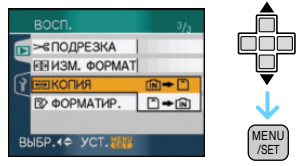

# $\cdot$   $\lceil n \rceil \rightarrow \lceil \cdot \rceil$ :

Все изображения во встроенной памяти будут одновременно скопированы на карточку.  $\rightarrow$  интервал  $3$ .

 $\cdot \lceil \cdot \rceil$   $\div \lceil \widehat{\mathsf{IN}} \rceil$  :

Один снимок копируется с карты во встроенную память.  $\rightarrow$  интервал 2.

## **2 Для выбора снимка нажмите**  2**/**1**, а затем нажмите** 4**.**

(Только при выборе  $[\cap] \rightarrow [\cap]$ )

# **3** Для выбора [ДА] нажмите ▲, а **затем нажмите [MENU/SET].**

(Рисунки показывают вид экрана при копирования снимков со встроенной памяти на карту.)

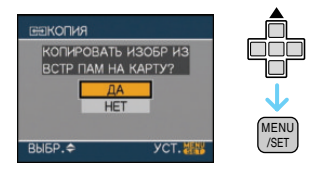

- •Сообщение [СКОПИРОВАТЬ ИЗОБР. ВО ВСТР. ПАМ ЯТЬ?] появляется при копировании снимков с карты во встроенную память.
- •При нажатии [MENU/SET] во время копирования снимков из встроенной памяти на карточку копирование прекратится.
- •Не выключайте фотокамеру и не выполняйте другие операции до завершения копирования. В противном случае можно повредить или потерять данные во встроенной памяти или на карте.

# **4 Чтобы закрыть меню, несколько раз нажмите [MENU/ SET].**

•При копировании со встроенной памяти на карту все снимки копируются, а затем экран автоматически возвращается к экрану воспроизведения.

•При копировании данных снимка со встроенной памяти на карту, на которой недостаточно свободного места, данные снимка скопируются только частично. Рекомендуется использовать карту, свободное место которой превышает объем встроенной памяти (около 27 МБ).

- •Если в пункте назначения существует снимок с таким же названием (номер папки/номер файла), что и у подлежащего копированию снимка, при выбранном  $\lceil \widehat{\mathsf{IN}} \rceil$   $\rightarrow$   $\lceil \widehat{\cdot} \rceil$ ], создается новая папка, и снимок копируется. Если в пункте назначения существует снимок с таким же названием (номер папки/номер файла), что и у подлежащего копированию снимка, при выбранном  $[\cap] \rightarrow [\text{N}]$ , снимок не копируется.
- •Копирование может занять продолжительное время.
- •Копируются только снимки, сделанные цифровой фотокамерой Panasonic (LUMIX). (Даже если снимки были сделаны фотокамерой Panasonic, некоторые снимки могут не копироваться после их редактирования с помощью компьютера.)
- •Настройки DPOF исходных снимков скопированы не будут. После завершения копирования повторно установите настройки DPOF. (P96)

#### *[ФОРМАТИР.]*

*Инициализация встроенной памяти или карты*

Для открытия меню [ВОСП.] нажмите [], а затем выберите необходимый параметр. (P87)

Как правило, в форматировании встроенной памяти и карты нет необходимости.

Форматируйте их, если появится сообщение [ОШИБКА ВСТР. ПАМЯТИ] или [ОШИБКА КАРТЫ ПАМЯТИ].

# **Для выбора [ДА] нажмите ▲, а затем нажмите [MENU/SET].**

(Рисунок показывает вид экрана при форматировании встроенной памяти.)

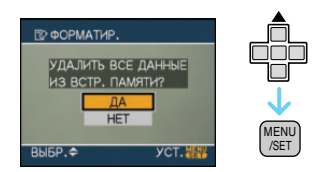

- •Если карта не вставлена, форматируется встроенная память. Если карта вставлена, форматируется карта.
- •При нажатии [MENU/SET] во время форматирования встроенной памяти, форматирование прекратится. (Тем не менее, все снимки будут удалены.)

#### $\Box$ ---------------

- •Форматирование удаляет все данные, включая защищенные снимки, без возможности восстановления. Перед форматированием тщательно проверьте данные.
- •Если карта была отформатирована с помощью компьютера или другого устройства, повторно отформатируйте ее с помощью фотокамеры.
- •При форматировании используйте аккумулятор с достаточным зарядом или пользуйтесь сетевым адаптером (DMW-AC5G; не входит в комплект поставки).
- •Не выключайте камеру в процессе форматирования.
- •Форматирование встроенной памяти может занять больше времени, чем форматирование карты. (Максимальное время около 15 секунд.)
- •Если переключатель зашиты (А) карты памяти SD или SDHC от записи установлен в положение [LOCK], отформатировать карту невозможно.

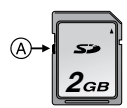

•При невозможности форматирования встроенной памяти или карты обратитесь в ближайший сервисный центр.

# Подсоединение к **персональному компьютеру**

# OQOMMED

Записанные снимки можно импортировать на компьютер, подключив фотокамеру к компьютеру. Программное обеспечение [LUMIX Simple Viewer] или [PHOTOfunSTUDIO-viewer-] (для Windows®), содержащееся на компакт-диске CD-ROM (поставляется), позволяет легко импортировать записанные снимки на ПК, печатать их и пересылать по электронной почте. **При использовании "Windows 98/**

# **98SE" установите драйвер USB и затем подключите фотокамеру к компьютеру.**

Прочтите отдельную инструкции по эксплуатации для входящего в комплект поставки программного обеспечения для получения дополнительной информации о программном обеспечении, входящем в CD-ROM (входит в комплект поставки), и его установке.

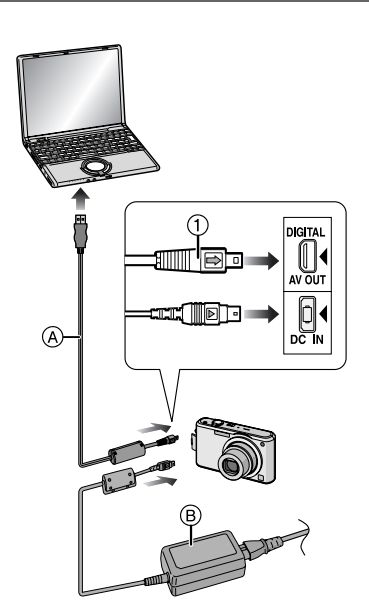

- A Кабель подсоединения USB (поставляется)
- **B** Адаптер переменного тока (DMW-AC5G; поставляется отдельно)
- •Используйте аккумулятор с достаточным зарядом или пользуйтесь сетевым адаптером (DMW-AC5G; не входит в комплект поставки).
- •Перед подключением или отключением кабеля сетевого адаптера (DMW-AC5G; не входит в комплект поставки) выключите фотокамеру.
- •Установите камеру в режим, отличный от режима  $[\Box]$ .
- **1 Включите фотокамеру и компьютер.**
- **2 Подключите фотокамеру к компьютеру при помощи кабеля USB** A **(поставляется).**
- •Подключите кабель USB меткой  $[\Rightarrow]$  к метке  $[\triangleleft]$  гнезда [DIGITAL].
- •Удерживайте кабель USB за $(1)$  и подключите или отключите кабель без перекоса. (Если кабель USB с усилием вставляется под углом или в неправильной ориентации, можно повредить выводы гнезда и фотокамеру или подключаемое оборудование.)

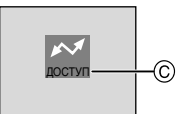

C Это сообщение появляется при передаче данных.

# **[Windows]**

Диск появится в каталоге [My Computer].

•Если фотокамера впервые подключается к компьютеру, необходимый драйвер устанавливается автоматически для того, чтобы фотокамера была опознана функцией "Windows Plug and Play". После этого фотокамера появится в виде диска в папке [My Computer].

# **[Macintosh]**

Диск появится на экране.

- •При подключении фотокамеры со вставленной картой диск распознается как [LUMIX].
- •При подключении фотокамеры со вставленной картой диск распознается как [NO\_NAME] или [Untitled].

# ∫ **О воспроизведении видео на ПК**

Чтобы воспроизвести видеоклипы, снятые при помощи данной камеры, на ПК, воспользуйтесь программой "QuickTime", находящейся на компакт-диске (входит в комплект поставки).

•Если используется "Windows 98/98SE/ Me", загрузите с указанного ниже сайта и установите "QuickTime 6.5.2 for Windows".

http://www.apple.com/support/downloads/ quicktime652forwindows.html

•Эта программа входит в стандартный комплект поставки операционной системы "Macintosh OS".

## ∫ **Структура папок**

Папки отображаются в виде, представленном на рисунке ниже.

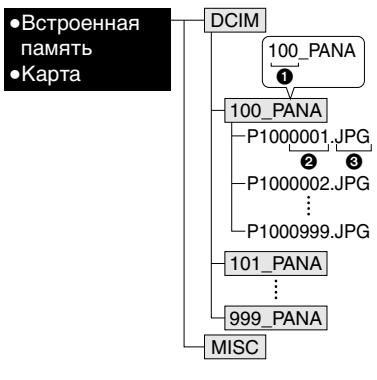

- $\bullet$  Номер папки
- 2 Номер файла

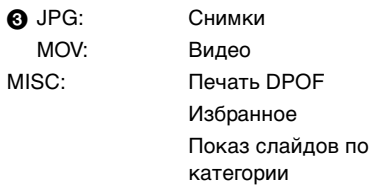

- •В одной папке могут хранится данные для не более 999 снимков, записанных фотокамерой. Если количество снимков превышает 999, создается новая папка.
- •Для сброса нумерации файлов или папок выберите [СБРОС №] в меню [НАСТР.].

#### ∫ **Условия, при которых снимки записываются в новую папку**

В следующих случаях снимок записывается не в ту же папку, в которую был записан предыдущий снимок. Снимок записывается в папку с новым номером.

- 1 Если папка с предыдущим снимком содержит снимок с номером файла 999 (например: P1000999.JPG).
- 2 Если карта, на которую был записан предыдущий снимок, содержала папку с номером 100 например, [100 PANA], затем эта карта была заменена другой картой, на которой также есть папка с номером 100, созданная фотокамерой другого производителя (например, 100XXXXX, где XXXXX – имя производителя), и съемка продолжилась.
- 3 При съемке после выбора [СБРОС №] в меню [НАСТР.]. (Снимки будут записываться в новую папку с номером, следующим за номером папки, в которую был записан предыдущий снимок. При выборе [СБРОС №] для карты, на которой нет ни папок, ни снимков, например, для только что отформатированной карты, номер папки сбрасывается на 100.)

#### ∫ **О подключении PTP**

При использовании ОС "Windows XP", "Windows Vista" или "Mac OS X" можно выполнить подключение в режиме PTP, если для камеры установлен режим  $[\Box]$ , а затем выполнить подключение к ПК.

- •Снимки можно только читать с фотокамеры, их нельзя записывать на карту или удалять.
- •Если на карте записаны 1000 или более снимков, они могут не переноситься.
- $\Box$
- •Пользуйтесь только поставляемым кабелем USB.

 $\cdots \cdots \cdots \cdots \cdots$ 

- •Не отключайте кабель USB, если на экране выводится сообщение [ДОСТУП].
- •Если на встроенной памяти или карте находится много снимков, их перенос может занять определенное время.
- •Если камера подсоединена к ПК, правильное воспроизведение видео со встроенной памяти или карты невозможно. Импортируйте файлы видео на ПК и затем воспроизведите.
- •Если при соединении фотокамеры с компьютером разрядится аккумулятор, записанные данные могут быть повреждены. При подключении фотокамеры к компьютеру используйте аккумулятор с достаточным зарядом или пользуйтесь сетевым адаптером (DMW-AC5G; не входит в комплект поставки).
- •Если заряд аккумулятора снизится в процессе обмена данными между фотокамерой и компьютером, загорится индикатор состояния и раздастся предупреждающий звуковой сигнал. В этом случае немедленно прекратите обмен данными с компьютером.
- **•При подключении камеры к ПК с ОС "Windows 2000" при помощи соединительного кабеля USB не заменяйте карту, когда камера подключена к ПК. Информация на карте может быть повреждена. При замене карты используйте опцию "Безопасное извлечение устройства" в области уведомлений ПК.**

106 VOT<sub>1F67</sub>

- •Снимки, отредактированные или повернутые при помощи ПК, могут отображаться в черном-белом цвете в режиме воспроизведения, при воспроизведении в многооконном режиме и воспроизведении в хронологическом порядке.
- •Прочтите руководство пользователя компьютера.
- •Если карта не вставлена при подключении камеры к ПК, пользователь имеет возможность редактировать или считывать снимки, хранящихся во встроенной памяти. Если карта вставлена, редактируются и считываются снимки на карте.
- •При подключенной фотокамере к компьютеру нельзя переключаться между встроенной памятью и картой. При необходимости такого переключения отсоедините кабель USB, вставьте (или удалите) карту, а затем снова подключите кабель USB к компьютеру.
- •Сообщение [ВНОВЬ ПОДКЛЮЧИТЕ ПРИНТЕР.] появляется, при изменении положения переключателя режимов на режим печати  $[\Box]$  во время подключения камеры к ПК. При повторном подключении принтера смените режим на режим, отличный от  $[\Box]$ , а затем убедитесь, что передача данных не выполняется. (Во время передачи данных на мониторе ЖКД камеры появляется [ДОСТУП].)

# **Печать снимков**

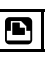

Подсоединив фотокамеру непосредственно к принтеру с поддержкой PictBridge через кабель USB (поставляется), можно выбрать снимки для распечатки или запустить печать с экрана фотокамеры. Предварительно установите на принтере настройки печати, например, качество печати. (Прочтите руководство пользователя принтера.)

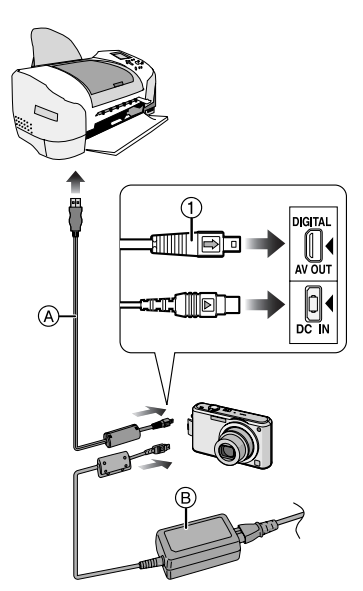

- A Кабель подсоединения USB (поставляется)
- **B** Адаптер переменного тока (DMW-AC5G; поставляется отдельно)
- •Печать отдельных снимков может занять продолжительное время. При подключении фотокамеры к принтеру используйте аккумуляторы с достаточным зарядом или пользуйтесь сетевым адаптером (DMW-AC5G; не входит в комплект поставки).
- •Перед подключением или отключением кабеля сетевого адаптера (DMW-AC5G; не входит в комплект поставки) выключите фотокамеру.
- **1 Включите фотокамеру и принтер.**
- **2 Установить диск рабочего режима на [** $_$ **].**
- **3 Подключите фотокамеру к принтеру при помощи кабеля USB** A **(поставляется).**
	- •Подключите кабель USB меткой  $[\Rightarrow]$ к метке  $[\triangleleft]$  гнезда [DIGITAL].
	- •Удерживайте кабель USB за $(1)$  и подключите или отключите кабель без перекоса.

I DØ

- •Если переключатель режимов не установлен на [ ], когда камера подключена к принтеру, отключите соединительный кабель USB, установите переключатель режимов на [  $\Box$  ] и затем снова подключите соединительный кабель USB. (В зависимости от принтера может понадобиться его выключение и последующее включение.)
- •Пользуйтесь только поставляемым кабелем USB.
- •Если карта не вставлена при подключении фотокамеры к принтеру, пользователь может получить доступ к данным снимков, хранящихся во встроенной памяти. Если карта вставлена, можно получить доступ к данным снимков, хранящихся на ней.
- •При подключенной фотокамере к принтеру нельзя переключаться между встроенной памятью фотокамеры и картой. При необходимости такого переключения отсоедините кабель USB, вставьте (или удалите) карту, а затем снова подключите кабель USB к принтеру.
- •Для печати возраста в [РЕБЕНОК1]/ [РЕБЕНОК2] или [ДОМ.ЖИВОТНОЕ] в режиме сцены или количества дней, прошедших с даты отъезда, в [ДАТА ПОЕЗДКИ] используйте программное обеспечение [LUMIX Simple Viewer] или [PHOTOfunSTUDIO-viewer-], которое находится на компакт-диске (входящем в комплект поставки), и осуществляйте печать с ПК.
- •Более подробную информацию о принтерах с поддержкой PictBridge можно получить у вашего дилера.
- ∫ **Выбор и печать одного снимка**
- **1 Для выбора снимка нажмите**  2**/**1**, а затем нажмите [MENU/ SET].**

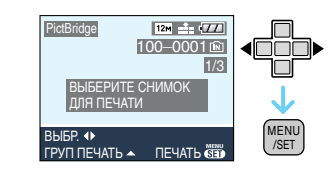

•Сообщение исчезнет приблизительно через 2 секунды.

# **2 Для выбора [ЗАПУСК ПЕЧ.] нажмите** 3**, а затем нажмите [MENU/SET].**

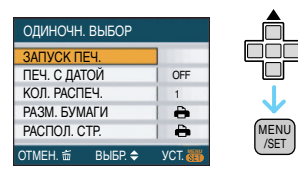

•Для прерывания процесса печати нажмите [MENU/SET].

**3 После печати отсоедините кабель USB.**
#### ∫ **Выбор и печать нескольких снимков**

#### **1 Нажмите А.**

#### **2 Для выбора элемента нажмите**  3**/**4**, а затем нажмите [MENU/ SET].**

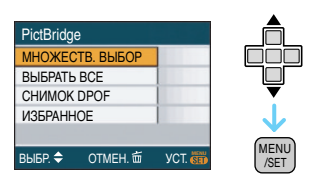

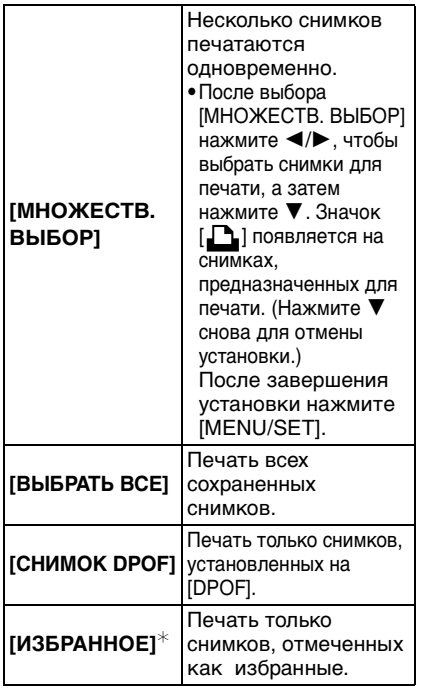

¢ Появляется только в случае, если [ИЗБРАННОЕ] находится в положении [ON]. (Однако если  $\left[\bigstar\right]$ не отображается ни для одного из снимков, такой выбор сделать нельзя, даже если [ИЗБРАННОЕ] находится в положении [ON].)

#### **3 Для выбора [ЗАПУСК ПЕЧ.] нажмите** 3**, а затем нажмите [MENU/SET].**

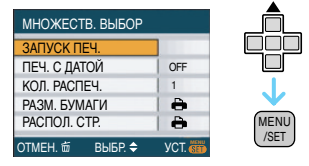

- •[ПЕЧ. С ДАТОЙ] и [КОЛ. РАСПЕЧ.] не отображаются при установке на **[СНИМОК DPOF].**
- •[УСТ. DPOF] отображается, если выбрано [СНИМОК DPOF]. При выборе [УСТ. DPOF] см. P96 и установите их.
- •Для отмены печати нажмите [МЕNU/SET].
- •При выборе [МНОЖЕСТВ. ВЫБОР], [ВЫБРАТЬ ВСЕ] или [ИЗБРАННОЕ] появляется экран подтверждения печати. Выберите [ДА] и напечатайте снимки.
- •Сообщение [ПЕЧАТЬ##СНИМКА. ХОТИТЕ ПРОДОЛЖИТЬ ?] появляется на экране подтверждения печати, если количество отпечатков превышает 1000.

#### **4 После печати отсоедините кабель USB.**

#### ∫ **Установка печати даты, количества отпечатков, размера бумаги и макета страницы**

Выберите и установите все параметры на шаге **3**.

•Для распечатки снимков на бумаге, размер или макет которой не поддерживается фотокамерой, установите [РАЗМ. БУМАГИ] или [РАСПОЛ. СТР.] в [ - ] и задайте размер бумаги или макет на принтере. (Подробная информация приводится в руководстве пользователя принтера.)

#### **•[ПЕЧ. С ДАТОЙ]**

**[OFF]** Дата не распечатывается.

**[ON]** Дата распечатывается.

•Если принтер не поддерживает печать даты, дата не может быть распечатана на снимке.

#### **•[КОЛ. РАСПЕЧ.]**

Задайте количество отпечатков. •Можно установить до 999 отпечатков.

#### **•[РАЗМ. БУМАГИ]**

(Размеры бумаги, которые могут быть установлены на фотокамере) Размеры бумаги отображаются на страницах 1/2 и 2/2. Сделайте выбор нажатием  $\nabla$ .

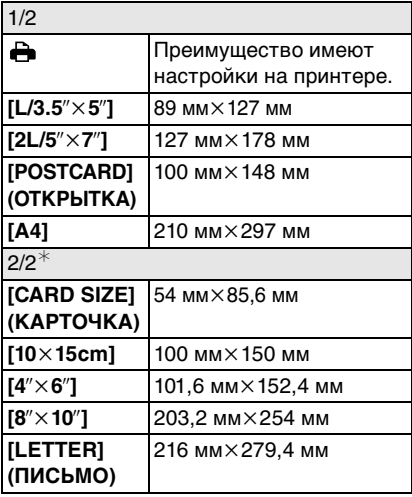

 $*$  Эти пункты не могут быть отображены, если принтер не поддерживает размеры бумаги.

#### **•[РАСПОЛ. СТР.]**

(Макеты для печати, которые могут быть заданы на этой фотокамере)

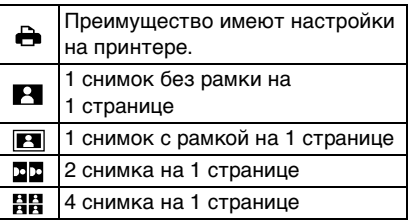

•Если принтер не поддерживает макет страницы, параметр не может быть выбран.

#### ∫ **Предварительная настройка печати даты при печати DPOF**

Печать даты при печати DPOF рекомендуется устанавливать заранее с помощью [DPOF ПЕЧ.] (P97), если принтер поддерживает печать даты. При выборе [СНИМОК DPOF] начинается печать и будет печататься дата съемки.

#### ∫ **Печать макетов**

**•Печать одного фотоснимка несколько раз на 1 листе бумаги**

Например, если один и тот же снимок нужно распечатать 4 раза на 1 листе бумаги, установите [РАСПОЛ. СТР.] на [ ], а затем установите

[КОЛ. РАСПЕЧ.]на 4 для снимка, который нужно распечатать.

#### **•При печати различных снимков на 1 листе бумаги**

Например, если на 1 листе бумаги нужно распечатать 4 разных снимка, установите [РАСПОЛ. СТР.] на [ ], а затем установите [СЧЕТЧ] в [DPOF ПЕЧ.] (P96) равным 1 для каждого из 4 снимков.

- $\Box$ •Не отсоединяйте кабель USB, если на экране отображается значок предупреждения отсоединения кабеля [ ]. (Значок может и не отображаться, это зависит от принтера.)
- •Если заряд аккумулятора снизится в процессе обмена данными между фотокамерой и принтером, загорится индикатор состояния и раздастся предупреждающий звуковой сигнал. Если это произошло во время печати, нажмите [МЕNU/SET] и немедленно прекратите печать. В противном случае отсоедините кабель USB.
- $\bullet$ Если во время печати индикатор  $[\bullet]$ горит оранжевым цветом, фотокамера получает от принтера сообщение об ошибке. После завершения печати убедитесь в работоспособности принтера.
- •При большом общем количестве отпечатков DPOF или большом количестве снимков DPOF снимки могут печататься несколько раз. Указываемое количество оставшихся снимков может отличаться от заданного количества. Это не неисправность.
- •При печати даты настройки принтера имеют приоритет по отношению к настройкам фотокамеры. Проверьте настройку печати даты на принтере.
- •Сообщение [РЕЖИМ USB ИЗМЕНЕН.ВЫНЬТЕ КАБЕЛЬ USB.] появляется при установке переключателя режимов в режим, отличный от [ ] во время подключения камеры к компьютеру. Установите переключатель режимов на [  $\Box$  ] снова, затем отключите соединительный кабель USB. Если это произойдет во время печати, остановите печать, а затем отключите соединительный кабель USB.

# **Воспроизведение фотоснимков на экране телевизора**

- ∫ **Воспроизведение фотоснимков при помощи кабеля AV (поставляется)**
- •Установите [ФОРМАТ ТВ].
- •Выключите камеру и телевизор.

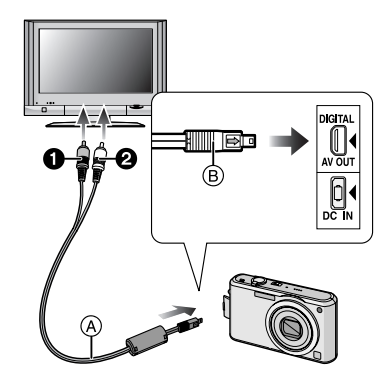

- **1 Подключите кабель AV** A **(поставляется) к разъему [AV OUT] фотокамеры.**
	- Подключите кабель AV меткой  $\implies$ к метке [2] гнезда [AV OUT].
	- Удерживайте кабель AV за ® и подключите или отключите кабель без перекоса.
- **2 Подключите кабель AV к разъемам видеовхода и аудиовхода на телевизоре.**
	- • Желтый: к разъему видеовхода
	- В Белый: к разъему аудиовхода
- **3 Включите телевизор и выберите внешний вход.**

### **4 Включите фотокамеру.**

- •В зависимости от установки формата, черные полосы могут отображаться сверху и снизу снимков или слева и справа.
- •Не использовать любые другие кабели AV, за исключением поставляемого.
- •Звук воспроизводится в моно режиме.
- •Прочтите руководство пользователя телевизора.
- •При воспроизведении вертикальных изображений они могут быть смазанными.
- •Установив [ВИДЕО ВЫХ.] в меню [НАСТР.] можно просматривать на телевизоре изображения в других странах (регионах), которые используют системы NTSC или PAL.
- ∫ **Воспроизведение фотоснимков на телевизоре с гнездом для карты памяти SD**

Карта памяти SD с записанными снимками может воспроизводиться на телевизорах с гнездом для карты памяти SD.

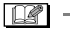

- •В зависимости от модели телевизора, изображения могут не отображаться в полноэкранном режиме.
- •Видео не воспроизводится. Для воспроизведения видео подключите фотокамеру к телевизору с помощью кабеля AV (поставляется).
- •Возможно окажется невозможным воспроизведение карточек MultiMediaCards.

# Вид экрана

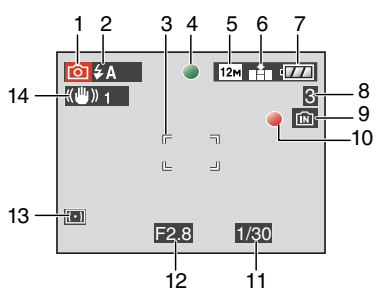

#### **При записи**

#### **Запись в нормальном режиме съемки [ ] (Исходные настройки)**

- 1 Режим записи
- 2 Режим вспышки (P42)
- 3 Участок автофоку-сировки (P25)
- 4 Фокус (P25)
- 5 Размер снимка (P72)
- 6 Качество (P72) **(Гот):** Индикатор предупреждения о дрожании (P27)
- 7 Индикатор аккумулятора (P23)
- 8 Количество записываемых снимков (P127)
- 9 Встроенная память (P14)  $\blacksquare$ : Карта (Р14)
- 10 Состояние записи
- 11 Скорость затвора (P25)
- 12 Показатель диафрагмы (P25)
- 13 Режим измерения (P74)
- 14 Оптический стабилизатор изображения (P76)

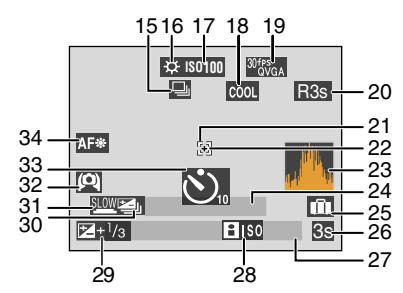

#### **При записи (после настройки)**

- 15 Серийная съемка (P77) **Q**: Запись звука (Р62, 74)
- 16 Баланс белого (P69)
- 17 Светочувствительность ISO (P71) / / : ограничение ISO **ISOMAX <sup>400</sup> ISOMAX <sup>800</sup> ISOMAX 1250** (P50)
- 18 Режим цветового эффекта (P79)
- 19 Режим фотоснимка (P62)  $\frac{30 \text{fps}}{\text{VGA}}$  /  $\frac{10 \text{fps}}{\text{VGA}}$  /  $\frac{30 \text{fps}}{\text{dVGA}}$  /  $\frac{10 \text{fps}}{\text{dVGA}}$  (4:3)  $\frac{30\text{fps}}{16.91}$  /  $\frac{10\text{fps}}{16.91}$  /  $\frac{15\text{fps}}{16.91}$  (16:9)
- 20 Доступное время записи (P62): R8m30s
- 21 Точечная автофокусировка (P75)
- 22 Точечное измерение (P74)
- 23 Гистограмма (P39)
- 24 Возраст (P56)
	- •Отображается приблизительно 5 секунд при включении камеры в [РЕБЕНОК1]/[РЕБЕНОК2] или [ДОМ.ЖИВОТНОЕ] в режиме сцены.

Количество дней, прошедших с даты начала поездки (P64)

- 25 День путешествия (P64)
- 26 Оставшееся время записи (P62)
- 27 Текущая дата и время/ Установка пункта назначения (P66):
	- •Текущая дата и время выводятся примерно на 5 секунд при включении фотокамеры, при настройке часов и после переключения из режима воспроизведения в режим записи.

Увеличение (P30)/ Дополнительное оптическое (P30)/Удобное масштабирование (P31)/Цифровое увеличение (P32):

 $T$   $N$   $T$   $1$   $N$ 

- 28 Режим интеллектуального управления светочувствительностью ISO (P50)
- 29 Компенсация экспозиции (P48)
- 30 Автоматическая настройка значений экспозиции (P49)
- 31 Медленный затвор (P79)
- 32 Режим верхнего ракурса (P40)/ : ЖКД повышенной яркости (P40)
- 33 Режим автоматического таймера (P47)
- 34 Вспомогательная лампочка AF (P78)

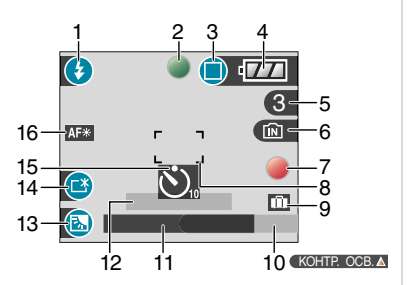

#### **Запись в простом режиме**

- 1 Режим вспышки (P42)
- 2 Фокус (P25)
- 3 Режим фотоснимка (P28) **(6)**: Индикатор предупреждения о дрожании (P27)
- 4 Индикатор аккумулятора (P23)
- 5 Количество записываемых снимков
- 6 Встроенная память (P14)  $\blacksquare$ : Карта (Р14)
- 7 Состояние записи
- 8 Участок автофоку-сировки (P25)
- 9 День путешествия (P64)
- 10 Работа в режиме компенсации контрового света (P29)
- 11 Текущая дата и время
	- •Текущая дата и время выводятся примерно на 5 секунд при включении фотокамеры, при настройке часов и после переключения из режима воспроизведения в простой режим.

Увеличение (P30)/Дополнительное оптическое увеличение (P30)/ Удобное масштабирование (P31):

#### $\overline{z}$ w T 1X

- 12 Количество дней, прошедших с даты начала поездки (P64)
- 13 Компенсация контрового света (P29)
- 14 Яркость монитора ЖКД (P40)
- 15 Режим автоматического таймера (P47)
- 16 Вспомогательная лампочка AF (P78)

114 VOT1F67

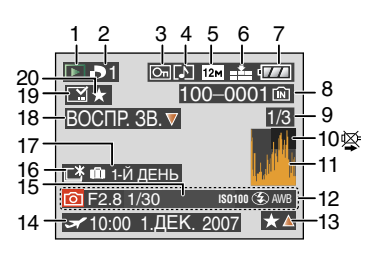

#### **При воспроизведении**

- 1 Режим воспроизведения (P35)
- 2 Количество отпечатков DPOF (P96)
- 3 Защищенный снимок (P97)
- 4 Снимок со звуком/видео (P84)
- 5 Размер снимка (P72)
- 6 Качество (P72)

В режиме видео (P84)  $\frac{30 \text{fps}}{\text{VGA}} / \frac{10 \text{fps}}{\text{VGA}} / \frac{30 \text{fps}}{\text{QVGA}} / \frac{10 \text{fps}}{\text{QVGA}}$  (4:3)  $\frac{30\,\text{fps}}{16.91}$  /  $\frac{10\,\text{fps}}{16.91}$  /  $\frac{15\,\text{fps}}{16.911}$  (16:9)

Простом режиме (P28)

- : ENLARGE
- $\Box$ : 4" $\times$ 6"/10 $\times$ 15cm
- $\bigcap$ : E-MAIL
- 7 Индикатор аккумулятора (P23)
- 8 Папка/Файловый номер (P105) Встроенная память (P14)  $\blacksquare$ : Карта (Р14)
- 9 Номер страницы/Всего снимков
- 10 Индикатор предупреждения отсоединения кабеля (P111)

Время записи видео (P84): 8m30s

- 11 Гистограмма (P39)
- 12 Информация о записи
- 13 Настройки избранного (P89)/ Оставшееся время воспроизведения (P84): 8m30s
- 14 Дата и время записи/ Установка пункта назначения (P66)
- 15 Возраст (P56)
- 16 Яркость монитора ЖКД (P40)
- 17 Количество дней, прошедших с даты начала поездки (P64)
- 18 Воспроизведение звука (P84) Режим видеосъемки (P84): ВОСПР.

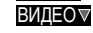

- 19 Проставлена отметка с указанием отметки даты (P93)
- 20 Избранное (P89)

# **Предосторожности при использовании фотокамеры**

#### ∫ **Оптимальное использование фотокамеры**

**Не роняйте и не ударяйте камеру, а так же не подвергайте ее** 

#### **воздействию большого давления.**

- •Старайтесь не ударять и не ронять сумку/футляр, в которую вы положили фотокамеру, поскольку удар может привести к повреждению фотокамеры, объектива либо ЖКД монитора.
- •Не прикрепляйте никаких других предметов к наручному ремешку, поставляемому вместе с фотокамерой. При хранении такой предмет может надавить на ЖКД монитор и повредить его.
- •Не пользуйтесь бумажными пакетами для переноски фотокамеры, поскольку бумажный пакет легко может порваться, а фотокамера упасть и повредиться.
- •Для защиты камеры мы настоятельно рекомендуем приобрести прочную сумку/футляр у местного дилера.

#### **Держать фотокамеру как можно дальше от намагниченного оборудования (например, микроволновой печи, телевизора, оборудования для видеоигр и т. п.).**

- •При использовании фотокамеры на телевизоре или вблизи него снимки и звуки могут искажаться под действием электромагнитных волн.
- •Не пользоваться фотокамерой вблизи сотового телефона, так как он может вызвать помехи, отрицательно влияющие на снимки и звук.
- •Записанные данные могут быть запорчены или снимки могут быть искажены под действием сильных магнитных полей, создаваемых динамиками или крупными двигателями.
- •Электромагнитное излучение, создаваемое микропроцессорами, может отрицательно влиять на фотокамеру, вызывая искажения снимков и звука.

•Если фотокамера работает со сбоями под влиянием намагниченного оборудования, следует отключить ее и вынуть аккумулятор или отсоединить адаптер пер. тока (DMW-AC5G; не входит в комплект поставки), затем снова подсоединить аккумулятор или адаптер перем. тока и включить фотокамеру.

#### **Не пользоваться фотокамерой возле радиопередатчиков или высоковольтных линий.**

•Если производить съемку возле радиопередатчиков или высоковольтных линий, качество снимков или звука может от этого значительно пострадать.

**Пользуйтесь только поставляемыми шнурами и кабелями. При использовании принадлежностей, которые не входят в комплект поставки, пользуйтесь шнурами и кабелями, поставляемыми с принадлежностями. Не удлиняйте шнуры и кабели.**

#### **Не допускайте попадания на фотокамеру инсектицидов и летучих химических веществ.**

- •Такие химические вещества при попадании на фотокамеру могут вызывать деформацию корпуса и отслаивание отделки поверхности.
- •Не допускайте длительного контакта резиновых или пластиковых материалов с фотокамерой.

#### **Не применяйте бензин, растворитель или спирт для чистки фотокамеры.**

- •Перед чисткой камеры выньте из нее аккумулятор или отсоедините сетевой адаптер переменного тока (DMW-AC5G; не входит в комплект поставки) из электрической розетки.
- •Корпус фотокамеры может деформироваться, а отделка на поверхности может начать отслаиваться.
- •Для удаления пыли и отпечатков пальцев используйте сухую мягкую ткань.
- •Не используйте кухонные моющие средства или ткань, обработанную химическими веществами.

#### ∫ **Информация о ЖК дисплее**

- **•Нельзя сильно надавливать на ЖК дисплей. Это может повлечь за собой искажение цветов на дисплее и нарушение его нормальной работы.**
- •Изображение, появляющееся на ЖК-дисплее при включении холодной камеры, вначале несколько темнее обычного. При увеличении температуры внутри камеры яркость изображения восстанавливается.

Для производства экрана монитора ЖКД используется чрезвычайно точная технология. Тем не менее, на экране могут быть видны в небольшом количестве черные или яркие цветные точки (красные, синие или зеленые). Это не является неисправностью. На экране ЖК-дисплея находится более чем 99,99% рабочих пикселей и не более, чем 0,01% нерабочих (полностью потухших или негаснущих). Эти точки не записываются при сохранении снимка в памяти камеры или на карте памяти.

#### ∫ **Информация об объективе**

- •Нельзя сильно нажимать на объектив.
- •Не оставляйте камеру с обращенным к солнцу объективом, поскольку солнечные лучи могут привести к неисправности камеры. Также соблюдайте осторожность, кладя камеру вне помещения или возле окна.

### ∫ **Аккумулятор**

**Данный аккумулятор является литиево-ионным аккумулятором. Его способность генерировать питание основывается на химической реакции, происходящей внутри него. Эта реакция подвержена влиянию окружающей температуры и влажности и, если температура слишком высокая или слишком низкая, то рабочее время аккумулятора сокращается.**

**После использования извлеките аккумулятор.**

**Хранить вынутый аккумулятор в специальном футляре для аккумулятора (поставляется в комплекте).**

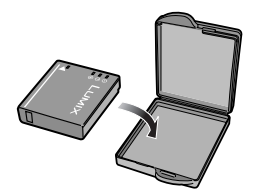

#### **Если вы случайно уронили аккумулятор, проверьте, не деформировались ли корпус и полюса.**

•Использование деформированного аккумулятора в фотокамере может повредить фотокамеру.

#### **Носите с собой запасные заряженные аккумуляторы.**

- •Учтите, что срок службы аккумулятора сокращается при низкой температуре, например на лыжных трассах.
- •Не забудьте взять с собой в поездку зарядное устройство (поставляется в комплекте). Тогда вы сможете заряжать аккумулятор во время поездки.

#### **Утилизация отработанных аккумуляторов.**

- •Аккумуляторы имеют ограниченный срок службы.
- •Не бросайте аккумуляторы в огонь, так как они могут взорваться.

#### **Не допускайте контакта полюсов аккумулятора с металлическими предметами (например, ожерельями, шпильками для волос и т.п.).**

•Это может привести к короткому замыканию, выделению тепла и, как следствие, ожогам при контакте с аккумулятором.

#### ∫ **Зарядное устройство**

- •При использовании зарядного устройства аккумулятора возле радиоприемника прием может ухудшиться.
- •Зарядное устройство должно находиться на расстоянии не менее 1 м от радиоприемника.
- •При работе зарядного устройства может быть слышно жужжание. Это не неисправность.
- •После использования не забудьте отключить устройство питания от электрической розетки. (Включенное в розетку зарядное устройство потребляет незначительный ток.)
- •Держите клеммы зарядного устройства и аккумуляторов чистыми.

#### ∫ **Карта**

**Не оставляйте карту в местах с высокой температурой, в местах, подверженных влиянию электромагнитных волн или статического электричества, или под прямыми солнечными лучами. Не изгибайте и не бросайте карту.**

- •Карта может быть повреждена или записанное на нее содержимое может быть повреждено или стерто.
- •После использования и при хранении или переноске карты положите ее в футляр для карты или в чехол.
- •Не допускайте попадания грязи, пыли или воды на разъемы на обратной стороне карты. Не прикасайтесь к разъемам пальцами.

#### ∫ **Если камера длительное время не используется**

•Следует хранить аккумулятор в сухом прохладном месте с относительно устойчивой температурой.

[Рекомендуемая температура: от 15 °С до 25 °С.

Рекомендуемая влажность: от 40% до 60%]

- •Всегдавынимайте аккумулятор и карту памяти из камеры.
- •Если аккумулятор остается внутри камеры, он разряжается, даже если камера выключена. При длительном хранении аккумулятора внутри камеры он может разрядиться настолько, что станет непригодным даже после подзарядки.

•При длительном хранении аккумулятора рекомендуется заряжать его один раз в год. После полной разрядки аккумулятора выньте его из камеры и храните отдельно от камеры.

•При хранении камеры в шкафу или ящике рекомендуется помещать ее совместно с влагопоглотителем (силикагель).

#### ∫ **О данных снимка**

•Записанные данные могут быть повреждены или утеряны, если камера выходит из строя ввиду неправильного обращения. Компания Panasonic не несет ответственности за какие-либо убытки, понесенные ввиду потери записанных данных.

#### ∫ **О штативах**

- •При использовании штатива перед установкой на него камеры убедитесь, что штатив установлен устойчиво.
- •Возможно, при использовании штатива нельзя будет извлечь карту или аккумулятор.
- •Прикрепляя или отсоединяя камеру, убедитесь, что винт штатива не перекошен. Применение чрезмерных усилий при завинчивании может привести к повреждению винта на камере. Кроме того, корпус камеры и паспортная табличка могут быть повреждены или поцарапаны, если камера прикреплена к штативу слишком плотно.
- •Внимательно прочтите руководство по эксплуатации штатива.

# **Сообщения**

В некоторых случаях на экран выводятся запросы подтверждения и сообщения об ошибках.

В качестве примеров ниже описаны основные сообщения.

#### **[ДАННАЯ КАРТА ПАМЯТИ ЗАБЛОКИРОВАНА]**

Переключатели защиты карт памяти SD или SDHC перемещаются в положение [LOCK]. Для разблокировки переместите переключатель в обратное положение. (P15, 98, 103)

#### **[НЕТ СНИМКОВ ДЛЯ ВОСПРОИЗВ.]**

Запишите снимок или вставьте карту с записанным снимком и просмотрите его.

#### **[ЭТОТ СНИМОК ЗАЩИЩЕН]**

Удалите или перезапишите снимок после отмены установки защиты. (P97)

#### **[ЭТОТ СНИМКОК НЕЛЬЗЯ УДАЛИТЬ]/ [НЕКОТОРЫЕ СНИМКИ НЕЛЬЗЯ УДАЛИТЬ]**

Снимки не соответствующие стандарту DCF нельзя удалить. Для удаления отдельных фотоснимков отформатируйте карту, предварительно скопировав нужные данные на компьютер или другое устройство. (P103)

#### **[НЕЛЬЗЯ ВЫБРАТЬ ДРУГИЕ СНИМКИ ДЛЯ УДАЛЕНИЯ]**

Превышен предел количества снимков, которое можно задать одновременно с помощью [НЕСКОЛ.] в [ОТПЕЧ.ДАТЫ] или [УДАЛ. НЕСКОЛЬКО].

Удалите снимки с заданной установкой либо проставьте на них отметку даты, а затем выполните операцию для оставшихся снимков.

Выбрано более 999 избранных фотоснимков.

#### **[НЕЛЬЗЯ УСТАНОВИТЬ ДЛЯ ЭТОГО СНИМКА]**

Печать DPOF не может быть задана для снимков, не соответствующих стандарту DCF.

#### **[НЕДОСТАТОЧНО МЕСТА ВО ВСТР. ПАМЯТИ]/[НА КАРТЕ НЕДОСТАТОЧНО ПАМЯТИ]**

Во встроенной памяти или на карте нет свободного места.

•При копировании фотоснимков со встроенной памяти на карту (групповое копирование) снимки копируются до заполнения карты.

#### **ГНЕ ВСЕ ИЗОБР. МОГУТ БЫТЬ СКОПИРОВАНЫ]/[НЕВОЗМОЖНО ЗАВЕРШИТЬ КОПИРОВАНИЕ]**

Следующие фотоснимки нельзя скопировать.

•Фотоснимок с таким же именем уже существует на получателе.

(Только при копировании с карты на встроенную память.)

•Файлы не соответствуют стандарту DCF.

Более того, могут не копироваться снимки, записанные или отредактированные другим оборудованием.

#### **[ОШИБКА ВСТР. ПАМЯТИ ФОРМАТ-ТЬ ВСТР ПАМ?]**

Это сообщение будет отображаться, если встроенная память отформатирована на ПК. Еще раз отформатируйте встроенную память на камере. (P103) Данные на встроенной памяти будут удалены.

#### **[ОШИБКА КАРТЫ ПАМЯТИ ФОРМАТИРОВАТЬ ЭТУ КАРТУ?]**

Формат карты не распознается фотокамерой . Отформатируйте карту с помощью фотокамеры, предварительно скопировав нужные данные на компьютер или другое устройство. (P103)

#### **[ВЫКЛЮЧИТЕ ФОТОКАМЕРУ И СНОВА ВКЛЮЧИТЕ ЕЕ]**

Данное сообщение появляется, когда фотокамера работает неправильно. Выключите фотокамеру и снова включите. Если сообщение не пропадает, обратитесь в вашему дилеру или в ближайший сервисный центр.

#### **[ОШИБКА ПАРАМЕТРА КАРТЫ ПАМЯТИ]**

Используйте карту, совместимую с данной камерой. (P4, 14)

•При использовании карт емкостью 4 ГБ или более можно использовать только карту памяти SDHC.

#### **[ОШИБКА КАРТЫ ПАМЯТИ ПРОВЕРЬТЕ КАРТУ]**

•При обращении к карте произошла ошибка. Снова вставьте карту.

#### **[ОШИБКА СЧИТ. ПРОВЕРЬТЕ КАРТУ]**

При считывании данных произошла ошибка.

Установите карту снова. Убедитесь, что карта установлена правильно и повторите воспроизведение.

### **[ОШИБКА ЗАП. ПРОВЕРЬТЕ КАРТУ]**

При записи данных произошла ошибка. Выключите фотокамеру и выньте карту. Вставьте карту и снова включите камеру. Для предотвращения повреждений карты перед тем как вынимать или устанавливать карту убедитесь, что камера отключена.

#### **[ЗАПИСЬ ДВИЖ. ИЗОБР. ОТМЕНЕНА ИЗ-ЗА ОГРАНИЧЕНИЙ СКОРОСТИ ЗАПИСИ НА КАРТУ]**

- •При выборе качества видео [30fpsVGA], [30fps16:9L] или [15fps16:9H] рекомендуется пользоваться высокоскоростными картами памяти SD со значением "10 Мбит/с" или большим, указанным на упаковке.
- •Запись видеокадров может внезапно прерваться — это зависит от типа карты памяти SD или SDHC.

### **[НЕВОЗМОЖНО СОЗДАТЬ ПАПКУ]**

Каталог нельзя создать, поскольку не осталось свободных номеров для каталогов. (P105)

Отформатируйте карту, предварительно скопировав нужные данные на компьютер или другое устройство. (P103)

При выборе [СБРОС №] в меню [НАСТР.] после форматирования номер папки сбрасывается на 100. (P21)

#### **[ОТОБРАЖЕНИЕ СНИМКА ДЛЯ 4:3 ТВ]/[ОТОБРАЖЕНИЕ СНИМКА ДЛЯ 16:9 ТВ]**

- •AV кабель подключен к камере. Нажмите [MENU/SET], если хотите сразу удалить это сообщение.
- •Выберите [ФОРМАТ ТВ] в меню [НАСТР.] для изменения телевизионного формата. (P22)
- •Это сообщение также появляется, если кабель USB подключен только к камере.

В таком случае присоедините другой конец кабеля USB к ПК или принтеру. (P104, 107)

### **[ВНОВЬ ПОДКЛЮЧИТЕ ПРИНТЕР.]**

Данное сообщение будет отображаться при изменении положения переключателя режимов на режим печати  $[\underline{\phantom{a}}]$  во время подключения камеры  $\overline{k}$  ПК. При повторном подключении принтера измените режим на режим, отличный от  $[\Box]$  и затем убедитесь, что передача данных не выполняется.

( [ДОСТУП] отображается на мониторе ЖКД камеры во время передачи данных.)

#### **[РЕЖИМ USB ИЗМЕНЕН.ВЫНЬТЕ КАБЕЛЬ USB.]**

Данное сообщение отображается при установке переключателя режимов в положение, отличное от режима печати [ $\Box$ ] во время подключения данного устройства к ПК.

Снова установите переключатель режимов в положение  $[\Box]$  и затем отключите соединительный кабель USB. Если осуществляется печать, остановите печать и затем отключите соединительный кабель USB.

#### **[ПРИНТ. ЗАНЯТ]/[ПРОВЕРЬТЕ ПРИНТЕР]**

Печать на принтере невозможна. Проверьте принтер.

# **Устранение неисправностей**

Проблема может исчезнуть при возвращении настроек меню в их исходные значения на момент покупки фотокамеры.

#### **Выберите [СБРОС] в меню [НАСТР.].** (P22)

#### ∫ **Аккумуляторы и источник питания**

- **1: Фотокамера не работает даже во включенном состоянии.**
	- •Правильно ли вставлен аккумулятор?
		- Проверьте полярность аккумулятора. (P13)
	- •Достаточно ли заряжен аккумулятор?
		- Используйте аккумулятор, который был заряжен в достаточной степени.

#### **2: При включении фотокамеры монитор ЖКД выключается.**

- •Включен ли режим экономии энергии (P20) или экономный режим (P20)?
	- Для отмены этих режимов нажмите кнопку затвора наполовину.
- •Разряжен ли аккумулятор?
	- Используйте аккумулятор, который был заряжен в достаточной степени.
- **3: Фотокамера выключается сразу же после включения.**
	- •Достаточно ли заряжен аккумулятор для работы камеры?
		- Используйте аккумулятор, который был заряжен в достаточной степени.
		- Если оставить фотокамеру включенной, аккумулятор разрядится. Часто выключайте фотокамеру, используя экономный режим (P20).

#### ∫ **Запись**

- **1: Снимки не записываются.**
	- •Правильно ли установлен диск рабочего режима?
	- •Осталась ли свободная память во встроенной памяти или на карте?
	- Перед записью, удалить некоторые снимки. (P35)

#### **2: Снимок слишком бледный. Объектив загрязнен**

•Снимок может получаться бледным, если объектив загрязнен, например, на объективе имеются отпечатки пальцев. В случае загрязнения объектива выключите камеру, задвиньте корпус объектива (P9) и осторожно протрите поверхность объектива мягкой сухой тканью.

#### **3: Снимки слишком светлые или слишком темные.**

- •Проверьте, правильно ли установлена компенсация экспозиции. (P48)
- **4: 2 или 3 снимка делаются одновременно.**
	- •Возможно, включены автоматическая настройка значений экспозиции (P49) или режим серийной съемки? (P77)

#### **5: Объект неправильно фокусируется.**

- •Диапазон фокусировки зависит от режима записи. Установите диск рабочего режима для выбора режима, соответствующего расстоянию до объекта съемки.
- •Не находится ли объект за пределами диапазона фокусировки? (P25, 51)
- •Было ли дрожание во время съемки?
- **6: Снимок нерезкий. Оптическая стабилизация работает не эффективно.**
	- •При съемке в условиях недостаточной освещенности скорость затвора уменьшается, а оптический стабилизатор изображения в таких условиях может работать. В этом случае при съемке рекомендуется неподвижно удерживать камеру обеими руками. (P25) При съемке с низкой скоростью затвора рекомендуется пользоваться автоматическим таймером (P47).

#### **7: Снимок выглядит грубым, на снимке видны помехи.**

- •Не слишком ли высокая светочувствительность ISO или не слишком ли низкая скорость затвора? (При покупке светочувствительность ISO установлена в [AUTO]. Поэтому при съемке внутри помещений светочувствительность ISO автоматически увеличивается.)
	- Уменьшите светочувствительность ISO. (P71)
	- Установите [ПОДАВ. ШУМА] в [НАСТР. ИЗОБР.] на [HIGH] или задайте все параметры кроме [ПОДАВ. ШУМА] как [LOW]. (P80)
	- Снимайте в хорошо освещенных местах.
- •В режиме [ВЫС. ЧУВСТВ.] (P58) режима сцены разрешение снимков немного ухудшается вследствие высокочувствительной обработки данных.

Это не неисправность.

- **8: Яркость или цветовой тон записанного снимка отличается от реальной композиции.**
	- •Если запись производится при флуоресцентном освещении, яркость или цветовой тон может слегка измениться в случае увеличения скорости затвора. Это обусловлено свойствами флуоресцентного освещения и не является неисправностью.
- **9: На мониторе ЖКД появляется красноватая вертикальная линия при нажатии кнопки затвора наполовину или записи видео.**
	- •Это явление называется "тянущееся продолжение". Такова особенность

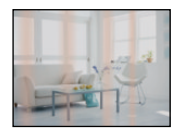

матрицы ПЗС, которая проявляется, если объект имеет яркую часть. Вокруг тянущегося продолжения могут появляться черные или зеленые вертикальные линии или нехарактерные цвета. Это не является неисправностью. Помеха записывается при съемке видео, но не записывается на фотоснимках.

- **10: Запись видео прекращается в процессе записи.**
	- •Используется ли карта MultiMediaCard?
		- Эта фотокамера не поддерживает карты MultiMediaCard.
	- •При выборе качества видео [30fpsVGA], [30fps16:9L] или [15fps16:9H] рекомендуется пользоваться высокоскоростными картами памяти SD со значением "10 Мбит/с" или большим, указанным на упаковке.
	- •Запись может внезапно прерваться — это зависит от типа карты.

#### ∫ **Монитор ЖКД**

- **1: ЖКД иногда выключается, хотя фотокамера включена.**
	- •Включен ли экономный режим? (P20)
		- Во время экономии, во время зарядки вспышки монитор ЖКД выключается.
- **2: На короткое время монитор становится тусклее или ярче.**
	- •Это явление происходит при нажатии кнопки затвора наполовину для установки показателя диафрагмы и не влияет на записываемые снимки.
- **3: При съемке в помещении монитор ЖКД мерцает.**
	- •ЖКД монитор может мерцать несколько секунд после включения фотокамеры при съемке внутри помещения при освещении флуоресцентном освещении. Это не неисправность.
- **4: Монитор ЖКД слишком яркий или слишком темный.**
	- •Настройте яркость экрана. (P21)
	- •Активирована ли функция усиления яркости монитора ЖКД?
- **5: На мониторе ЖКД видны черные, красные, синие и зеленые точки.**
	- •Эти пиксели не влияют на записываемые снимки. Это не неисправность. (P117)
- **6: На мониторе ЖКД появляются помехи.**
	- •В условиях недостаточной освещенности помехи могут появляться для увеличения яркости монитора ЖКД. Помехи не влияют на записываемые снимки.

#### ∫ **Вспышка**

- **1: Вспышка не срабатывает.**
	- •Вспышка установлена на принудительное выключение [  $\left( 3 \right)$  ]?
		- Изменение настройки вспышки. (P42)
	- •Вспышка не включается в режиме видео [ **] [ ]** (P62), [ ПЕЙЗАЖ], [НОЧН. ПЕЙЗАЖ], [ЗАКАТ], [СКОР. СЪЕМКА], [ЗВЕЗДНОЕ НЕБО], [ФЕЙЕРВЕРК] или [АЭРОСЪЕМКА] в режиме сцены. (P52)

#### **2: Вспышка срабатывает дважды.**

•При выборе режима уменьшения эффекта красных глаз (P42) вспышка срабатывает сначала перед съемкой для снижения эффекта красных глаз (когда глаза снимаемого человека на снимке имеют красный цвет), а затем еще раз при съемке.

#### ∫ **Воспроизведение**

**1: Воспроизводимый снимок отображается повернутым в произвольном направлении.**

Фотокамера оснащена функцией, которая автоматически поворачивает изображение снимка если он был сделан, когда фотокамера удерживалась вертикально. (При съемке фотокамерой, направленной вверх или вниз, фотокамера может ошибочно определить, что снимки были сделаны в вертикальной ориентации.)

- •Снимки можно просматривать без поворота, если параметр [ПОВЕРН. ЖКД] (P92) установлен в [OFF].
- •Поворачивать снимки можно с помощью функции [ПОВЕРН.]. (P92)

#### **2: Снимок не воспроизводится.**

- •Настроен ли диск рабочего режима на [ [  $\blacktriangleright$ ]]?
- •Есть ли снимки во встроенной памяти или на карте? Если карта не установлена, появятся снимки, записанные во встроенной памяти. При установленной карте отображаются снимки, содержащиеся на карте. (P14)
- **3: Номер каталога и файла отображаются как [—] и экран гаснет.**
	- •Был ли снимок отредактирован на компьютере или записан фотокамерой другого производителя? Кроме того, такая ситуация возможна при извлечении аккумулятора непосредственно после записи или при съемке с разряженным аккумулятором.
		- Для удаления указанного снимка отформатируйте данные. (P103) (Форматирование удаляет все данные, включая другие снимки, без возможности восстановления. Перед форматированием убедитесь, что данные не требуют сохранения.)
- **4: Снимок отображается с датой, которая отличается от реальной даты записи при воспроизведении в хронологическом порядке.**
	- •Возможно, снимок был отредактирован на ПК или записан цифровой камерой другого производителя? Снимки такого типа могут отображаться с датой, которая отличается от реальной даты записи при воспроизведении в хронологическом порядке. (P82)
	- •Правильно ли установлены часы в камере? (P16) Например, если настройка часов в камере отличается от установки даты и времени на ПК, и вы импортируете снимки, записанные камерой, на ПК, а затем переписываете их на карту памяти, снимки могут отображаться с датами, которые отличаются от
	- реальных дат при воспроизведении в хронологическом порядке и т.д.
- **5: На записанном снимке появляются круглые белые пятна, похожие на мыльные пузыри.**
	- •При съемке со вспышкой в местах с недостаточным освещением или помещении круглые белые

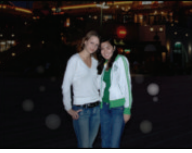

пятна могут появляться на снимках ввиду отражения вспышкой пылинок, находящихся в воздухе. Это не неисправность.

•Характерной особенностью в этом случае является изменение количества и расположения круглых пятен.

#### ∫ **Телевизор, компьютер и принтер**

- **1: Снимок не выводится на экран телевизора.**
	- •Правильно ли фотокамера подключена к телевизору?
	- •Установите вход телевизора в режим внешнего входа.

**2: Области воспроизведения на экране телевизора и на мониторе ЖКД фотокамеры отличаются.**

В зависимости от модели телевизора область воспроизведения снимка может быть меньше, поэтому снимок при воспроизведении может растягиваться в горизонтальном или вертикальном направлении, верх и низ или левый и правый края снимка могут оказаться отрезанными. Такое воспроизведение вызвано характеристиками телевизора и не является неисправностью.

- **3: Видео нельзя воспроизвести на телевизоре.**
	- •Вы пытаетесь воспроизвести видео с карточки, вставленной непосредственно в разъем на телевизоре?
		- Подключите фотокамеру к телевизору с помощью AV кабеля (поставляется) а затем задайте на фотокамере режим воспроизведения. (P112)
- **4: Снимок полностью не выводится на телевизоре.**
	- •Задайте на камере формат телевизора. (P22)
- **5: При подключении фотокамеры к компьютеру не удается скопировать снимок.**
	- •Правильно ли подключена фотокамера к компьютеру?
	- •Правильно ли фотокамера распознается компьютером?

#### **6: Карта не определена персональным компьютером.** (Распознается встроенная память.)

- •Отсоедините кабель USB. Убедитесь, что карта правильно вставлена в фотокамеру и снова подключите кабель.
- **7: При подключении фотокамеры к принтеру не удается распечатать снимок.**
	- •Поддерживает ли принтер систему PictBridge?
	- •Сброс режима на  $[\Box]$ . (Р107)

#### **8: При печати обрезаются края снимков.**

- •При использовании принтера с функцией подрезки или печати без рамки перед печатью отключите эту функцию. (Подробную информацию можно найти в руководстве пользователя принтера.)
- •При обращении в фотосалон для печати снимков, спросите в фотосалоне могут ли снимки быть распечатаны c обоими краями.

#### ∫ **Другое**

- **1: По ошибке был выбран нечитаемый язык.**
	- •Нажмите [MENU/SET], выберите значок меню [HACTP.] [ $\bigcirc$ ], а затем для задания языка выберите значок [ ]. (P22)
- **2: Пункт меню для установки функции автоматического просмотра недоступен.**
	- •Производится ли съемка с использованием автоматической настройки значений экспозиции (P49)? Находится ли камера в режиме серийной съемки (P77), режиме видео [[4] (Р62) [АВТОПОРТРЕТ] (P53) или [СКОР. СЪЕМКА] (P58) в режиме сцены? Установлен ли параметр [ЗАП. ЗВУКА]на [ON] (P74)?
		- В перечисленных случаях в меню [НАСТР.] нельзя выбрать функцию автоматического просмотра.
- **3: Иногда при нажатии кнопки затвора наполовину загорается красная лампочка.**
	- •В условиях недостаточной освещенности для облегчения фокусировки на объекте съемки вспомогательная лампочка автофокусировки (P78) загорается красным цветом.
- **4: Вспомогательная лампочка автофокусировки не включается.**
	- •Установлен ли параметр [ВСП. ЛАМП. АФ] в режиме [ЗАП.] в [ON]? (P78)
- •Ведется ли съемка в условиях недостаточной освещенности?
- Вспомогательная лампочка автофокусировки не включается в условиях хорошей освещенности.
- •Вспомогательная лампочка автофокусировки не включается в режимах [АВТОПОРТРЕТ], [ПЕЙЗАЖ], [НОЧН. ПЕЙЗАЖ], [ЗАКАТ], [ФЕЙЕРВЕРК] и [АЭРОСЪЕМКА] в режиме сцены. (P52)

#### **5: Фотокамера нагревается.**

•При использовании корпус фотокамеры может нагреваться. Это никак не сказывается на характеристиках фотокамеры или качестве снимков.

#### **6: Объектив щелкает.**

•При изменении яркости вследствие изменения увеличения или поворота фотокамеры объектив может издавать щелчки, а изображение на экране может существенно изменяться. Тем не менее, это не влияет на получаемые снимки. Щелчки вызваны автоматической настройкой диафрагмы. Это не неисправность.

#### **7: Сбилась настройка часов.**

- •Если вы не пользуетесь фотокамерой длительное время, настройка часов может сброситься. При появлении сообщения [УСАНОВИТЕ ЧАСЫ] повторно установите часы. (P16)
- •При съемке без настройки часов записывается время [0:00 0. 0. 0].

#### **8: Отображаемое изображение слегка искажено.**

•В зависимости от масштаба увеличения, записанное изображение слегка искажено. Это называется аберрацией. Чем ближе записываемый объект при широкоугольной съемке, тем больше искажение изображения. Однако это не является неисправностью.

- **9: На снимке появляются цвета, которых нет на снимаемой композиции.** 
	- •В зависимости от увеличения на фотоснимках вокруг объектов могут появляться цветные ореолы. Это явление называется хроматической аберрацией. Оно может проявляться при съемке удаленных объектов. Однако это не является неисправностью.

#### **10: Файлы не записываются с последовательными номерами.**

•После выполнения некоторых операций снимки могут записываться в папки с номерами, отличающимися от номеров папок, используемых до выполнения этих операций. (P105)

#### **11: Номера присваиваются файлам в порядке увеличения.**

•Если аккумулятор был вставлен или извлечен при включенной камере, номер записанного каталога может быть утерян. Однако, если камера снова включена и выполнена съемка, записанный номер каталога будет отличаться от номеров ранее записанных каталогов.

#### **12: Снимок отображается черно-белым.**

•Снимки, отредактированные или повернутые при помощи ПК, могут отображаться в черном-белом цвете в режиме воспроизведения (P35), при воспроизведении в многооконном режиме (P81) и воспроизведении в хронологическом порядке (P82).

# Количество записываемых снимков и **доступное время записи**

- •Количество записываемых снимков и время записи даны в приближенном значении. (Эти параметры варьируются в зависимости от условий записи и типа карты памяти.)
- •Количество записываемых снимков и доступное время записи отличаются в зависимости от объектов.
- •Числа, обведенные жирной линией, показывают число записываемых снимков в простом режиме  $[$ .

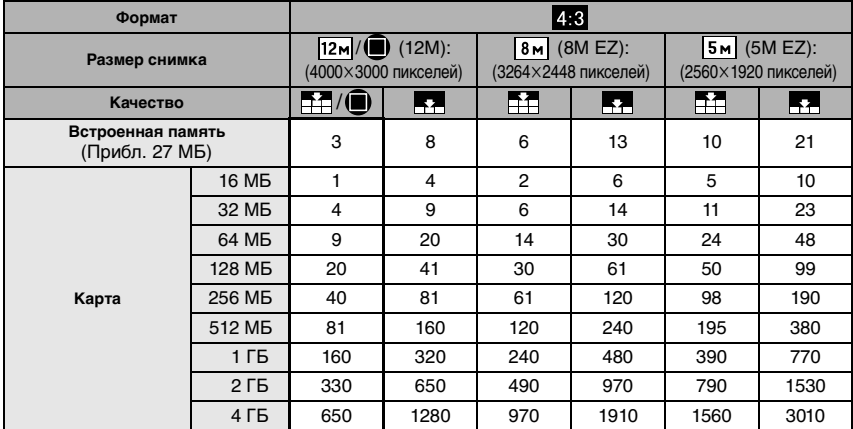

#### ∫ **Количество записываемых снимков**

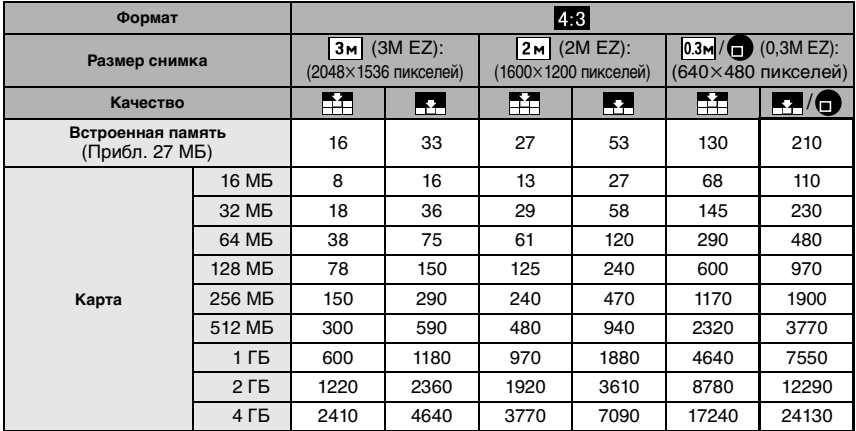

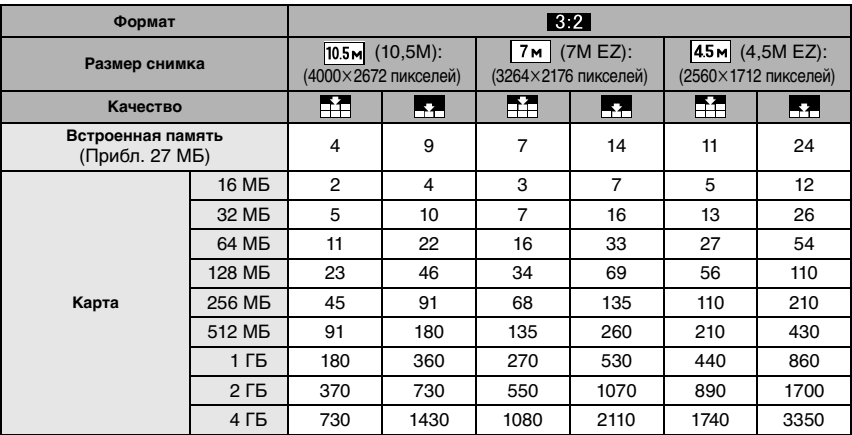

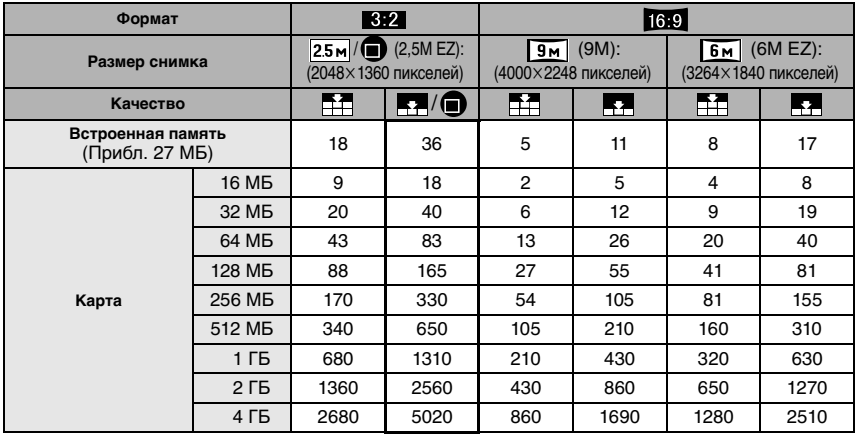

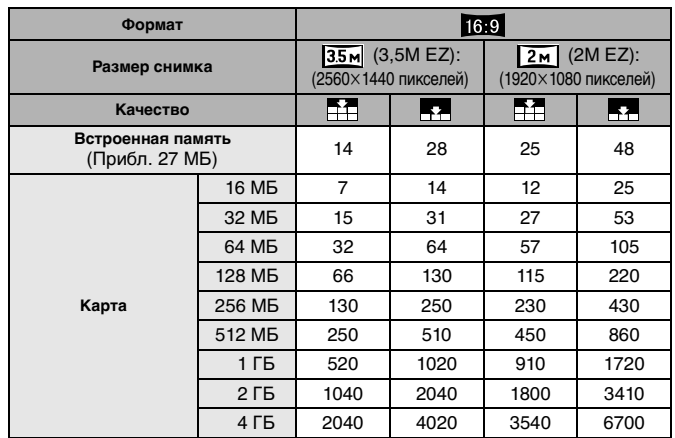

#### ∫ **Доступное время записи (при записи видео)**

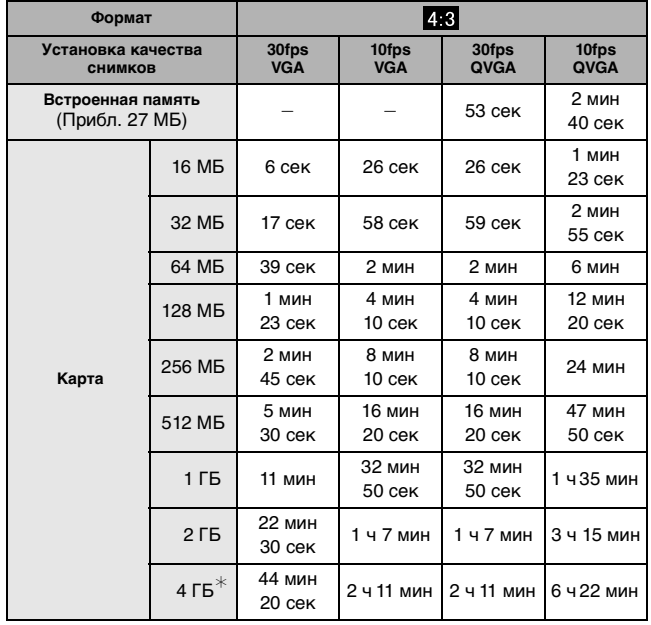

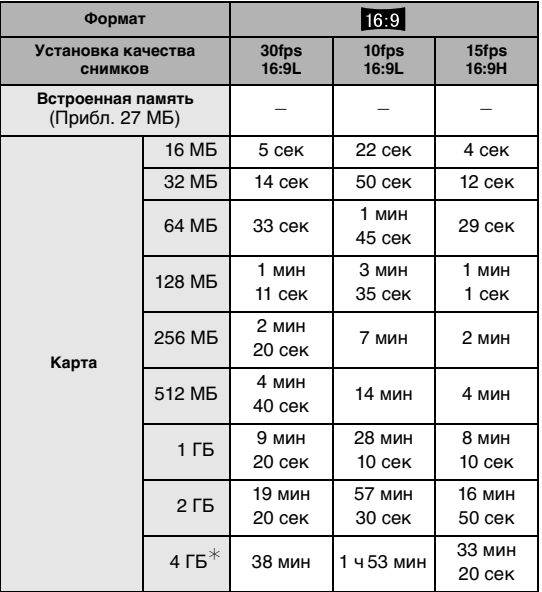

 $*$  Видео можно записывать непрерывно вплоть до 2 ГБ. На экране отображается максимальное доступное время записи только до 2 ГБ.

 $\left| \mathbb{R}^2 \right|$  - - - - - - - $\cdots \cdots \cdots \cdots \cdots \cdots \cdots \cdots \cdots \cdots \cdots \cdots$ 

•Оставшееся время съемки и количество оставшихся снимков, отображаемое на экране, не обязательно уменьшается по порядку.

- •Фотокамера не позволяет записывать видео на карты MultiMediaCard.
- •Дополнительное оптическое увеличение не работает при установке [ВЫС. ЧУВСТВ.] (P58) или [СКОР. СЪЕМКА] (P58) в режиме сцены, поэтому разрешение снимка для [EZ] не показано.

m

# **Технические характеристики**

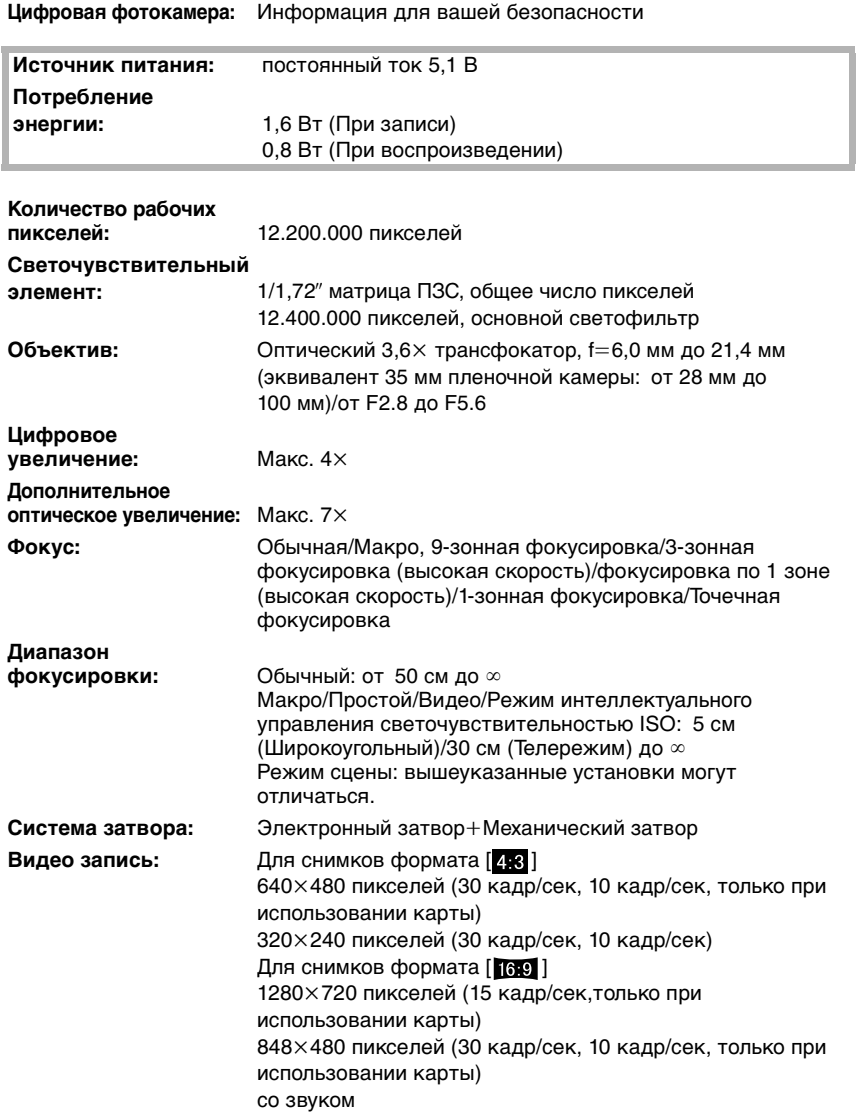

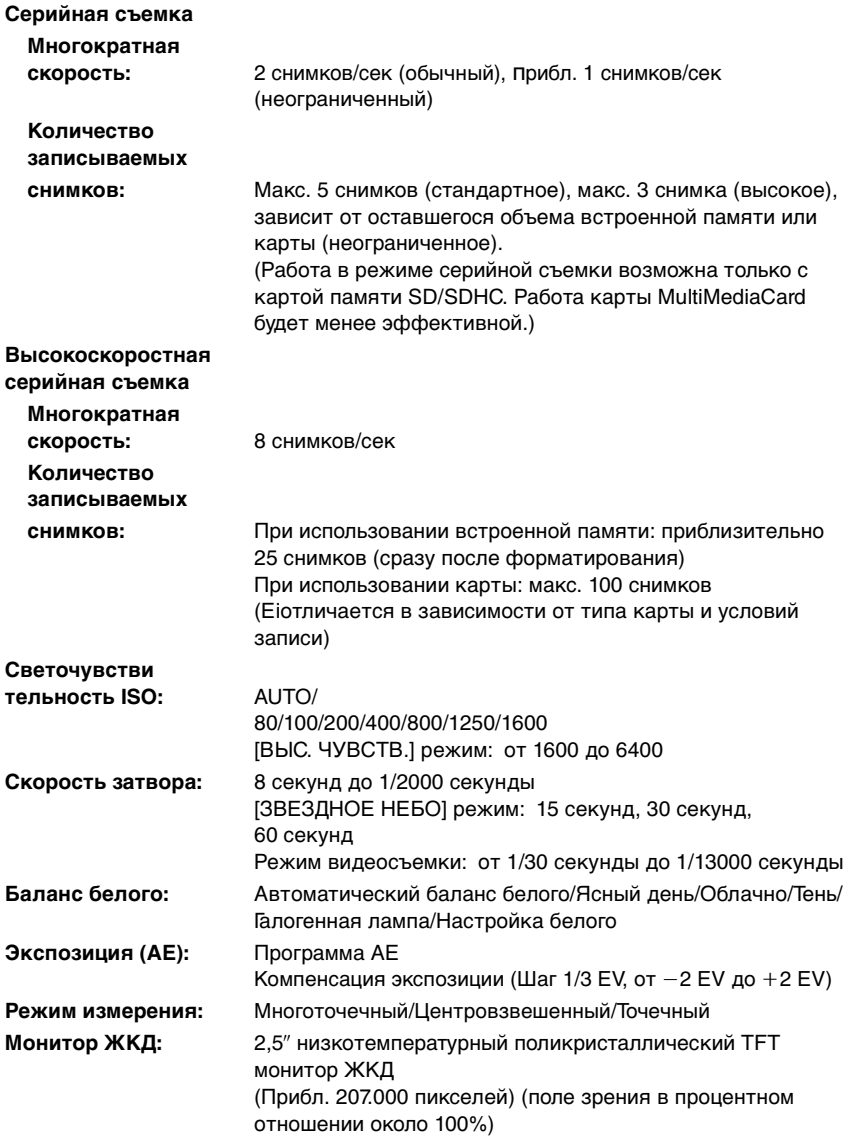

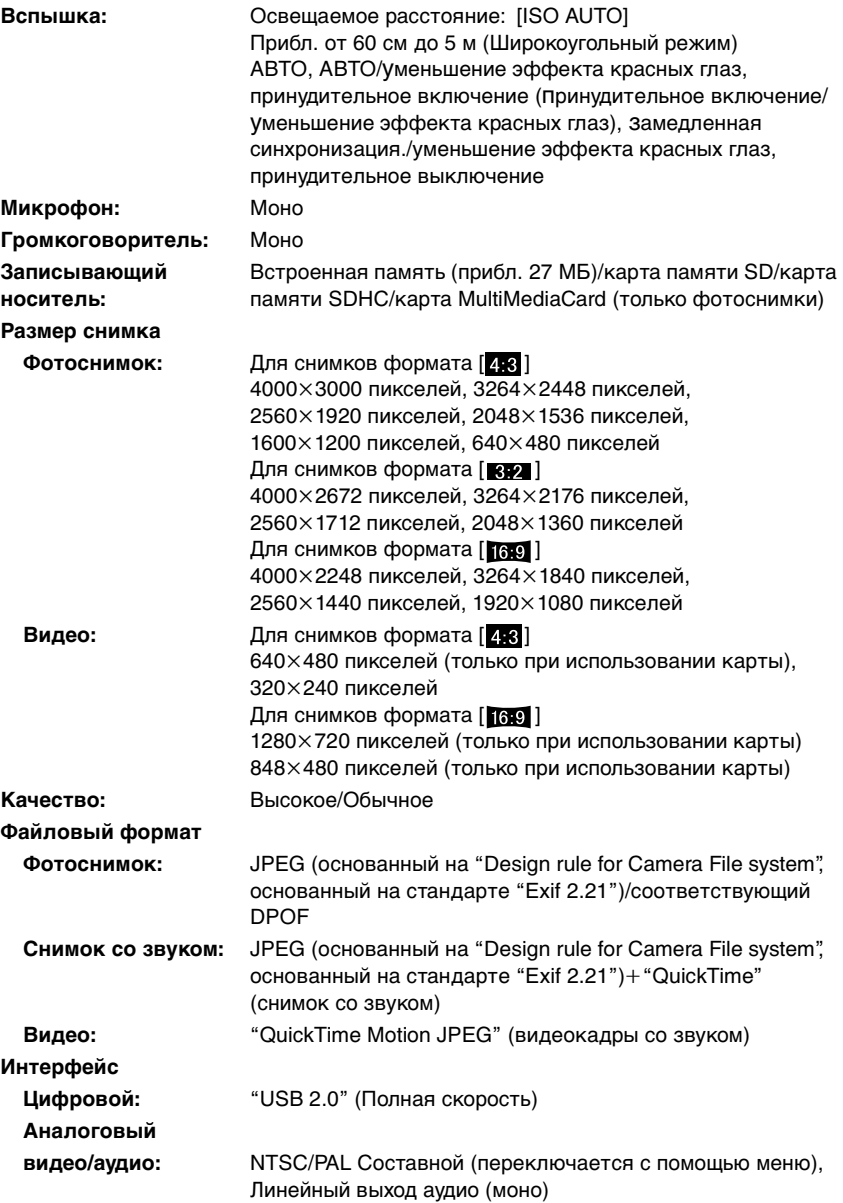

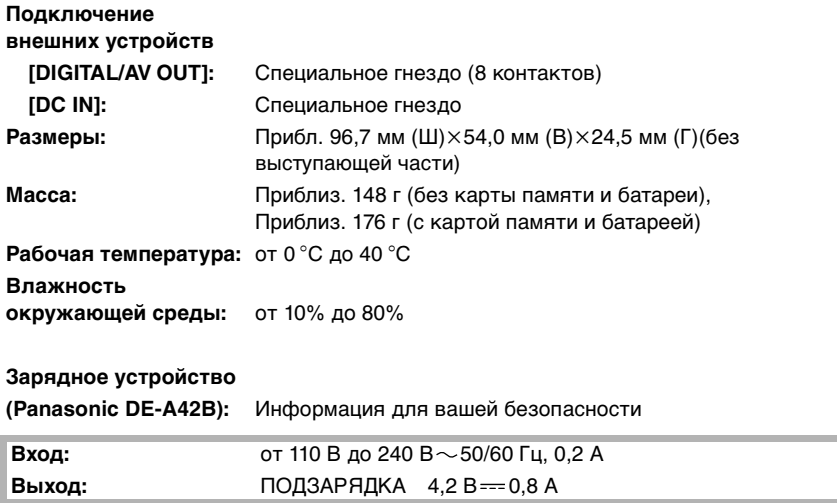

**Блок аккумулятора (литиево-ионный) (Panasonic CGA-S005E):** Информация для вашей безопасности

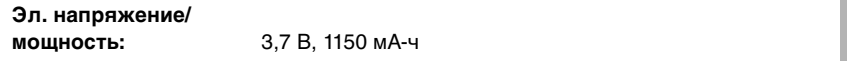

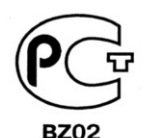

### **ИНФОРМАЦИЯ** О СЕРТИФИКАЦИИ ПРОДУКЦИИ

#### ЦИФРОВАЯ ФОТОКАМЕРА PANASONIC МОДЕЛЬ DMC-FX100 С АДАПТЕРОМ DMW-AC5G И ЗАРЯДНЫМ УСТРОЙСТВОМ DE-А42В сертифицированы ОС ГОСТ-АЗИЯ, (Регистрационный номер в Госреестре - POCC SG.0001.11BZ02)

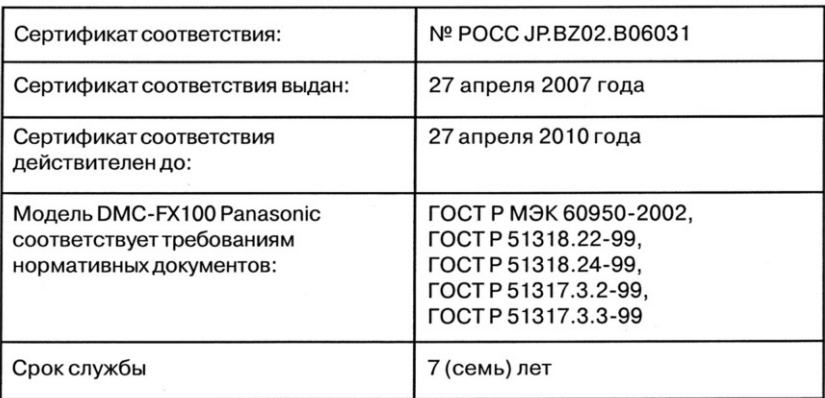

#### **Информация для покупателя**

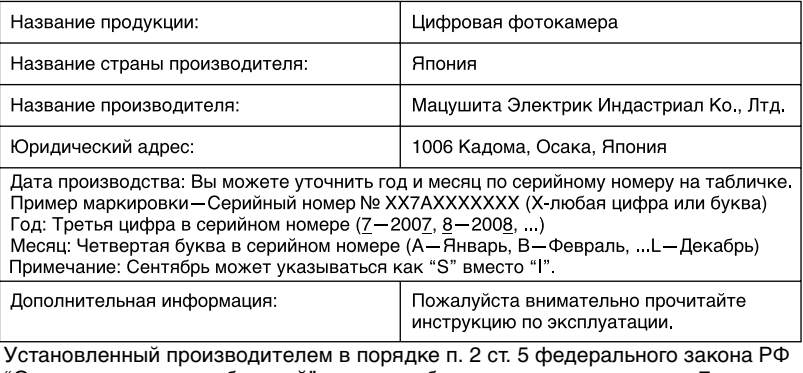

"О защите прав потребителей" срок службы данного изделия равен 7 годам с даты производства при условии, что изделие используется в строгом соответствии с настоящей инструкцией по эксплуатации и применимыми техническими стандартами.

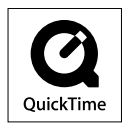

Логотипы QuickTime и QuickTime являются торговыми марками или зарегистрированными торговыми марками Apple Inc., используемыми по лицензиям.

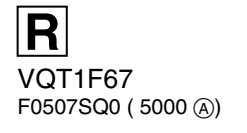

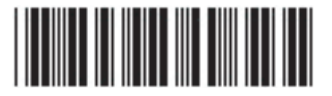

**Matsushita Electric Industrial Co., Ltd.** Web Site: http://panasonic.net

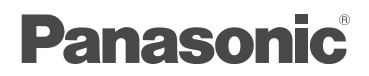

# Инструкция по эксплуатации

# Для соединения цифровой камеры с ПК

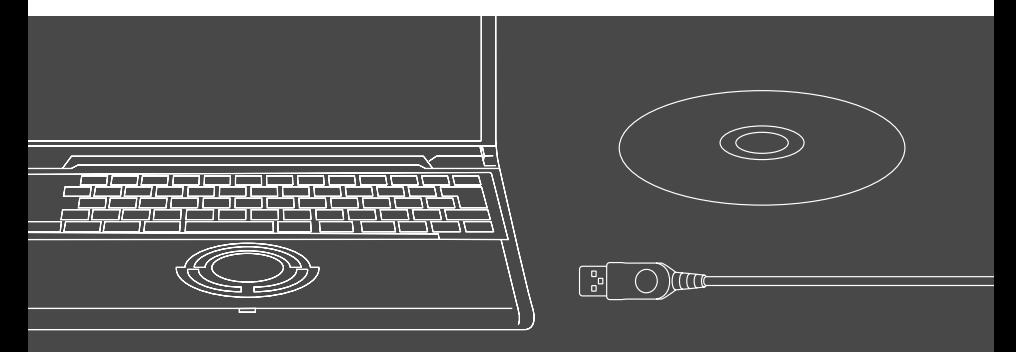

# LUMIX

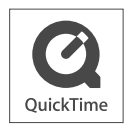

Логотипы QuickTime и QuickTime являются торговыми марками или зарегистрированными торговыми марками Apple Inc., используемыми по лицензиям.

VQT1H19

# **Соединение с ПК даст Вам возможность намного большего наслаждения**

Используя программу "LUMIX Simple Viewer", находящуюся на входящем в комплект поставки диске CD-ROM, Вы можете с легкостью переносить снимки на ПК, распечатывать их, прикреплять их к электронным письмам и так далее.

- В данном руководстве по эксплуатации "LUMIX Simple Viewer" обозначается как "Simple Viewer".
- 1. **Прежде всего инсталляция Simple Viewer.**

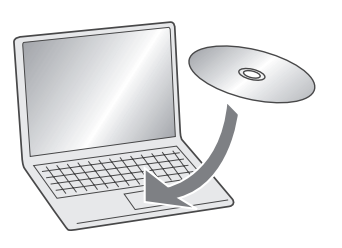

2. **Перенос снимков на ПК.**

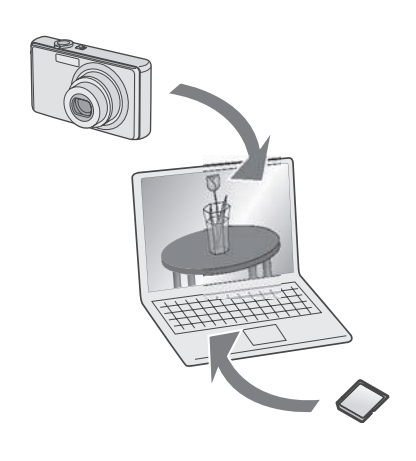

3. **Печать и прикрепление снимков к электронным письмам.**

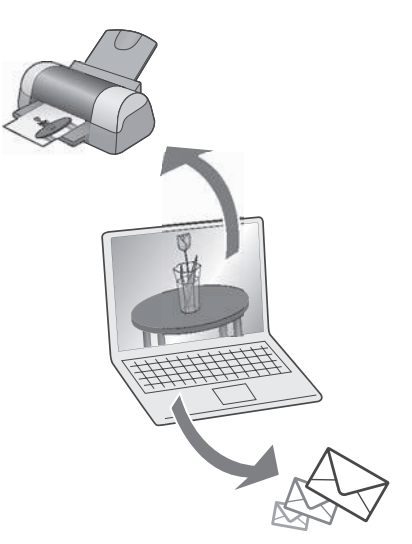

# **Содержание**

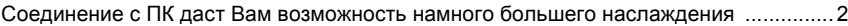

### **Введение**

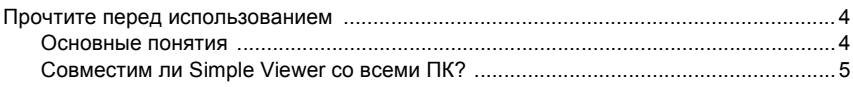

### **Установка**

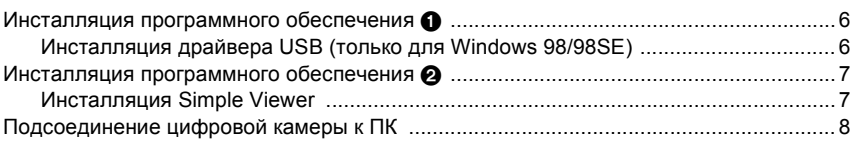

# **Использование Simple Viewer**

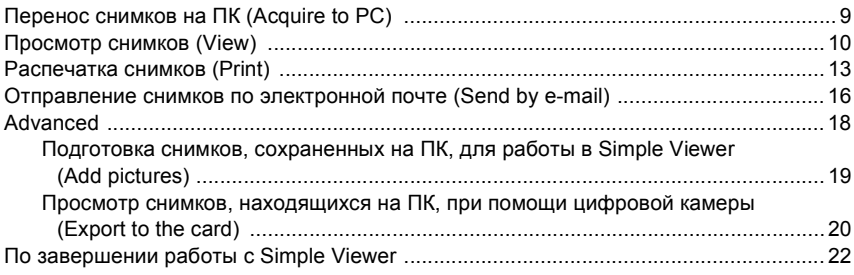

### **Прочее**

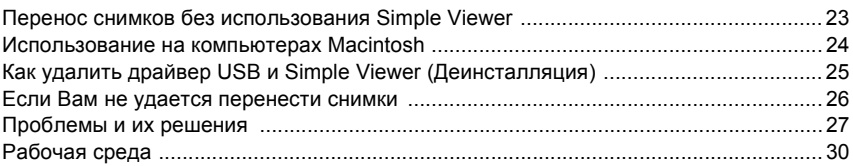

Введение

# Введение **Прочтите перед использованием**

- Пожалуйста, примите во внимание тот факт, что некоторые объяснения и экранные окна, представленные в данном руководстве по эксплуатации, могут отличаться от реальных в зависимости от рабочей среды ПК.
- Тексты данного руководства по эксплуатации могут быть изменены без предварительного оповещения.
- Никакие части данного руководства по эксплуатации не могут быть воспроизведены без предварительного разрешения.
- Снимки с экрана, показанные в данном руководстве, используются в соответствии с рекомендациями Мicrosoft Corporation.
- Описание Windows в данном руководстве по эксплуатации основывается на окнах Windows XP.
- В данном руководстве по эксплуатации слово Карта подразумевает карту памяти SD, включая встроенную память.

### **Основные понятия**

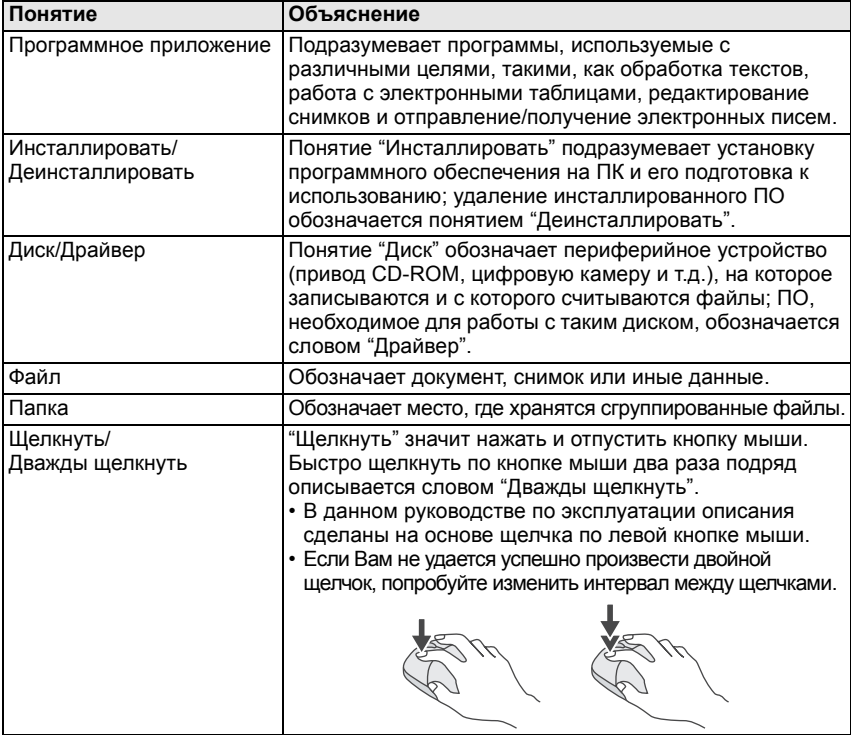

• Ниже перечислены основные понятия, которые Вам требуется знать при работе с ПК. Обращайтесь также и к руководству по эксплуатации ПК.

#### Введение

# **Совместим ли Simple Viewer со всеми ПК?**

При помощи соединения USB Вы можете перенести снимки, находящиеся на цифровой камере, на ПК. Однако, используя Simple Viewer, сохранение их на ПК может стать намного проще.

### ∫ **Windows**

• Для определения типа ОС (типа ПК), выберите [start] >> ([Setup] >>) [Control Panel] (>> [Performance and Maintenance]) и затем (дважды) щелкните по [System]. Вы можете увидеть версию ОС.

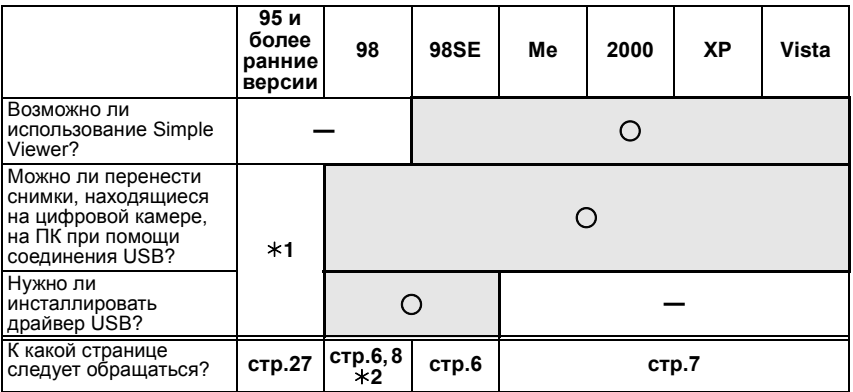

¢**1**: Вы можете перенести снимки на ПК, имеющий слот карты памяти.

¢**2**: Для информации о том, как переносить снимки, обращайтесь к cтр.23.

### ∫ **Macintosh**

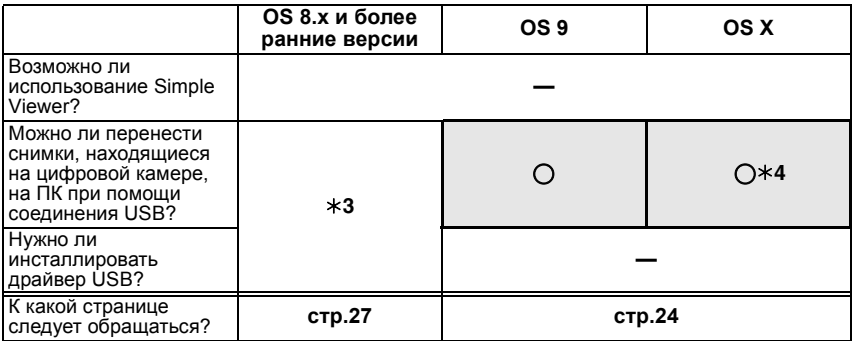

¢**3**: Вы можете перенести снимки на ПК, имеющий слот карты памяти.

¢**4**: При использовании операционной системы Mac OS X 10.2.x или более ранних версий установите ключ защиты от записи на карте памяти SDHC в положение [LOCK] во время получения с нее изображений.

# **Инсталляция программного обеспечения**

## **Инсталляция драйвера USB (только для Windows 98/98SE)**

- Если Вы используете Windows 98/98SE, инсталлируйте драйвер USB (программное обеспечение для работы с цифровой камерой через ПК) перед подсоединением цифровой камеры к ПК.
- Данная инсталляция не требуется при втором и при последующих соединениях.
- Если используется ОС, отличная от Windows 98/98SE, данная инсталляция не требуется.
- Перед тем, как вставлять CD-ROM, закройте все открытые приложения.

### 1. **Вставьте CD-ROM.**

Откроется меню установки.

# 2. **Щелкните по [USB Driver].**

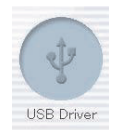

### 3. **Щелкните по [Next].**

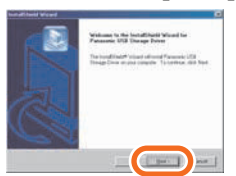

• Начинается инсталляция драйвера USB.

4. **Если появится диалоговое окно [Restarting Windows], щелкните по [OK].**

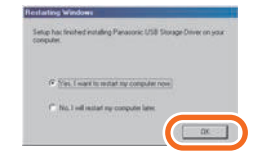

После перезапуска ПК инсталляция драйвера USB будет завершена.

\*@ ----------

**Если меню установки не запускается автоматически:** 

• Дважды щелкните по [My Computer] на рабочем столе, дважды щелкните по папке или откройте папку [VFFXXXX] (часть XXXX меняется в зависимости от модели) и дважды щелкните по [InstMenu.exe].

Установка

# **Инсталляция программного обеспечения** 2

# **Инсталляция Simple Viewer**

- Данная инсталляция не требуется при втором и при последующих соединениях.
- Перед тем, как вставлять CD-ROM, закройте все открытые приложения.

### 1. **Вставьте CD-ROM.**

Откроется меню установки.

### 2. **Щелкните по [LUMIX Simple Viewer].**

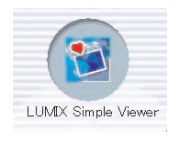

3. **Следуйте процедуре инсталляции в соответствии с сообщениями, появляющимися на экране.**

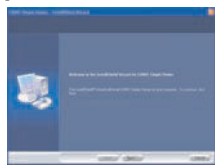

• Только при использовании Windows 98SE, компоненты MDAC2.8 (Microsoft Data Access Components 2.8) могут быть также инсталлированы. Инсталлируйте их в соответствии с сообщениями, появляющимися на экране.

#### ŸШ

- Перед первым использованием, следующим после завершения инсталляции, убедитесь в том, что Вы выбрали [Readme] из [start] >> [All programs] >> [Panasonic] >> [LUMIX Simple Viewer] для ознакомления с дополнительной информацией.
- Simple Viewer устанавливается в следующей папке. (эту установку нельзя изменить.)

C:\Program Files\Panasonic\ LUMIXSimpleViewer

#### **Если меню установки не запускается автоматически:**

• Дважды щелкните по [My Computer] на рабочем столе, дважды щелкните по папке или откройте папку [VFFXXXX] (часть XXXX меняется в зависимости от модели) и дважды щелкните по [InstMenu.exe].

#### **Если Вам не удается инсталлировать Simple Viewer:**

• Если вы используете Windows 2000/XP/Vista, инсталляция невозможна, если Вы вошли в систему ПК как пользователь с ограниченным доступом. Войдите в систему как Администратор и повторите процесс инсталляции. За дальнейшей информацией обращайтесь к руководству по эксплуатации для ПК.

Установка

# **Подсоединение цифровой камеры к ПК**

- Пир использовании Windows 98/98SE инсталлируйте драйвер USB (cтр.6) перед подсоединением.
- Если ПК оснащен встроенным слотом карты памяти SD, вставьте Карту в слот, после чего Вы сможете переносить изображения, используя Simple Viewer.

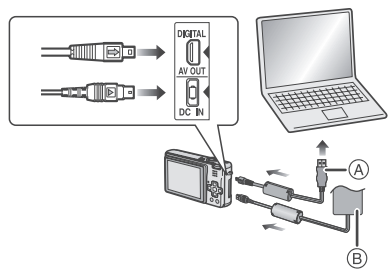

- A: Кабель соединения USB
- $\overline{B}$ : Адаптер переменного тока
- Приведенные иллюстрации соответствуют модели DMC-FX100.
- Адаптеры переменного тока могут поставляться отдельно в зависимости от модели.

#### **Подготовка цифровой камеры**

При подсоединении цифровой камеры к ПК используйте батарею с достаточным зарядом или адаптеры переменного тока. Если батарея разрядится во время переноса данных, записанные данные могут быть повреждены.

- Если Вы используете адаптер переменного тока, подсоедините его.
- Включите цифровую камеру.

#### 1. **Подсоедините цифровую камеру к ПК посредством поставляемого кабеля соединения USB.**

• Установите цифровую камеру на соединение с ПК. (За дальнейшей информацией обращайтесь к руководству по эксплуатации для цифровой камеры.)

• Когда соединение будет корректно установлено, Simple Viewer автоматически запустит окно для начала переноса данных. (cтр.9) Если используется Windows 98, обратитесь к cтр.23.

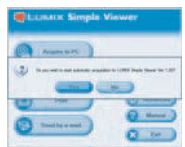

• Когда появится следующее окно, щелкните по [Cancel], чтобы закрыть его.

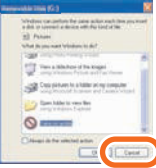

• Если Simple Viewer не запускается автоматически, обратитесь к cтр.27.

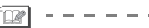

- Не работайте с цифровой камерой и не отсоединяйте кабель соединения USB во время переноса данных на цифровую камеру. ПО может сработать некорректно и повредить переносимые данные.
- Форма разъема может меняться в зависимости от модели используемой цифровой камеры. За дальнейшей информацией обращайтесь к руководству по эксплуатации для цифровой камеры.
# Перенос снимков на ПК ( **@** Acquire to PC)

• Если Вы вышли из программы Simple Viewer или хотите просмотреть ранее перенесенные снимки, дважды щелкните по иконке LUMIX Simple Viewer на рабочем столе, чтобы запустить Simple Viewer.

### 1. **При появлении сообщения, спрашивающего, начинать ли перенос данных, щелкните по [Yes].**

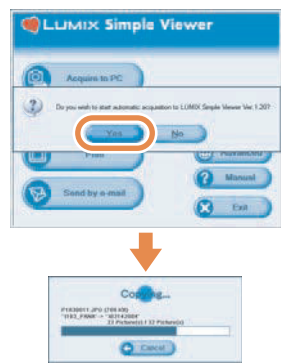

# 2. **Щелкните по [OK].**

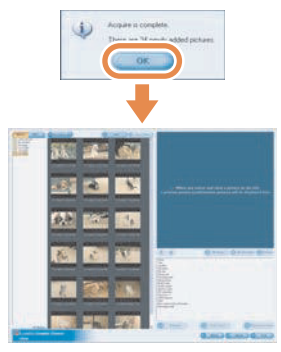

Снимки будут перенесены с карты на ПК и откроется окно [ O View] для показа перенесенных снимков в виде миниатюр.

• Если снимков для переноса много или размер снимков велик, перенос может занять некоторое время.

------

#### y op 1

#### **Папка назначения переноса:**

• Снимки, перенесенные на ПК, сохраняются в следующих папках.

#### Windows Vista

C:\Users\[Имя пользователя]\Pictures\ PHOTOfunSTUDIO

Windows 2000/XP

C:\Documents and Settings\ [Имя пользователя]\My Documents\ My Pictures\PHOTOfunSTUDIO

Windows 98SE/Me

C:\My Documents\My Pictures\ PHOTOfunSTUDIO

• Если Вы хотите изменить текущую папку назначения переноса, обратитесь к cтр.21.

#### **Если Вы щелкнете по [Cancel] во время переноса:**

• Перенос будет прерван на середине, и уже перенесенные снимки будут показаны в формате миниатюр.

# **Просмотр снимков ( View)**

• Если Вы вышли из программы Simple Viewer или хотите просмотреть ранее перенесенные снимки, дважды щелкните по иконке LUMIX Simple Viewer на рабочем столе, чтобы запустить Simple Viewer.

# 1. **Выберите [ View].**

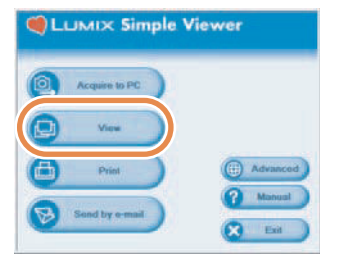

• Если вышеуказанное основное меню не показывается, щелкните по **[ Menu**], а затем щелкните по [ View].

### 2. **Выберите место, где сохранены снимки.**

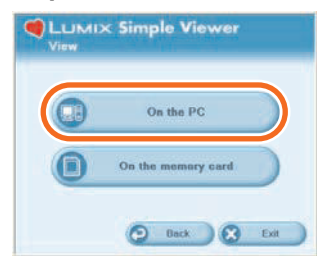

### **[ On the PC]**

Выберите данную опцию для просмотра снимков, перенесенных на ПК.

• Если снимки добавляются через опцию [ Add pictures] в [ Advanced], помимо снимков, перенесенных через Simple Viewer, Вы можете просмотреть снимки, хранящиеся на ПК. (cтр.19)

### **[ On the memory card]**

Щелкните по этой кнопке для просмотра снимков на Карте, подсоединенной при помощи кабеля соединения USB.

3. **Выберите любую папку и, находясь в режиме миниатюр, выберите любой снимок.**

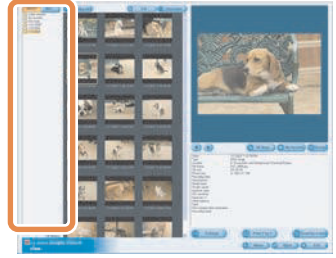

• При выборе [ On the memory card] в Шаге 2 папки не показываются.

∛@¶ -----------

#### **Чтобы просмотреть движущиеся изображения:**

- На ПК должна быть установлена программа QuickTime.
- Изображение или звук могут прерываться при воспроизведении движущихся изображений – это зависит от уровня вашего ПК.

#### Использование Simple Viewer

# **Как пользоваться окном просмотра [ View]**

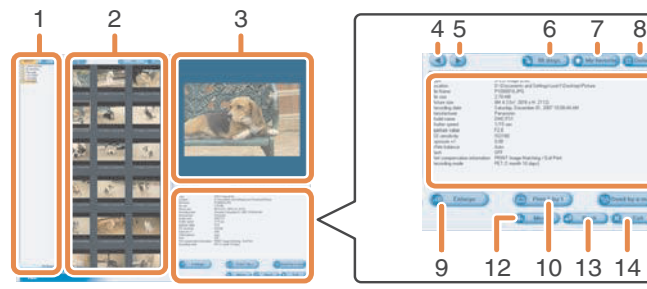

#### **1. Окно показа папок**

Показываются папки, содержащие перенесенные снимки. Папки создаются на базе даты.

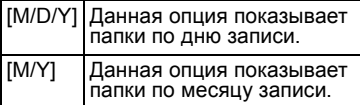

#### **2. Окно показа миниатюр**

Снимки, находящиеся в выбранной папке, показываются в формате миниатюр.

Движущиеся изображения помечены значком ( ) в верхнем левом углу миниатюры.

• [ Recording date] Нажмите эту кнопку, для того чтобы отсортировать папки и пиктограммы по дате.

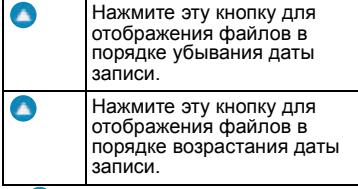

#### $\cdot$  [  $\bullet$  Add]

Щелкните по этой кнопке для регистрации уже сохраненных на ПК снимков, чтобы иметь возможность работать с ними в Simple Viewer. (cтр.19)

**D** Open folder Нажмите эту кнопку для открытия каталога, в котором сохранены изображения.

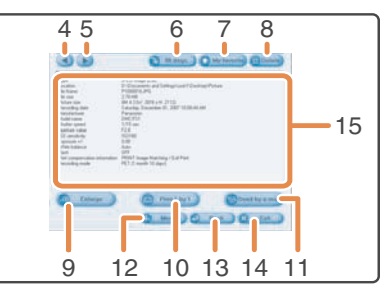

#### **3. Окно просмотра снимков**

Снимок, выбранный в формате миниатюры, показывается в несколько большем размере.<br>Если выбрать движущееся

изображение, оно будет автоматически воспроизводится снова и снова, пока не будет выбран другой снимок.

#### **4. [ ]**

Щелкните по этой кнопке для того, чтобы выбрать предыдущий снимок.

#### **5. [ ]**

Щелкните по этой кнопке для того, чтобы выбрать следующий снимок.

#### **6. [ 90 degs.]**

Каждый щелчок по этой кнопке поворачивает снимок на 90° по часовой стрелке.

#### **7. [ My favorite]**

Если Вы щелкнете по этой кнопке, к снимку добавится значок  $(\bullet, \bullet)$ , и он будет зарегистрирован в списке Favorite (Избранное). Если Вы еще раз щелкнете по этой кнопке, снимок будет убран из списка Favorite (Избранное).

Снимки, зарегистрированные в списке Favorite (Избранное), могут быть просмотрены, если Вы выберете пункт [My favorites] в верхней части окна показа папок.

#### **8. [ Delete]**

Щелкните по этой кнопке для того, чтобы удалить выбранный снимок.

• Изображения, записанные в режиме "Ребенок" отображаются в каталогах, которые созданы в порядке изменения даты и одновременно в прочих каталогах, например в каталогах режима "Ребенок". Удаление изображения в одном каталоге приводит к удалению этого изображения из всех каталогов.

#### Использование Simple Viewer

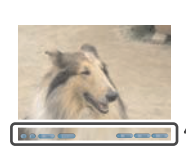

### **9. [ Enlarge]**

Щелкните по этой кнопке для того, чтобы увеличить выбранный снимок до размера полного экрана. (cтр.12)

#### **10. [ Print 1 by 1]**

Если Вы щелкаете мышью по этой кнопке, выбранный снимок распечатывается.

Если Вы хотите распечатать несколько снимков, щелкните по опции [ <sup>[</sup> Print] в основном меню. (cтр.13)

#### **11. [ Send by e-mail]**

Щелкните по этой кнопке для того, чтобы прикрепить выбранный снимок к электронному письму. (cтр.16)

#### **12. [ Menu]**

Щелкните по этой кнопке для возвращения к основному меню программы Simple Viewer.

#### **13. [ Back]**

Щелкните по этой кнопке для возвращения к предыдущему меню. (cтр.10)

#### **14. [ Exit]**

Щелкните по этой кнопке для выхода из Simple Viewer.

#### **15. Информация о снимке**

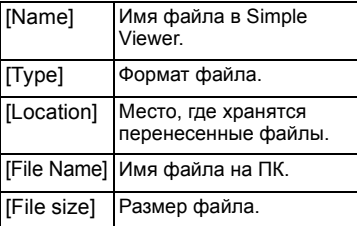

Кроме того, показывается следующая информация, [Picture size], [Recording date], [Manufacturer], [Model name], [Shutter speed], [Aperture value], [ISO sensitivity], [Exposure +/-], [White balance], [Flash], [Print compensation information] и [Recording mode].

### ∫ **Полноэкранный показ**

#### **1. [ ]**

1 2 3 4 567

Щелкните по этой кнопке для того, чтобы выбрать предыдущий снимок.

#### **2.**  $\Gamma$  1

Щелкните по этой кнопке для того, чтобы выбрать следующий снимок.

#### **3. Показ снимков**

#### • **[ Start]**

Для начала показа снимков нажмите на эту кнопку. Для изменения длительности показа снимков нажмите в основном меню  $\lceil$  Advanced] >>  $\lceil$  Setting...]. (cтр.21)

• **[ Stop]** Нажмите эту кнопку для остановки показа снимков.

#### **4. Переключение размера показа снимков**

- **[ Fit to screen]** Увеличивает или уменьшает снимок до размеров экрана ПК.
- **[ Full scale]** Показывает снимок в оригинальном размере.

#### **5. [ Menu]**

Щелкните по этой кнопке для возвращения к основному меню программы Simple Viewer.

**6. [ Back]**

Щелкните по этой кнопке для возвращения к окну просмотра [ View]. (cтр.10)

#### **7. [ Exit]**

Щелкните по этой кнопке для выхода из Simple Viewer.

ym.

#### **Если рабочие кнопки исчезли:**

Пошевелите мышью и рабочие кнопки вновь появятся.

# **Распечатка снимков** (**B** Print)

• Если Вы вышли из программы Simple Viewer или хотите просмотреть ранее перенесенные снимки, дважды щелкните по иконке LUMIX Simple Viewer на рабочем столе, чтобы запустить Simple Viewer.

# 1. **Выберите [ Print].**

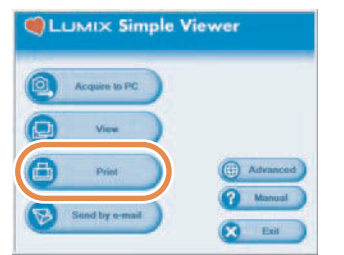

• Если вышеуказанное основное меню не показывается, щелкните по **[ • Menu]**, а затем щелкните по [ Print].

### 2. **Выберите место, где сохранены снимки.**

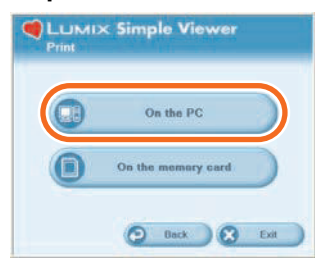

### **[ On the PC]**

Выберите данную опцию для печати снимков, перенесенных на ПК.

• Если снимки добавляются через опцию [ Add pictures] в [ **Advanced**], помимо снимков, перенесенных через Simple Viewer, Вы можете распечатать снимки, хранящиеся на ПК. (cтр.19)

### **[ On the memory card]**

Щелкните по этой кнопке для печати снимка, находящегося на Карте, подсоединенной при помощи кабеля соединения USB.

3. **Выберите папку для показа снимков в формате миниатюр и выберите один из этих снимков.**

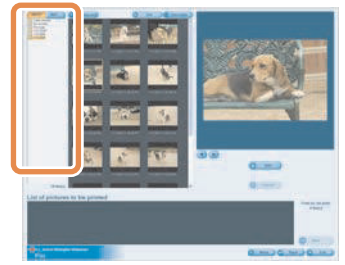

• При выборе [ On the memory card] в Шаге 2 папки не показываются.

4. **Щелкните по [ Add] и затем щелкните по [ Next].**

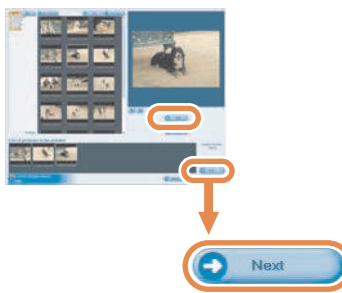

- Выбранный снимок будет добавлен в список [List of pictures to be printed].
- Чтобы убрать снимок из списка [List of pictures to be printed], щелкните по нему в [List of pictures to be printed] и затем щелкните по [ Cancel].

### 5. **Произведите установки печати и щелкните по [ Next].**

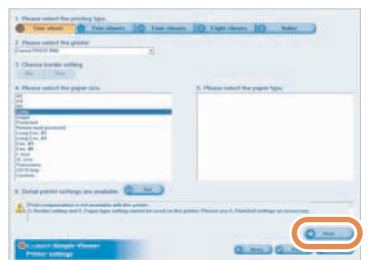

• В зависимости от принтера, который Вы используете, опция, "Print without borders" (Безграничная печать) может быть недоступна, или имеющиеся в распоряжении размеры и типы бумаги могут быть ограничены. В таких случаях, щелкните по [ Set] и затем установите настройки печати.

#### **[Please select the printing type] ( One sheet)**

Используется для печати одного снимка на одном листе бумаги.

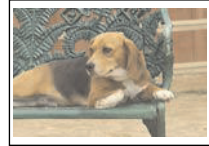

### **(** Two sheets, **<b>R** Four sheets. **Eight sheets)**

Используются для печати нескольких снимков (в соответствии с выбранным режимом) на одном листе бумаги. (Пример: [ Two sheets])

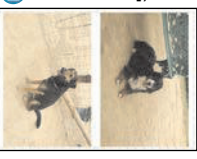

### **( Index)**

Выбранные снимки печатаются в виде списка.

(Пример: При выборе 16 снимков.)

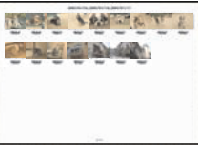

• На одном листе бумаги формата А4 могут быть распечатаны около 36 снимков.

#### **[Please select the printer]**

Установите принтер, который Вы используете.

**[Choose border setting]** Выберите опцию "No" (без полей) или "Yes" (с полями).

**[Please select the paper size]** Выберите размер бумаги, используемой для печати.

**[Please select the paper type]** Выберите тип бумаги, используемой для печати.

### **[Detail printer settings are available]**

Установите детальные настройки принтера.

(За дальнейшей информацией обращайтесь к руководству по эксплуатации для принтера.)

### 6. **Проверьте расположение печати и установите настройки печати.**

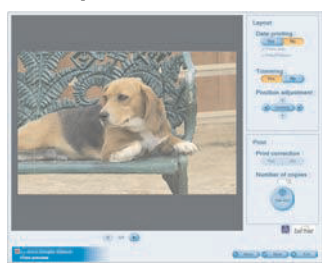

### **[Date printing]**

Используется для печати даты в правом нижнем углу снимка.

Дата отображается по-разному в зависимости от функции цифровой камеры. (Более подробная информация приведена в инструкции по эксплуатации цифровой камеры.)

- При использовании во время съемок функции даты поездки можно добавить количество дней, прошедших в пункте назначения.
- При использовании во время съемки режимов [РЕБЕНОК] или [ДОМ.ЖИВОТНОЕ] можно добавить возраст ребенка или домашнего животного в месяцах и годах.

### **[Trimming]**

(Только для [ One sheet]) Используется для печати снимка в соответствии с размером бумаги.

• Без использования опции подгонки снимка, снимок будет распечатан целиком. Если коэффициент соотношения размеров листа бумаги отличается от коэффициента соотношения размеров снимка, останутся белые зазоры сверху и снизу или слева и справа от снимка.

#### **[Position adjustment]**

Используется для точной регулировки положения печати при подгонке.

### **[Title]**

#### (Только для [ Index])

Используется для печати имени папки, в которой находится снимок, (например, 12/05/2007) в верхней части снимка.

#### **[Picture name]**

(Только для [ Index]) Используется для печати даты и времени записи в нижней части снимка.

### **[Print correction]**

Используется для активации функции коррекции печати принтера.

• Данная функция совместима с технологиями "PRINT Image Matching" и "Exif Print". Обращайтесь к руководству по эксплуатации для Вашего принтера.

# 7. **Щелкните по [ Print start].**

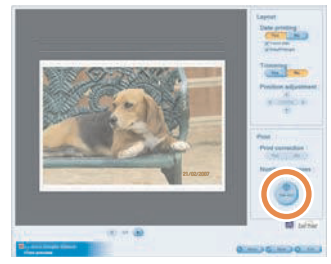

Уже запущенная печать не может быть остановлена.

# **Отправление снимков по электронной почте ( Send by e-mail)**

- Если Вы вышли из программы Simple Viewer или хотите просмотреть ранее перенесенные снимки, дважды щелкните по иконке LUMIX Simple Viewer на рабочем столе, чтобы запустить Simple Viewer.
- Совместимыми программами электронной почты являются только Windows® Mail и Outlook® Express, Microsoft® Outlook®.
- 1. **Выберите [ Send by e-mail].**

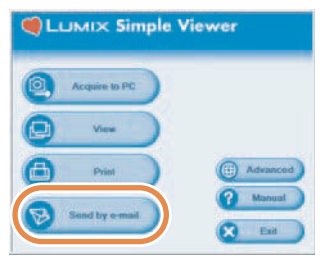

- Если вышеуказанное основное меню не показывается, щелкните по **[** Menu], а затем щелкните по **[ Send by e-mail].**
- 2. **Выберите место, где хранятся снимки.**

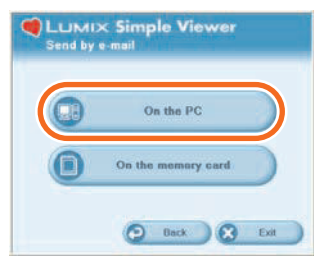

### **[ On the PC]**

Выберите данную опцию для отправки по электронной почте снимков, перенесенных на ПК.

• Если снимки добавляются через

опцию [ Add pictures] в [ Advanced], помимо снимков, перенесенных через Simple Viewer, Вы можете прикрепить к электронному письму снимки, хранящиеся на ПК. (cтр.19)

### **[ On the memory card]**

Щелкните по этой кнопке для прикрепления к электронному письму снимков, находящихся на Карте, подсоединенной при помощи кабеля соединения USB.

3. **Выберите любую папку и, находясь в режиме миниатюр, выберите любой снимок.**

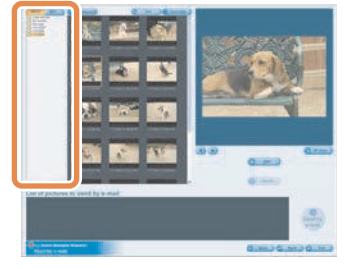

- Каждый щелчок по кнопке [ 90 degs.] поворачивает снимок на 90° по часовой стрелке.
- При выборе [ On the memory card] в Шаге 2 папки не показываются.

4. **Нажмите [ Add], а затем [** $\bullet$  Send by e-mail].

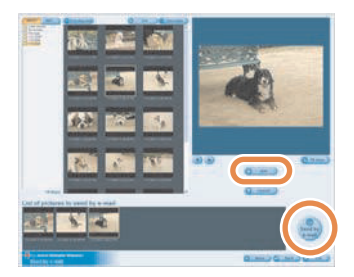

• Одновременно можно добавить до 20 снимков.

### 5. **Когда появится сообщение о подтверждении, выберите [Yes], [No] или [Cancel].**

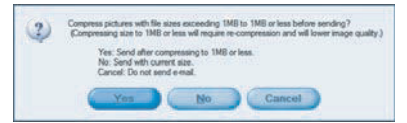

• Если выбрать [Yes], то размер отправляемого файла будет изменен до максимально допустимого. Для изменения максимально допустимого размера файла нажмите  $[\bigoplus$  Advanced] >>  $[\bigoplus$  Setting...]. (cтр.21)

• Если вы не хотите изменять размер файла перед отправкой, нажмите [No]. Снимок прикрепляется к электронному письму, и программа электронной почты автоматически запускается. Введите адрес, текст сообщения и т.д. в электронное письмо и отправьте его.

#### **Если программа электронной почты не запускается автоматически.**

Проверьте настройки стандартной программы электронной почты, следуя нижеописанной процедуре.

- Способ проверки изменяется в зависимости от используемой ОС.
- $\bigoplus$  Щелкните по [start] >> ([Setup] >>) [Control Panel] и щелкните по [Internet Options].
- **<sup>2</sup>** Щелкните по закладке [Programs], затем щелкните по [E-mail] для подтверждения используемой программы электронной почты.

Работа гарантируется только в следующих программах электронной почты.

- Windows® Mail
- Outlook<sup>®</sup> Express
- Microsoft<sup>®</sup> Outlook<sup>®</sup>

**Чтобы изменить максимальный размер файла снимков для прикрепления к электронным письмам:**

• В основном меню щелкните по [ Advanced] >> [ Setting...]. Вы можете изменить размер файла. (cтр.21)

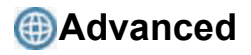

• Вы можете добавить снимки, чтобы работать с ними в программе Simple Viewer, записать снимки, перенесенные на ПК, на Карту и т.д.

# 1. **Выберите [ Advanced].**

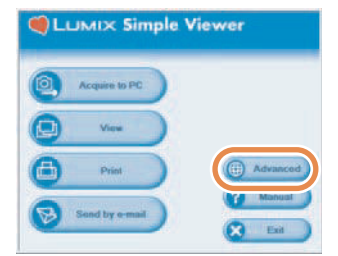

• Если вышеуказанное основное меню не показывается, щелкните по **[** Menu], а затем щелкните по [<sup>2</sup>] Advanced].

## 2. **Выберите любую функцию для работы.**

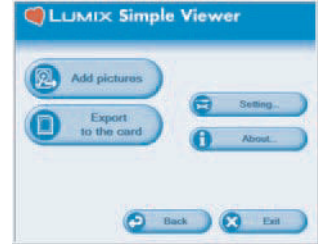

### **[ Add pictures]**

Щелкните по этой кнопке для регистрации уже сохраненных на ПК снимков, чтобы иметь возможность работать с ними в Simple Viewer. (cтр.19)

### **[ Export to the card]**

Щелкните по этой кнопке для того, чтобы записать на цифровую камеру уже сохраненные на ПК снимки. (cтр.20)

### **[ Setting...]**

Щелкните по этой кнопке для установки различных настроек в Simple Viewer. (cтр.21)

#### **[ About...]** Щелкните по этой кнопке, чтобы посмотреть номер версии Simple Viewer.

# **Подготовка снимков, сохраненных на ПК, для работы в Simple Viewer ( Add pictures)**

- 1. **Выберите [ Add pictures].**
- 2. **Выберите папку, содержащую снимки для добавления, и щелкните по [Next].**

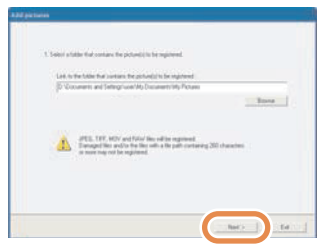

• Щелкните по [Browse], чтобы открыть диалоговое окно [Select Folder], и выберите желаемую папку.

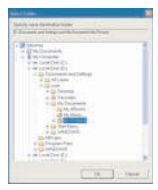

3. **Укажите, надо или нет добавлять снимки, сохраненные в подпапках (папках, находящихся внутри других папок).**

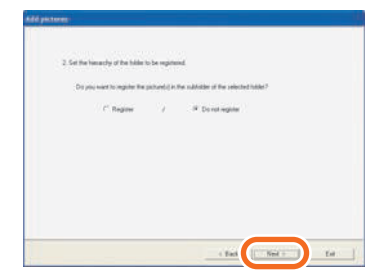

- После указания выбора щелкните по [Next].
- 4. **Щелкните по [Start].**

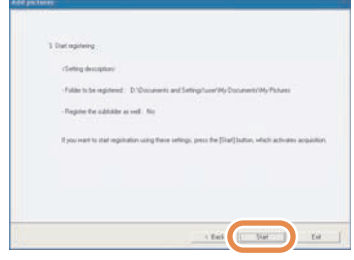

- Если снимков для добавления много или размер снимков велик, добавление может занять некоторое время.
- 5. **Щелкните по [OK] и затем щелкните по [Completion] для завершения добавления.**

# **Просмотр снимков, находящихся на ПК, при помощи цифровой камеры ( Export to the card)**

- Перенос снимков, находящихся на ПК, на Карту для получения возможности их воспроизведения на цифровой камере.
- 1. **Выберите [ Export to the card].**
- 2. **Выберите любую папку и, находясь в режиме миниатюр, выберите любой снимок.**

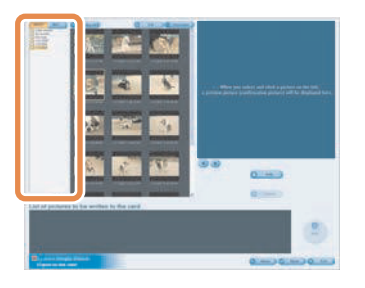

3. **Щелкните по [ Add].**

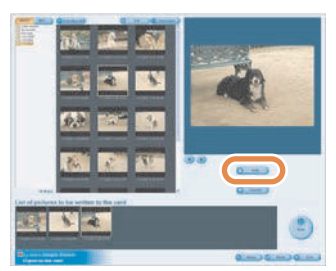

Выбранный снимок добавляется к списку в нижней части экрана.

• Чтобы удалить снимок из списка в нижней части экрана, щелкните по снимку в списке в нижней части экрана и затем щелкните по [ Cancel].

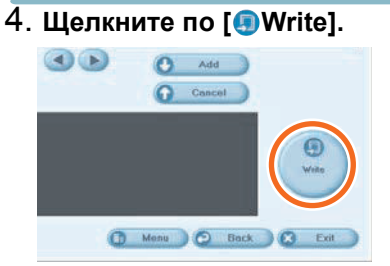

- Выполняется запись на карту.
- Снимки будут автоматически преображены в формат, подходящий для воспроизведения на цифровой камере производства Panasonic.
- Используйте Карту с достаточным количеством свободного пространства. В случае недостаточного свободного пространства только часть снимков будет записана.

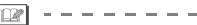

• Снимки, обработанные на ПК, и снимки, записанные на цифровых камерах, отличных от LUMIX, могут быть показаны некорректно.

# Setting...

# 1. **Выберите [ Setting...].**

### 2. **Настройте установки и щелкните по [OK].**

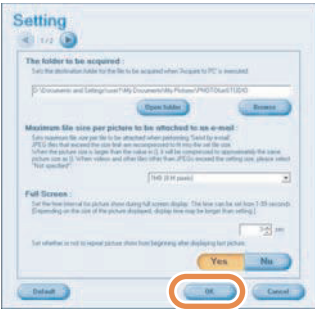

### **[The folder to be acquired]**

Выберите желаемую папку для переноса снимков с карты на ПК.

- Щелкните по [Open folder], после чего Вы сможете увидеть снимки в выбранной папке.
- Щелкните по [Browse], чтобы открыть диалоговое окно [Select Folder], и выберите желаемую папку.

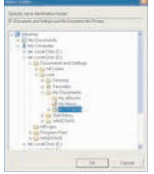

#### **[Maximum file size per picture to be attached to an e-mail]**

Установите максимальный размер файла снимка для прикрепления к электронному письму. (установленный как 1 Мб на момент покупки)

- Только снимки с именем "XXXX.JPG" могут быть уменьшены. Если вы не хотите изменять размер, установите данный пункт на [Not specified].
- Даже если Вы изменили эту установку, в зависимости от провайдера подсоединения Интернет некоторые файлы большого размера могут не быть отправлены.

#### **[Full Screen]**

Установите длительность показа снимков, а также его повтор либо отмену повтора.

• При просмотре движущихся изображений после окончания показа появится следующее сообщение.

#### **[Automatic acquisition]**

Укажите, нужно ли автоматически запускать Simple Viewer и переносить снимки при подсоединении цифровой камеры.

#### **[Updating for the folder list]**

Щелкните по [Updating] для удаления пустых папок в окне показа папок.

### **[Default]**

Щелкнув по этой кнопке, Вы вернете все установки к состоянию, в котором они находились на момент покупки.

# **По завершении работы с Simple Viewer**

- ∫ **Чтобы выйти из Simple Viewer:**
- 1. **Щелкните по [ Exit].**

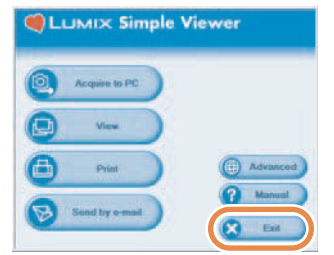

- Если кнопка [ **B** Exit] не показывается, щелкните по [ Menu] для возврата в основное меню.
- Если Вы попытаетесь выйти из программы, находясь в окне, отличном от окна основного меню, появится подтверждающее сообщение.

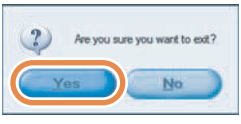

- ∫ **Чтобы произвести безопасное отключение кабеля соединения USB:**
- 1. **Дважды щелкните по иконке , находящейся в правом нижнем углу экрана ПК (в панели задач).**

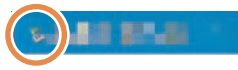

Появляется сообщение, оповещающее об удалении оборудования.

2. **Выберите [USB Mass Storage Device] и щелкните по [Stop].**

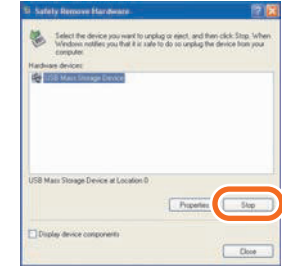

3. **Подтвердите выбор [USB Mass Storage Device] и щелкните по [OK].**

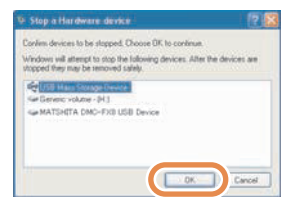

# 4. **Щелкните по [Close].**

Вы можете произвести безопасное отключение кабеля соединения USB.

• В зависимости от используемой ОС (или от установок ОС), как, например, в случае использования Windows 98/98SE, иконка безопасного отключения оборудования не показывается на панели задач. В таком случае, убедитесь, что на ЖКД мониторе цифровой камеры не показана надпись [ДОСТУП], а затем отсоедините кабель соединения USB.

Прочее

# Прочее **Перенос снимков без использования Simple Viewer**

• Если Вы используете ОС Windows 98, в которой Simple Viewer не может работать, Вы все равно можете переносить снимки на Ваш ПК, соединив цифровую камеру и ПК при помощи кабеля соединения USB.

\*æ1 - - -

- 1. **Подсоедините цифровую камеру к ПК посредством поставляемого кабеля соединения USB. (cтр.8)**
- 2. **Дважды щелкните по [Removable Disk] в [My Computer].**

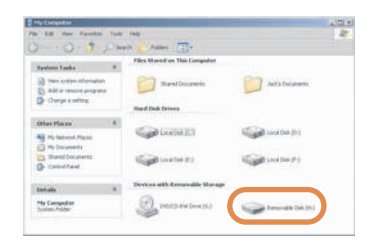

3. **Дважды щелкните по папке [DCIM].**

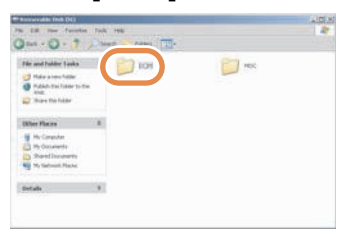

4. **При помощи техники перетаскивания, переместите снимки, которые Вы хотите перенести, или папку, содержащую такие снимки, в любую другую папку на ПК.**

**Что такое техника перетаскивания?** Данная техника представляет собой операцию нажатия кнопки мыши, последующего перемещения мыши, удерживая кнопку в нажатом положении, и отпускания кнопки мыши.

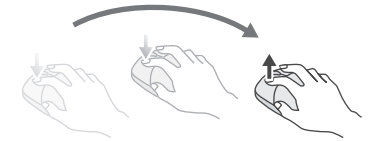

**Чтобы произвести безопасное отключение кабеля соединения USB:**  Обратитесь к cтр.22.

# **Использование на компьютерах Macintosh**

- Если Вы работаете в ОС Mac OS 9/OS X, использование Simple Viewer невозможно, тем не менее Вы можете переносить снимки на Ваш ПК при помощи кабеля соединения USB.
- Если Вы используете ОС Mac OS 8.x или более раннюю версию, обратитесь к cтр.27.
- 1. **Подсоедините цифровую камеру к ПК посредством поставляемого кабеля соединения USB. (cтр.8)**
- 2. **Дважды щелкните по [NO\_NAME] или [Untitled] на рабочем столе.**

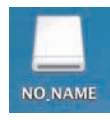

3. **Дважды щелкните по папке [DCIM].**

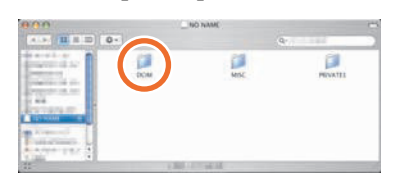

4. **При помощи техники перетаскивания, переместите снимки, которые Вы хотите перенести, или папку, содержащую такие снимки, в любую другую папку на ПК.**

řп

**Что такое техника перетаскивания?** Данная техника представляет собой операцию нажатия кнопки мыши, последующего перемещения мыши, удерживая кнопку в нажатом положении, и отпускания кнопки мыши.

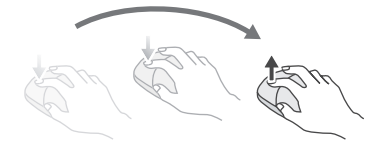

#### **Чтобы удостовериться в том, что цифровая камера подсоединена корректным образом:**

Удостоверьтесь в том, что иконка диска [NO\_NAME] или [Untitled] показывается на рабочем столе.

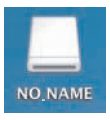

**Чтобы произвести безопасное отключение кабеля соединения USB:**  Перетащите иконку диска [NO\_NAME] или [Untitled] в [Trash], затем отсоедините кабель соединения USB.

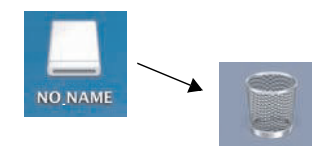

#### Прочее

# **Как удалить драйвер USB и Simple Viewer (Деинсталляция)**

• Как правило, деинсталляция данных программ не требуется. Если данные программы перестают работать корректно, деинсталлируйте их и инсталлируйте вновь (cтр.6).

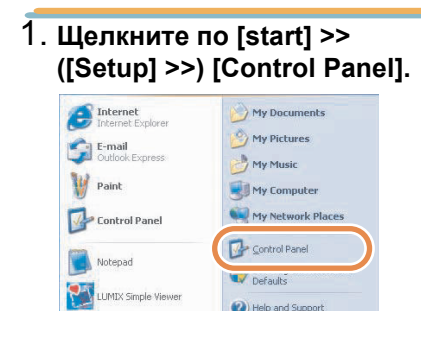

### 2. **Дважды щелкните по [Add or Remove Programs].**

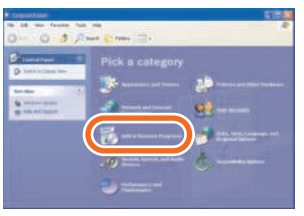

3. **Выберите программное обеспечение, которое Вы хотите удалить, и щелкните по [Change/Remove].**

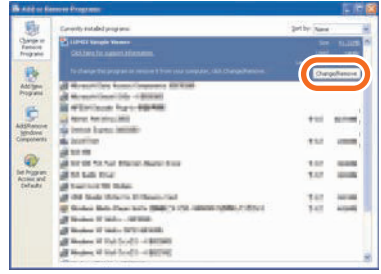

- Для того, чтобы удалить другие драйверы и программные приложения, повторите Шаг 3.
- Для удаления драйвера USB выберите [Panasonic USB Storage Driver].
- Для удаления Simple Viewer выберите [LUMIX Simple Viewer].
- Процедура деинсталляции может меняться в зависимости от ПК. За подробностями обращайтесь к руководству по эксплуатации для используемого ПК.

Прочее

# **Если Вам не удается перенести снимки**

• Если, несмотря на то, что вы подсоединили Вашу цифровую камеру к ПК при помощи кабеля соединения USB, снимки не могут быть перенесены, используйте следующую процедуру.

### ∫ **Прежде всего проверьте следующие элементы.**

Если Вы используете ОС Windows 98/98SE, сначала установите драйвер USB (cтр.6), затем подсоедините кабель.

Если используемый ПК оснащен двумя или более разъемами USB, подсоедините кабель соединения USB к другому разъему.

- Если Вы подсоединяете цифровую камеру к разъему USB на клавиатуре ПК, может быть не обеспечена корректная работа.
- Если Вы подсоединяете цифровую камеру через разветвитель USB или через удлинитель USB, может быть не обеспечена корректная работа.

Вставлена ли Карта в Вашу цифровую камеру? Есть ли на ней снимки?

Не перенесены ли эти снимки на ПК ранее?

• Нельзя переносить одни и те же снимки.

### ∫ **Даже после осуществления вышеописанных проверок Вам не удается перенести снимки.**

Убедитесь, что иконка [Removable Disk] добавилась в [My Computer].

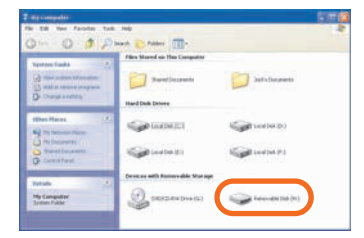

• Буквы, присвоенные диску (например, H:), могут изменяться в зависимости от ПК.

#### **Если съемный диск не добавлен, произведите следующие операции.**

- $\bullet$  Щелкните по [start] >> ([Setup] >>) [Control Panel] и дважды щелкните по [System].
- **2** Щелкните по ([Hardware] >>) [Device Manager] и проверьте, отображена ли иконка [Other Devices].
- **3** Если иконка [Other Devices] отображается, удалите ее.
	- Если эта иконка не отображается, проверьте соединение. (cтр.8)
- 4 Вернитесь к начальному окну и выключите ПК.
- **6** Отсоедините кабель соединения USB от ПК.
- 6 Включите ПК.
- $\bullet$  Заново установите драйвер USB. (Только для Windows 98/98SE)
- **8** Подсоедините кабель соединения USB к ПК.
	- Убедитесь, что иконка [Removable Disk] снова добавлена. Если иконка [Removable Disk] не добавилась, повторите вышеописанные шаги.

# **Проблемы и их решения**

### **О подсоединении/переносе**

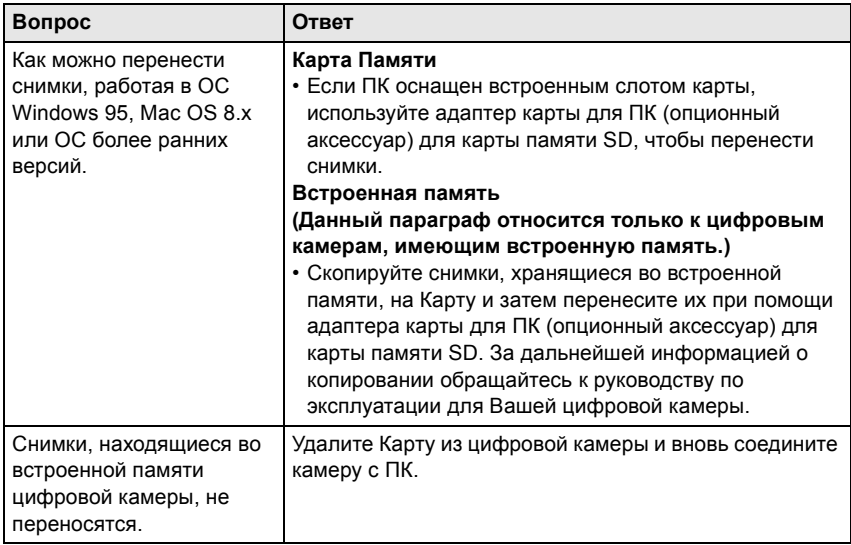

### **О Simple Viewer**

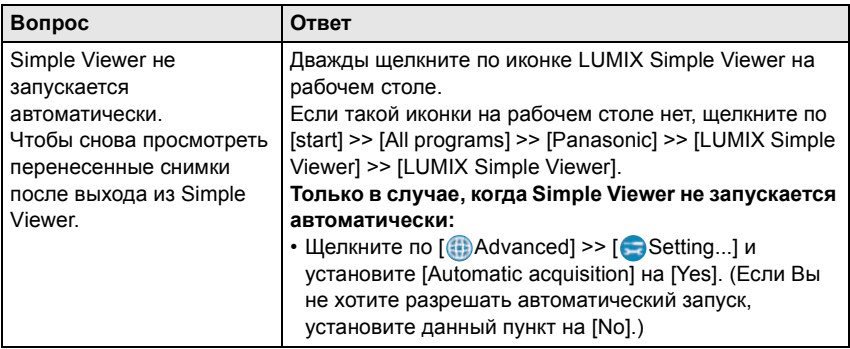

### **О печати**

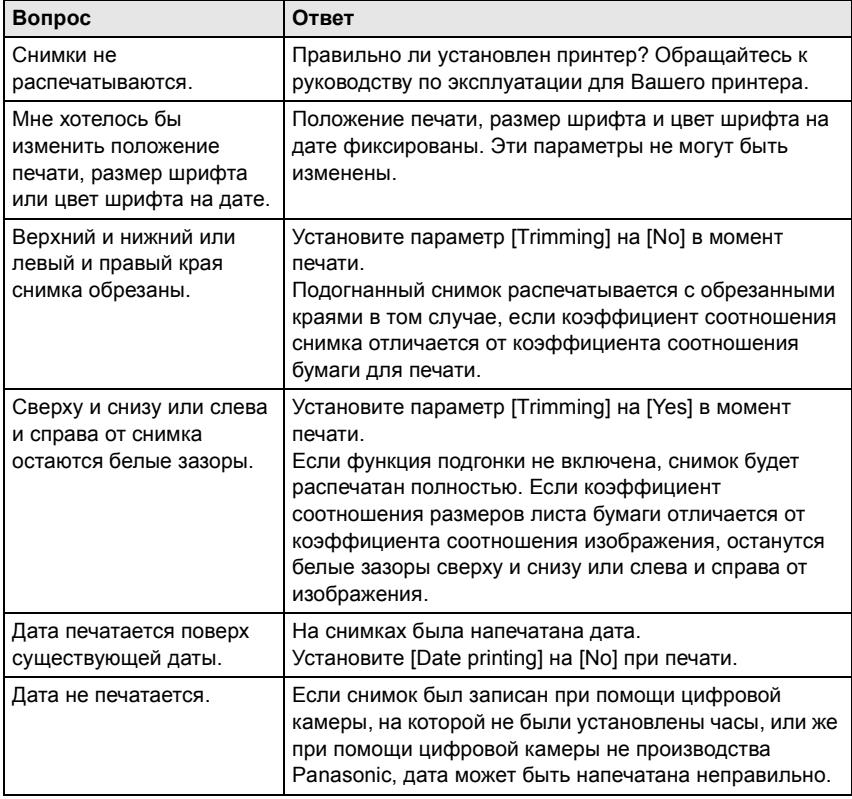

### **Прочее**

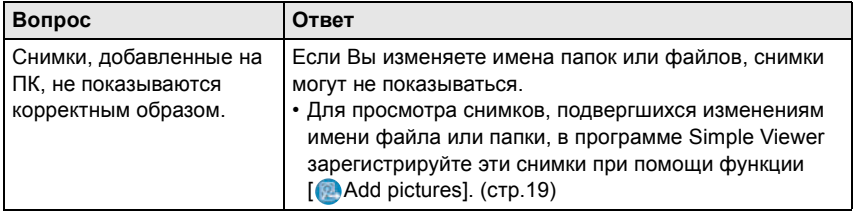

 $\sim$ 

Прочее

### **Прочее (продолжение)**

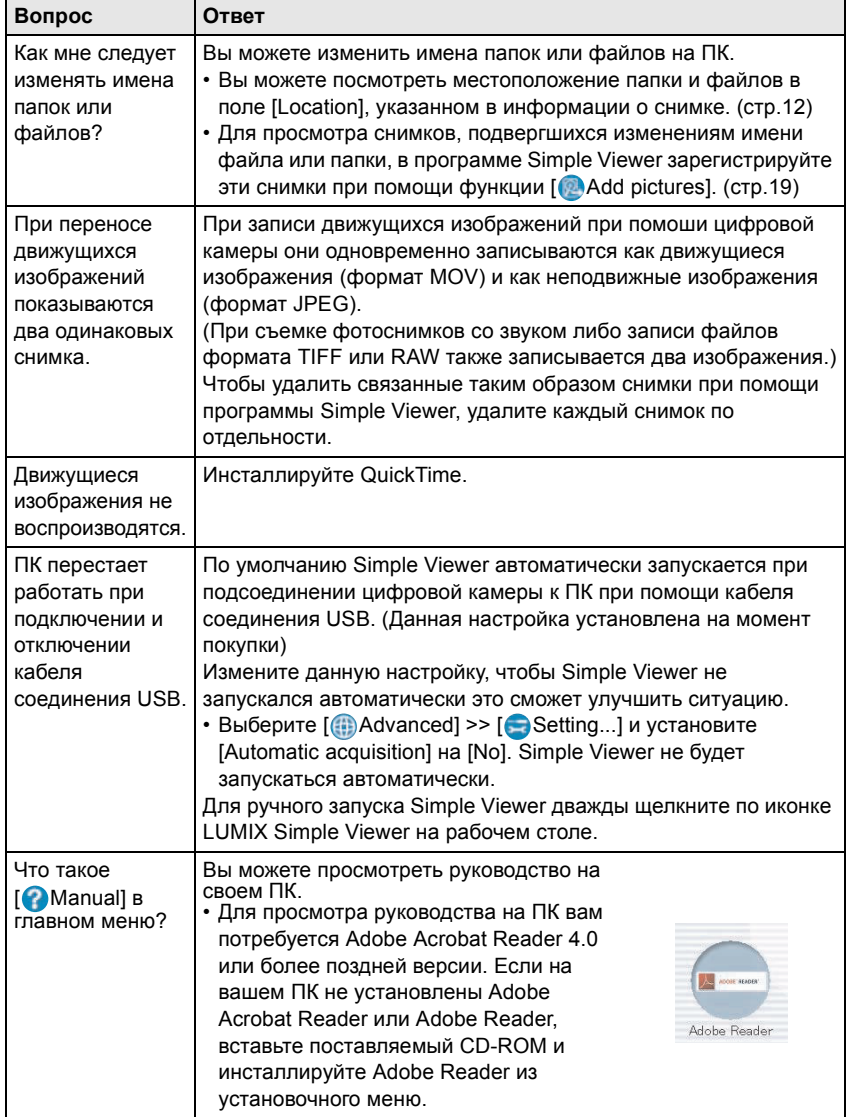

the control of the control of the

# **Рабочая среда**

### ∫ **Среда с возможностью USB-соединения**

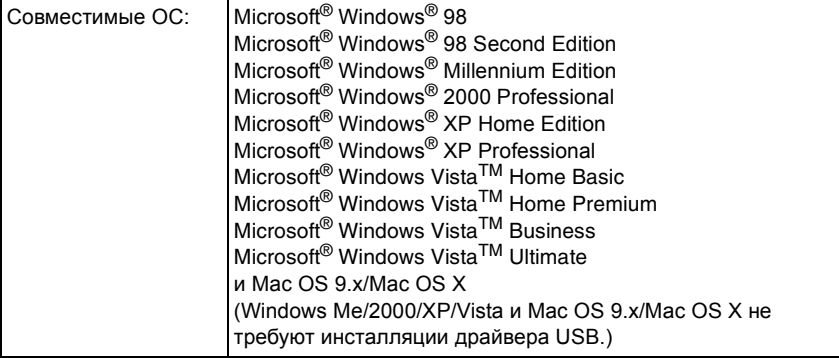

### ∫ **LUMIX Simple Viewer**

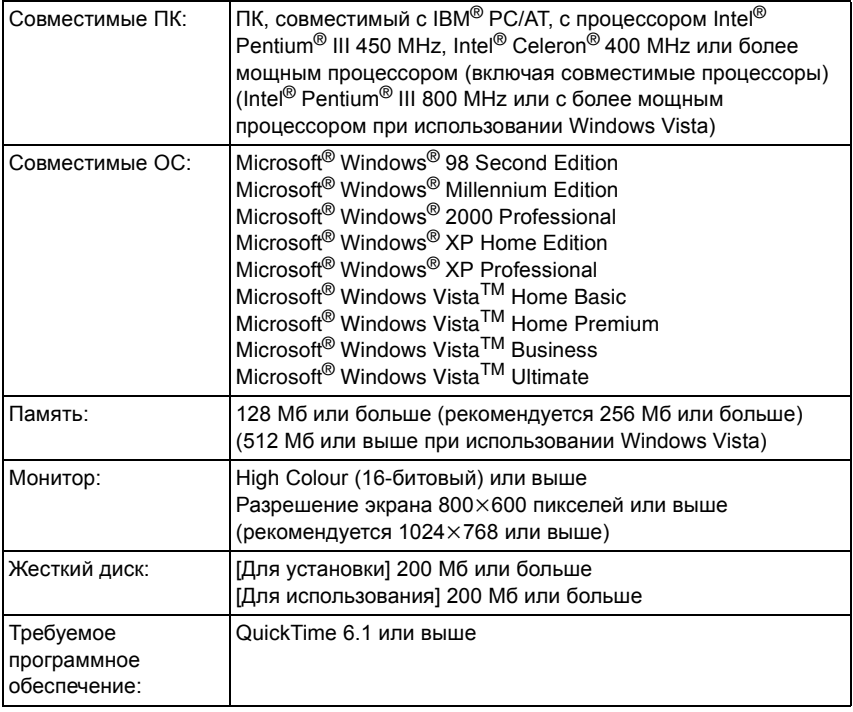

Прочее

| Звук:         | Звуковое устройство, совместимое с Windows                                                                                                    |
|---------------|----------------------------------------------------------------------------------------------------|
| Привод:       | Привод CD-ROM (необходим для инсталяции ПО)                                                                                                    |
| Интерфейс:    | Разъем USB<br>(Если вы подсоединяетесь через разветвитель USB или<br>через удлинитель USB, может быть не обеспечена<br>корректная работа.)                         |
| Формат файла: | JPEG, TIFF (фотоснимок), RAW (снимки в данном формате<br>могут быть перенесены или записаны, но не могут быть<br>показаны.)<br><b>МОV</b> (движущееся изображение) |

• Работа ПО не гарантируется на всех ПК, которые удовлетворяют рекомендованным системным требованиям.

- Работа в ОС, прошедших обновление, не гарантируется.
- Работа в ОС, отличных от прединсталлированной, не гарантируется.
- Данное ПО не совместимо ни с какими мультизагрузочными оболочками.
- Данное ПО может использоваться только пользователем с правами Администратора.
- На ПК, собранных покупателем, работа данного ПО не гарантируется.
- Если размер шрифта устанавливается на большие, чем стандартные, значения в опциях [Appearance] или [Settings] в меню [Display Properties], некоторые кнопки будут отображаться за пределами экрана и ими будет невозможно воспользоваться. В таком случае восстановите размер шрифта до нормального размера в меню [Display Properties].
- Данное ПО может работать с 64-битовыми ОС.
- Microsoft и Windows являются либо зарегистрированными торговыми марками, либо торговым марками корпорации Microsoft Corporation в США и/или других странах.
- IBM и PC/AT являются зарегистрированными торговыми марками корпорации International Business Machines Corporation, США.
- Adobe, товарный знак Adobe и Adobe Reader являются зарегистрированными торговыми марками или же торговыми марками компании Adobe Systems Incorporated в США и других странах.
- Intel, Pentium, и Celeron являются зарегистрированными торговыми марками или же торговыми марками корпорации Intel Corporation в США и других странах.
- Наименования иных компаний или продуктов и т.д., упоминаемых в данном руководстве, являются торговыми марками или же зарегистрированными торговыми марками соответствующих владельцев.

F0307ZE(13M(A))